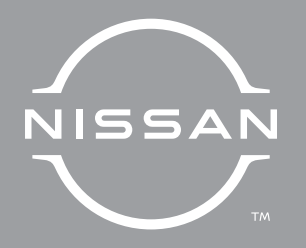

## 2022 NISSANCONNECT®

OWNER'S MANUAL

For your safety, read carefully and keep in this vehicle.

### NISSAN CONSUMER AFFAIRS DE-PARTMENT

For assistance or inquiries about the NISSAN Navigation System (if so equipped), NISSAN warranty, service or general questions, contact the NISSAN Consumer Affairs Department at:

#### **For U.S. customers**

Nissan North America, Inc.

Consumer Affairs Department

P.O. Box 685003

Franklin, TN 37068-5003

1-800-NISSAN-1

(1-800-647-7261)

#### **For Canadian customers**

Nissan Canada Inc.

5290 Orbitor Drive

Mississauga, Ontario L4W 4Z5

1-800-387-0122

### **FOREWORD**

Thank you for purchasing a NISSAN vehicle.

This user's manual is for NissanConnect® System and Services featuring Apple Car-Play® and Android Auto offered in your NISSAN vehicle.

Operation instructions for the following systems are included in this manual.

- . Audio
- . Hands-Free Phone
- . Apple CarPlay®
- . Android Auto
- . NissanConnect® Services powered by SiriusXM®
- . Navigation
- . Voice recognition
- . Information and settings viewable on NissanConnect®

Please read this manual carefully to ensure safe operation of NissanConnect® System.

. Because of possible specification changes and optional equipment, some sections of this manual may not apply to your vehicle.

- . All information, specifications and illustrations in this manual are those in effect at the time of printing. NISSAN reserves the right to change specifications or design at any time without notice.
- . Do not remove this manual from the vehicle when selling this vehicle. The next user of the system may need the manual.
- . The latest NissanConnect® Owner's Manual is available on the following websites.

For US: www.Nissanusa.com For Canada: www.nissan.ca

#### © 2021 NISSAN MOTOR CO., LTD.

All rights reserved. No part of this Owner's Manual may be reproduced or stored in a retrieval system, or transmitted in any form, or by any means, electronic, mechanical, photocopying, recording or otherwise, without the prior written permission of Nissan Motor Co., Ltd.

# Table of Contents

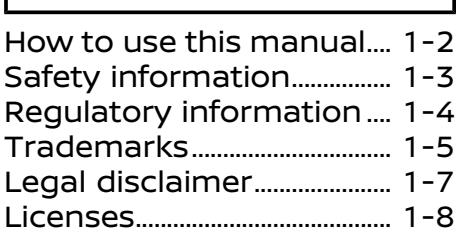

### 2 [Getting started](#page-14-0)

1 [Introduction](#page-4-0)

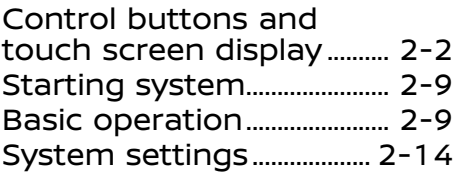

3 [Audio system](#page-36-0) Audio operation [precautions ................................ 3-2](#page-37-0) [Audio operations ................ 3-11](#page-46-0) [Audio settings ....................... 3-24](#page-59-0)

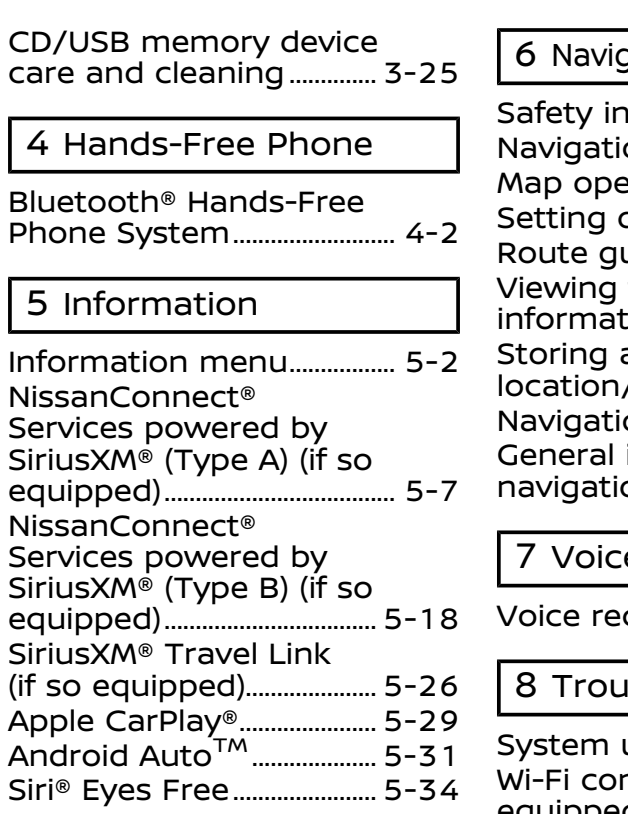

gation (if so equipped)

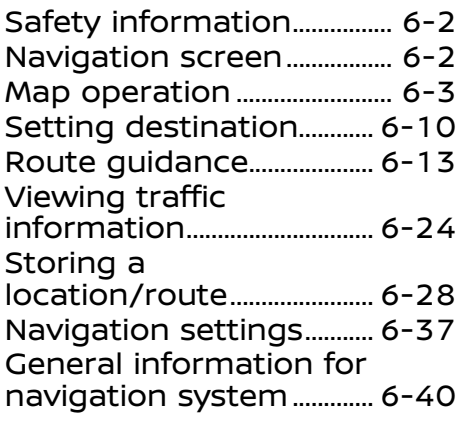

### e recognition

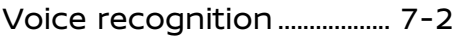

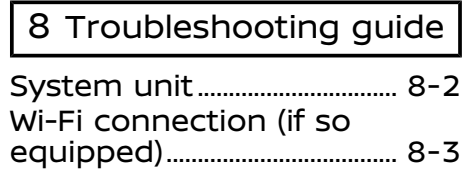

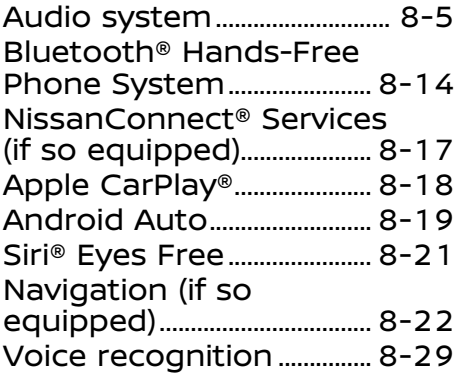

<span id="page-4-0"></span>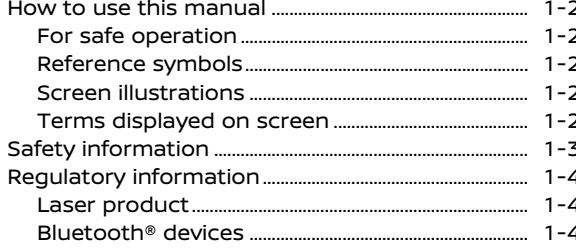

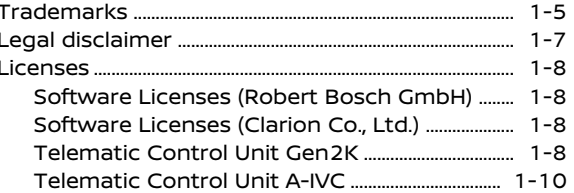

### <span id="page-5-1"></span><span id="page-5-0"></span>**HOW TO USE THIS MANUAL**

This manual uses special words, symbols, icons and illustrations organized by function.

Please refer to the following items and familiarize yourself with them.

### FOR SAFE OPERATION

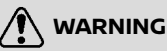

**This is used to indicate the presence of a hazard that could cause death or serious personal injury. To avoid or reduce the risk, the procedures must be followed precisely.**

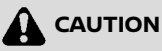

**This is used to indicate the presence of a hazard that could cause minor or moderate personal injury or damage to your vehicle. To avoid or reduce the risk, the procedures must be followed carefully.**

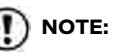

**Indicates items that help you understand and maximize the performance of your vehicle. If ignored, they may lead to a malfunction or poor performance.**

### REFERENCE SYMBOLS

### **INFO:**

This indicates information that is necessary for efficient use of your vehicle or accessories.

评 Reference page:

This indicates the title and page that you should refer to.

#### **< >**:

This indicates a button on the control panel, the steering wheel or the Display Commander.

### $\Gamma$   $\pm$

This indicates a key/item displayed on the screen.

### SCREEN ILLUSTRATIONS

- . The illustrations in this manual are representatives of various models and may not be identical with the design and specifications of your vehicle.
- . Icons and menu items displayed on the screen may be abbreviated or omitted from the screen illustrations when appropriate. The omitted icons and menu items are described as dotted lines as illustrated.

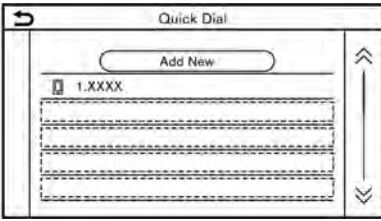

### TERMS DISPLAYED ON SCREEN

In this manual, some menu items may be spelled or termed differently from those displayed on your screen depending on models or software versions.

### <span id="page-6-1"></span><span id="page-6-0"></span>**SAFETY INFORMATION**

This system is primarily designed to help you support pleasant driving as outlined in this manual. However, you, the driver, must use the system safely and properly. Information and the availability of services may not always be up to date. The system is not a substitute for safe, proper and legal driving.

Before using the system, please read the following safety information. Always use the system as outlined in this manual.

**WARNING**

- . **To operate the system, first park the vehicle in a safe location and set the parking brake. Operating the system while driving can distract the driver and may result in a serious accident.**
- . **Exercise extreme caution at all times so full attention may be given to vehicle operation. If the system does not respond immediately, please be patient and keep your eyes on the road. Inattentive driving may lead to a crash resulting in serious injuries or death.**
- . **Do not rely on route guidance (if so equipped) alone. Always be sure that all driving maneuvers are legal and safe in order to avoid accidents.**
- . **Do not disassemble or modify this system. If you do, it may result in accidents, fire or electrical shock.**
- . **If you notice any foreign objects in the system hardware, spill liquid on the system or notice smoke or a smell coming from it, stop using the system immediately and it is recommended you contact a NISSAN dealer. Ignoring such conditions may lead to accidents, fire or electrical shock.**

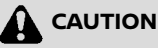

- . **Some jurisdictions may have laws limiting the use of video screens while driving. Use this system only where it is legal to do so.**
- . **Extreme temperature conditions [below −4°F (−20°C) and above 158°F (70°C)] could affect the performance of the system.**

. **The display screen may break if it is hit with a hard or sharp object. If the display screen breaks, do not touch it. Doing so could result in an injury.**

### $\blacksquare$  **NOTE:**

**Do not keep the system running with the engine or the hybrid system stopped. Doing so may discharge the vehicle battery (12V battery). When you use the system, always keep the engine or the hybrid system running.**

#### **Models with NissanConnect® Services:**

NissanConnect® Services may not be available in some regions. Completing the NissanConnect® Services registration is necessary to use NissanConnect® Services related functions.

### <span id="page-7-1"></span><span id="page-7-0"></span>**REGULATORY INFORMATION**

### LASER PRODUCT

Complies with 21 CFR 1040.10 and 1040.11 Complies with 21 CFR Chapter 1, Subchapter J

**WARNING Use of controls or adjustments or performance of procedures other than those specified herein may result in hazardous radiation exposure.**

### BLUETOOTH® DEVICES

### FCC Regulatory information

#### **Robert Bosch GmbH:**

Changes or modifications not expressly approved by the party responsible for compliance could void the user's authority to operate the equipment.

This device complies with part 15 of the FCC Rules and Industry Canada licenseexempt RSS standard(s). Operation is subject to the following two conditions:

(1) This device may not cause harmful interference, and

(2) this device must accept any interfer-

#### ence received,

including interference that may cause undesired operation.

Le présent appareil est conforme aux CNR d'Industrie Canada applicables aux appareils radio exempts de licence. L'exploitation est autorisée aux deux conditions suivantes : (1) l'appareil ne doit pas produire de brouillage, et (2) l'utilisateur de l'appareil doit accepter tout brouillage radioélectrique subi, même si le brouillage est susceptible d'en compromettre le fonctionnement.

#### **Clarion Co., Ltd. (for U.S.):**

This device complies with Part 15 of the FCC Rules. Operation is subject to the following two conditions:

(1) This device may not cause harmful interference, and (2) this device must accept any interference received, including interference that may cause undesired operation.

NOTE: This equipment has been tested and found to comply with the limits for a Class B digital device, pursuant to Part 15 of the FCC Rules.

These limits are designed to provide reasonable protection against harmful interference in a residential installation. This equipment generates uses and can

radiate radio frequency energy and, if not installed and used in accordance with the instructions, may cause harmful interference to radio communications. However, there is no guarantee that interference will not occur in a particular installation. If this equipment does cause harmful interference to radio or television reception, which can be determined by turning the equipment off and on, the user is encouraged to try to correct the interference by one of the following measures:

- . Reorient or relocate the receiving antenna.
- . Increase the separation between the equipment and receiver.
- Connect the equipment into an outlet on a circuit different from that to which the receiver is connected.
- . Consult the dealer or an experienced radio/TV technician for help.

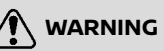

**Any changes or modifications not expressly approved by the party responsible for compliance could void the user's authority to operate this equipment.**

### **CAUTION**

<span id="page-8-1"></span><span id="page-8-0"></span>**The device must not be co-located or operating in conjunction with any other antenna or transmitter.**

**FCC RF Radiation Exposure Statement Caution: To maintain compliance with the FCC's RF exposure guidelines, place the product at least 20 cm from nearby persons.**

### **TRADEMARKS**

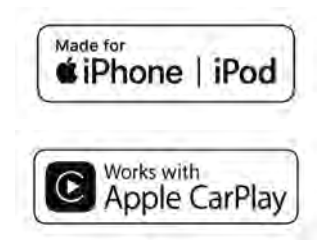

Apple, iPhone®, iPod®, and iPod touch® are trademarks of Apple Inc., registered in the U.S. and other countries. Apple CarPlay® is a trademark of Apple Inc. Use of the Apple CarPlay® logo means that a vehicle user interface meets Apple performance standards. Apple is not responsible for the operation of this vehicle or its compliance with safety and regulatory standards. Please note that the use of this product with iPhone® or iPod® may affect wireless performance.

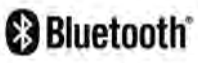

Bluetooth® is a trademark owned by Bluetooth SIG, Inc. and licensed to Robert Bosch GmbH and Clarion Co., Ltd.

HD Radio®

HD Radio Technology manufactured under license from iBiquity Digital Corporation. U.S. and Foreign Patents. For patents see http://dts.com/patents. HD Radio, Artist Experience, and the HD, HD Radio, and "ARC" logos are registered trademarks or trademarks of iBiquity Digital Corporation in the United States and/or other countries.

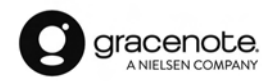

Music recognition technology and related data are provided by Gracenote®. Gracenote is the industry standard in music recognition technology and related content delivery. For more information, visit www.gracenote.com. Music related data

from Gracenote, Inc., copyright © 2000 to present Gracenote. Gracenote Software, copyright © 2000 to present Gracenote. One or more patents owned by Gracenote apply to this product and service. See the Gracenote website for a non-exhaustive list of applicable Gracenote patents. Gracenote, the Gracenote logo and logotype are either a registered trademark or a trademark of Gracenote, Inc. in the United States and/or other countries.

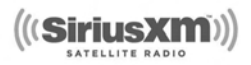

NISSAN is offering SiriusXM® services (SiriusXM® Audio, SiriusXM TrafficTM, SiriusXM® Travel Link) for free during initial trial period.

SiriusXM® services require a subscription after trial period and are sold separately or as a package. The satellite service is available only in the 48 contiguous USA and DC. SiriusXM® satellite service is also available in Canada; see www.siriusxm.ca.

SiriusXM® Satellite Radio subscription (Audio Services) is sold separately or as a package, and is continuous until you call SiriusXM® to cancel. See SiriusXM® Customer Agreement for complete terms at siriusxm.com. For more information, call Listener Care at 1-877-447-0011 or visit siriusxm.com.

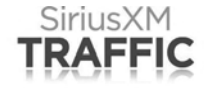

SiriusXM® Satellite Radio and SiriusXM Traffic<sup>TM</sup> subscriptions are sold separately or as a package, and are continuous until you call SiriusXM® to cancel. See SiriusXM® Customer Agreement for complete terms at www.siriusxm.com. SiriusXM® Travel Link is available in select markets. For more information, call Listener Care at 1- 877-447-0011 or visit siriusxm.com/traffic.

> SiriusXM **TRAVEL LINK**

SiriusXM® Satellite Radio and SiriusXM® Travel Link subscriptions are sold separately or as a package, and are continuous until you call SiriusXM® to cancel. See SiriusXM® Customer Agreement for complete terms at www.siriusxm.com. SiriusXM® Travel Link is available in select markets. For more information, call Listener Care at 1-877-447-0011 or visit siriusxm.com/travellink.

#### **App Store**

Apple and the Apple logo are trademarks of Apple Inc., registered in the U.S. and other countries. App Store is a service mark of Apple Inc.

#### **Siri®**

Siri is a trademark of Apple Inc., registered in the U.S. and other countries.

#### **Google/Google Play/Android/Android Auto**

Google, Google Play, Android, Android Auto and other marks are trademarks of Google LLC.

### <span id="page-10-1"></span><span id="page-10-0"></span>**LEGAL DISCLAIMER**

Feature availability is dependent on vehicle model, trim level, packaging and options. Trial included with vehicle purchase. Compatible connected device may be required and feature availability may be dependent on device's capability. Refer to connected device's owner's manual for details. Late availability for some features.

Driving is serious business and requires your full attention. Only use features and connected devices when safe and legal to do so. Some features, including automatic crash notification and SOS, are dependent upon the telematics device being in operative condition, its ability to connect to a wireless network, compatible wireless network availability, navigation map data and GPS satellite signal receptions, the absence of which can limit or prevent the ability to reach Customer Care or receive support. GPS mapping may not be detailed in all areas or reflect current road status. Never program GPS while driving. Only use Remote Engine Start (if so equipped) and Remote Horn (if so equipped) features in accordance with any laws, rules or ordinances in effect in your vehicle's location.

Some services and features are provided

by and dependent on third party service providers and not Nissan. Should such service providers terminate or restrict service or features, service or features may be suspended or terminated without notice or with no liability to Nissan or its partners or agents. Services and features may require compatible cellular network provided by independent companies not within Nissan or its partners' or agents' control. Cellular network signal strength may vary and may not be available in all areas or at all times. Services and features may not function if cellular network is unavailable, restricted, or terminated. Nissan and its partners or agents are not responsible for associated costs or other third party changes that may be required for continued operation due to cellular network unavailability, restriction, or termination (including equipment replacements/upgrades, if available, or roaming charges on alternative networks). Technology is evolving, and changes by independent companies are not within Nissan's or its partners' or agents' control. Enrollment, owner consent, personal identification number (PIN), and subscription agreement may be required to receive full suite of features and services. Trial periods (if applicable) begin on the date of vehicle purchase or lease of a new

Nissan. Trial periods and feature availability may be subject to change at any time and may be subject to early termination without notice. Required subscriptions may be sold separately for each available feature or service after trial period ends, and may continue until you call service provider to cancel. Installation costs, onetime activation fee, other fees and taxes may apply. Fees and programming subject to change. Feature may be subject to age restrictions in some areas. Subscriptions governed by service provider's subscription agreement, terms and conditions and privacy statements available at service provider's website. Text rates or data usage may apply. Nissan-Connect with WiFi terms and conditions of subscriber agreement apply. Included with vehicle purchase 1 GB or 30 Day Trial on equipped new Nissan vehicles. If your Vehicle is outside the scope of the initial roadside assistance plan included with the purchase of your Vehicle that applies for a period of 36 months or 36,000 miles from the date the Vehicle is delivered to the first retail buyer or otherwise put into use, whichever is earlier you will be responsible to the Service Provider for any additional charges incurred by receiving services through that roadside assistance Service Provider.

<span id="page-11-1"></span><span id="page-11-0"></span>The Nissan names, logos and slogans are trademarks owned by or licensed to Nissan Motor Co., Ltd. or its North American subsidiaries. Other trademarks and trade names are those of their respective owners.

For important safety information, system limitations, and additional operating and feature information, see dealer, owner's manual, or www.NissanUSA.com/ connect/important-information.

### **LICENSES**

#### SOFTWARE LICENSES (Robert Bosch GmbH)

- . Open Source Software Licenses http://oss.bosch-cm.com/nissan.html
- This product is protected by certain intellectual property rights of Microsoft. Use or distribution of such technology outside of this product is prohibited without a license from Microsoft.

### SOFTWARE LICENSES (Clarion Co., Ltd.)

- . This product uses the Source Code of T-Kernel under T-License granted by the TRON Forum (www.tron.org).
- . This software is based in part on the work of the independent JPEG Group.
- . This product includes software developed by the OpenSSL project for use in the OpenSSL Toolkit. (http://www.openssl.org/) Copyright©1998- The OpenSSL Project. All rights reserved.
- . Portions of this software are copyright 1996-2002, 2006.

The FreeType Project (www.freetype.

org). All rights reserved.

. This unit includes software modules to be licensed under the GNU General Public License (GPL) or GNU Lesser General Public License (LGPL) and other open source software license. You can redistribute and/or modify it if under the terms of the each open source license.

To get the source code, refer to the following website.

https://www.clarion.com/us/en/opensource/nissan/index.html

#### TELEMATIC CONTROL UNIT GEN2K

#### A. INTRODUCTION

This product Telematic Control Unit Gen2K incorporates the following software:

(1) the software developed by, or developed for, Ficosa International, S.A. ("Ficosa"),

(2) the software owned by third party and licensed to Ficosa,

(3) the software licensed under the GNU GENERAL PUBLIC LICENSE, Version 2 ("GPL"),

(4) the software licensed under the GNU

LIBRARY GENERAL PUBLIC LICENSE, Version 2.0 or the GNU LESSER GENERAL PUBLIC LICENSE, Version 2.1 (collectively "LGPL"), the Mozilla Public license v2 ("MPL"), the GPL-2.0 license with-OpenSSL-exception ("GPLOpenSSL") and GNU GENERAL PUBLIC LICENSE, Version 3 with GCC exception (together with the GPL software, jointly "Copyleft Software"), and/or

(5) open sourced software licensed under terms and conditions other than Copyleft Software.

For the software classified as (3) or (4) above, a copy of the license text is included with the source code in the URL indicated below, and please also refer to the terms and conditions of Copyleft Software licenses at the websites listed below:

GPL: http://www.gnu.org/licenses/oldlicenses/gpl-2.0.html and https://www. gnu.org/licenses/gpl-3.0.en.html

LGPL: http://www.gnu.org/licenses/oldlicenses/lgpl-2.1.html and http://www. gnu.org/licenses/old-licenses/lgpl-2.0. html

MPL: https://www.mozilla.org/en-US/ MPL/2.0/

GPL-2.0-with-OpenSSL-exception: https://gitlab.com/cryptsetup/cryptsetup/blob/master/COPYING

GPLv3 GCC Exception: https://www.gnu. org/licenses/gcc-exception-3.1.en.html

The software classified as (3) and (4) above are copyrighted by multiple people. Please refer to the websites below regarding the copyright notices of those people. https://www.ficosa.com/software/ opensource/

The software licensed under the licenses indicated in (3) and (4) above ("Copyleft Software") is distributed in the hope that it will be useful, but WITHOUT ANY WAR-RANTY, without even the implied warranty of MERCHANTABILITY or FITNESS FOR A PARTICULAR PURPOSE.

For at least three (3) years from delivery of a device embedding the above product, Ficosa will give to any third party who contacts us at the Contact Information provided below, for a charge no more than our cost of physically performing source code distribution, a complete machine-readable copy of the source code corresponding to the Copyleft Software indicated above. When requesting this

source code, please specify Product: Telematic Control Unit Gen2K and version Cx9.

Furthermore, source code and licenses corresponding to the Copyleft Software listed above is freely available to you and any member of the public at the website listed below:

https://www.ficosa.com/software/ opensource/

#### [Contact Information]

For enquiries about open source software at FICOSA, please contact Ficosa's Compliance Officer by email: FOSS@ficosa.com

Please note that we are unable to answer any queries regarding source code details, etc.

In addition, it is necessary for end users to provide their own internet connection.

The end user is responsible for any connection or line charges incurred through browsing websites or downloading.

#### B. LICENSING AND COPYRIGHT NOTICE **INFORMATION**

The software classified as (5) above con-

<span id="page-13-0"></span>tains various open sourced software ("OSS") listed in the below website. Please see the website indicted next for the terms and conditions of the licenses (OSS Licenses) and other information regarding the OSS contained this Product:

https://www.ficosa.com/software/ opensource/

#### TELEMATIC CONTROL UNIT A-IVC

http://opensourceautomotive.com/IC/ tZ7T3eE6AiV4

<span id="page-14-0"></span>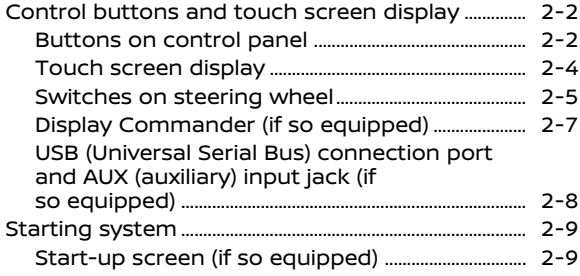

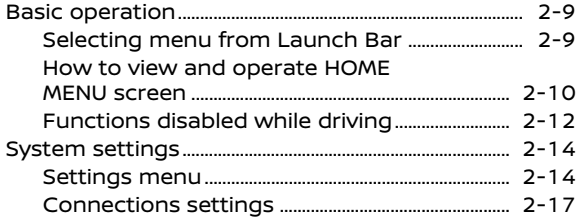

### <span id="page-15-1"></span><span id="page-15-0"></span>**CONTROL BUTTONS AND TOUCH SCREEN DISPLAY**

### BUTTONS ON CONTROL PANEL

The control panel is located at the center of the instrument panel. Available functions, buttons, etc. may differ depending on the models, specifications and software versions. Only the control panel buttons that can be used for NissanConnect® System are explained here. For the buttons that are not explained here, refer to the vehicle Owner's Manual.

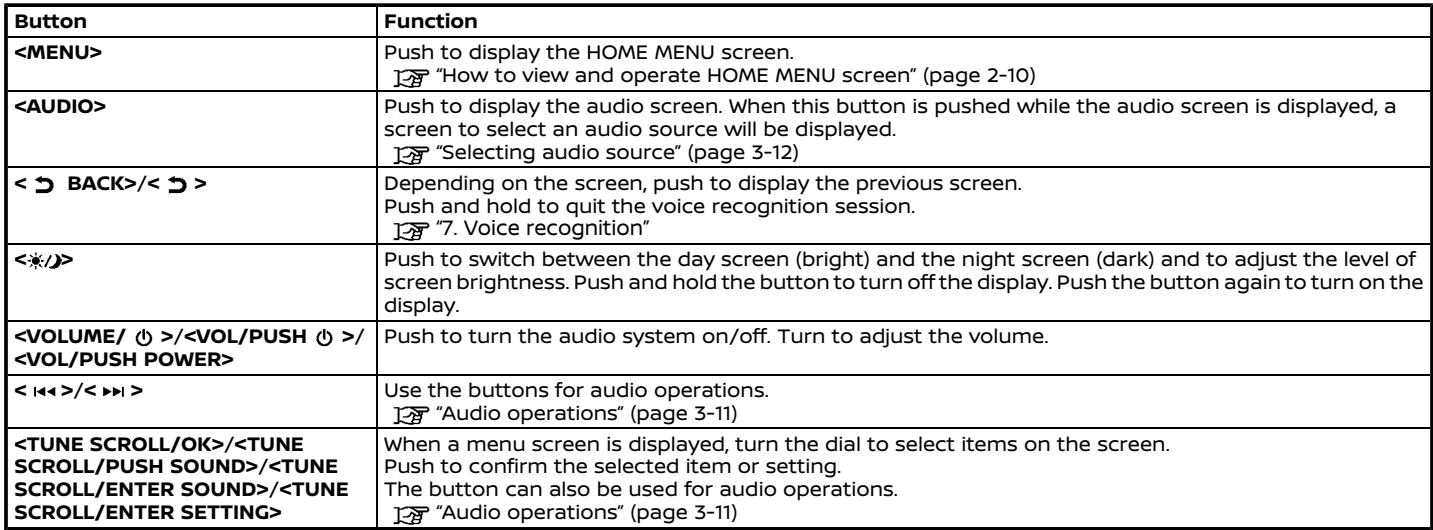

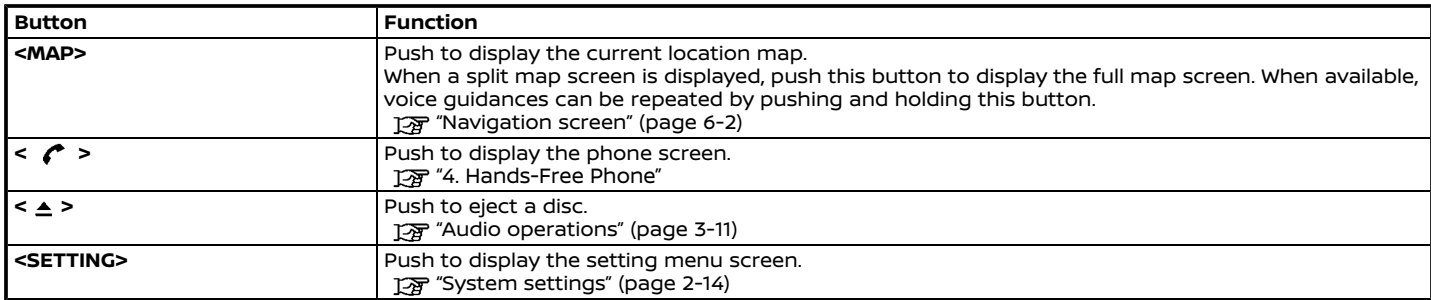

### <span id="page-17-0"></span>TOUCH SCREEN DISPLAY

The touch screen display is located at the center of the instrument panel.

Various information and operation menus are displayed on the touch screen display. Touch keys and icons on the screen for operation.

### Liquid crystal display

The display is a liquid crystal display and should be handled with care.

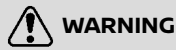

**Never disassemble the display. Some parts utilize extremely high voltage. Touching them may result in serious personal injury.**

#### **Characteristics of liquid crystal display:**

- . If the temperature inside the vehicle is especially low, the display will stay relatively dim or the movement of the images may be slow. These conditions are normal. The display will function normally when the interior of the vehicle has warmed up.
- . Some pixels in the display are darker or brighter than others. This condition is an inherent characteristic of liquid

crystal displays, and it is not a malfunction.

- . A remnant of the previous display image may remain on the screen. This screen burn is inherent in displays, and it is not a malfunction.
- The screen may become distorted by strong magnetic fields.
- . Depending on the condition, brightness may be adjusted automatically to prevent the display from screen burning.

#### **Maintenance of display:**

To clean the display screen, use a dry, soft cloth. If additional cleaning is necessary, use a small amount of neutral detergent with a soft cloth. Never spray the screen with water or detergent. Dampen the cloth first, then wipe the screen.

## **A** CAUTION

. **Clean the display with the ignition switch in the OFF position. If the display is cleaned while the ignition switch is placed in the ON position, unintentional operation may occur.**

- . **To clean the display, never use a rough cloth, alcohol, benzine, thinner or any kind of solvent or paper towel with a chemical cleaning agent. They will scratch or deteriorate the panel.**
- . **Do not splash any liquid, such as water or car fragrance, on the display. Contact with liquid will cause the system to malfunction.**

### <span id="page-18-0"></span>SWITCHES ON STEERING WHEEL

Only the steering wheel switches that can be used for NissanConnect® System are explained here. For the switches that are not explained here, refer to the vehicle Owner's Manual. Available functions and switches may differ depending on the models, specifications and software versions.

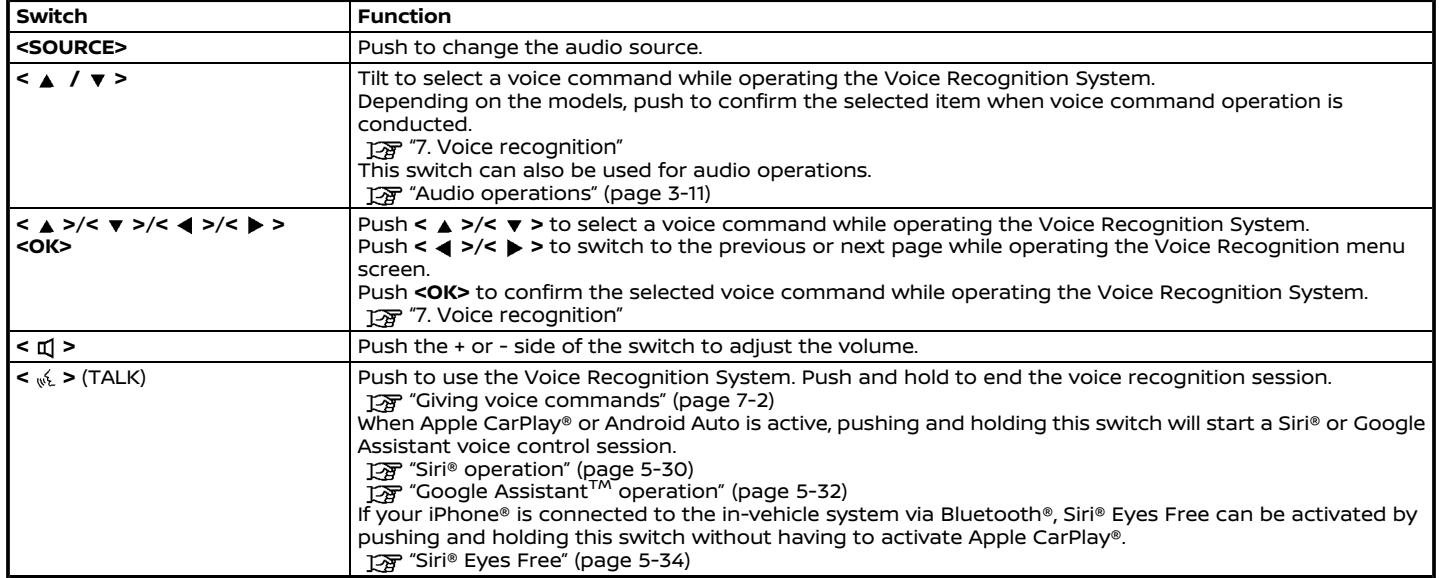

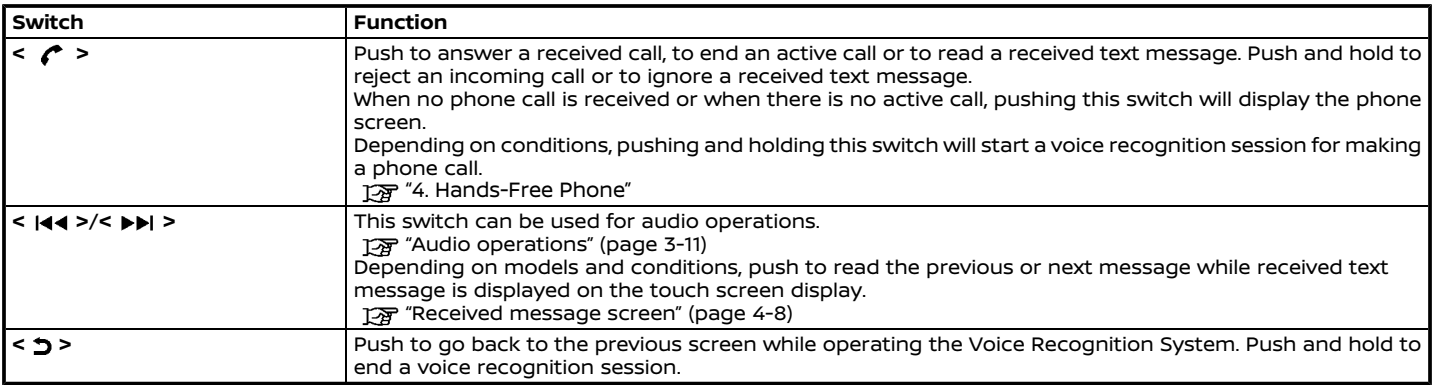

### <span id="page-20-0"></span>DISPLAY COMMANDER (if so equipped)

The Display Commander is located near the shift lever. With this system, the same operations as those for the control panel are possible using the Display Commander. Available functions, buttons, etc. may differ depending on the models, specifications and software versions.

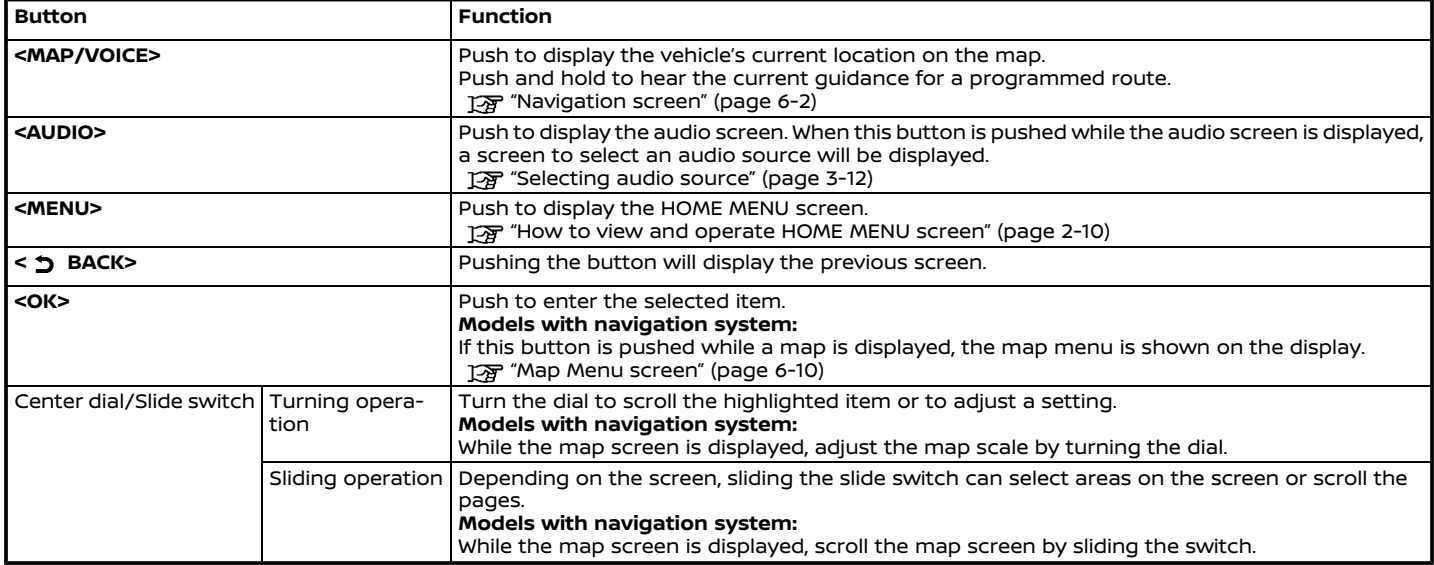

<span id="page-21-0"></span>USB (Universal Serial Bus) CON-NECTION PORT AND AUX (auxiliary) INPUT JACK (if so equipped)

**WARNING Do not connect, disconnect or operate**

**the USB device while driving. Doing so can be a distraction. If distracted you could lose control of your vehicle and cause an accident or serious injury.**

### **CAUTION**

- . **Do not force the USB device into the USB connection port. Depending on the USB connection port, inserting the USB device tilted or upside down may damage the port. Make sure that the USB device is connected correctly into the USB connection port.**
- . **Do not grab the USB connection port cover (if so equipped) when pulling the USB device out of the port. This could damage the port and the cover.**
- . **Do not leave the USB cable in a place where it can be pulled unintentionally. Pulling the cable may**

#### **damage the port.**

The vehicle is equipped with a USB connection port and an AUX input jack. When connected, the in-vehicle audio system can play audio contents from the compatible device.

The USB connection port and the AUX input jack are located on the lower part of the instrument panel.

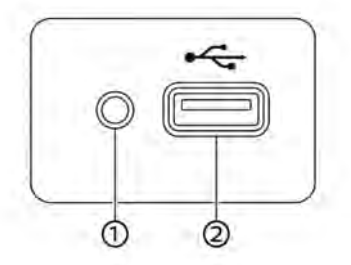

**Media hub Type A (if so equipped)**

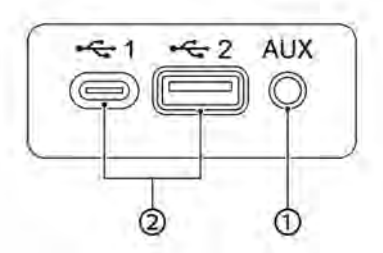

**Media hub Type B (if so equipped)**

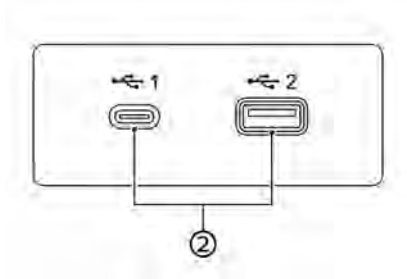

**Media hub Type C (if so equipped)**

AUX (Auxiliary) input jack:

Connect an audio player that accepts a 1/8 in (3.5 mm) TRS connector (such as an MP3 player etc.) to play music.

#### <span id="page-22-1"></span><span id="page-22-0"></span>USB connection port(s):

Connect a compatible device to play media such as an iPod® or a USB memory device.

Connect an iPhone® or an Android phone to use Apple CarPlay® or Android Auto.

### **INFO:**

- The media hub layout and design vary depending on the models. The media hub on your vehicle may not be exactly as shown in the illustrations.
- . Refer to your AUX and USB device manufacturer's owner information regarding the proper use and care of the device.
- Cables made by Apple Inc. should be used to connect electronic devices marketed by Apple Inc.

### **STARTING SYSTEM**

The system starts when the ignition switch is placed in the ACC or ON position.

#### START-UP SCREEN (if so equipped)

The start-up screen is displayed when the ignition switch is placed in the ACC or ON position.

After an animated start-up screen is displayed, a message screen will be displayed. Touch [OK] after reading and agreeing to the message displayed on the screen. If you do not agree to the message, some of the functions on the system will be disabled.

### **NOTE:**

**Do not keep the system running with the engine or the hybrid system stopped. Doing so may discharge the vehicle battery (12V battery). When you use the system, always keep the engine or the hybrid system running.**

### **BASIC OPERATION**

The system can be operated with the touch panel as well as switches on the control panel, the steering wheel and the Display Commander (if so equipped).

This manual mainly describes the touch panel operation.

#### SELECTING MENU FROM LAUNCH BAR

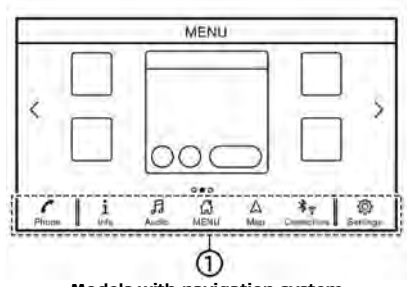

**Models with navigation system**

<span id="page-23-0"></span>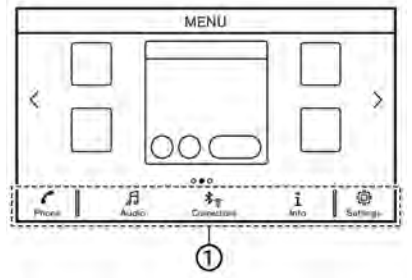

**Models without navigation system**

Various system functions can be accessed by touching the items on the Launch Bar which is displayed on most of the main menu screens. (The Launch Bar does not appear on some screens such as scrolled map screen, keyboard screen, etc.)

Touch the item on the Launch Bar to display the corresponding screens.

The items on the Launch Bar differ according to which button on the control panel is pushed.

Models with the Display Commander: Sliding the slide switch of the Display Commander backwards will enable the center dial operation of the Launch Bar. Slide the switch forward to return to operate Shortcuts with the center dial.

The following menus are available on the

Launch Bar.

#### **When pushing <MENU>/<SETTING> (if so equipped):**

Shortcuts for various functions are displayed.

Displayed items may vary depending on models, specifications and software versions.

- . [Phone]\* "Phone" (page 4-5)
- . [Info] TA "Information menu" (page 5-2)
- . [Audio] T<sub>T</sub> "Audio operations" (page 3-11)
- . [MENU]

Touching [MENU] on the Launch Bar will display the center page of the HOME MENU screen.

- . [Map] "Displaying navigation screen" (page 6-2)
- . [Connections] TA "Connections settings" (page 2-17)
- . [Settings] "System settings" (page 2-14)

\*: [Phone] will be replaced by [CarPlay] when Apple CarPlay<sup>®</sup> is active, and it will be replaced by [A] when Android Auto is

#### active.

#### **When pushing <AUDIO>:**

Shortcuts mainly for the audio functions are displayed.

TA "Selecting audio source" (page 3-12)

### **When pushing <MAP> (if so equipped):**

Shortcuts mainly for the navigation functions are displayed.

T<sub>3</sub> "Launch Bar" (page 6-2)

#### HOW TO VIEW AND OPERATE HOME MENU SCREEN

Push **<MENU>** to display the HOME MENU screen.

The HOME MENU consists of 3 pages which can display preferred shortcuts and widgets.

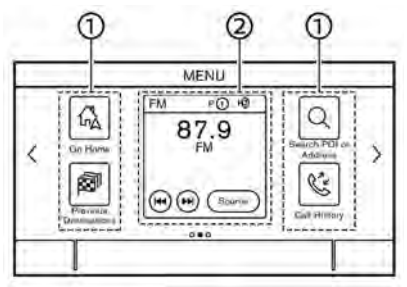

**Example**

#### Shortcut icons:

Icons for frequently used menu items can be placed on the HOME MENU screens as shortcuts.

 $\circledcirc$ Widget:

> Useful information from primary menu functions can be displayed as widgets. Depending on the contents of the widget, keys may be available for operation of the function.

### Customizing HOME MENU screen

The HOME MENU screen can be personalized by selecting which shortcuts and widgets are to be displayed and where to place them on the screen.

### **Selecting shortcut or widget:**

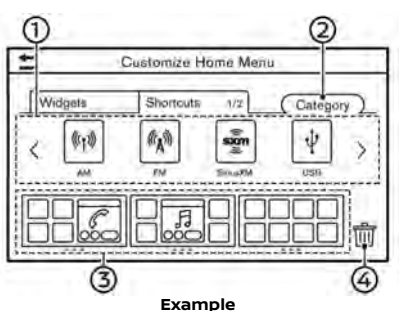

- 1. Touch [Customize Home Menu] on the setting menu screen. TAP "System settings" (page 2-14)
- 2. Touch [Shortcuts] or [Widgets].
- 3. Drag the shortcut or widget icon  $(1)$  to each page layout 3.

If a different shortcut or a widget is already located on the page layout (3). a message will be displayed. Touch [Yes] to replace the shortcut/widget. The page layout  $\circled{3}$  can be changed by dragging the icons.

The categories of shortcuts can be changed by touching [Category] 2.

Dragging an icon into the  $\lim_{n \to \infty} Q$  can delete the current shortcut or widget to create a blank spot.

### **INFO:**

Touch [  $\frac{1}{2}$  4. and then a message will appear. While the message is displayed, touching any icon on the page layout 3 and [Delete] can delete the selected icon. To delete all icons, touch [Select All] and then [Delete].

### <span id="page-25-0"></span>FUNCTIONS DISABLED WHILE DRIVING

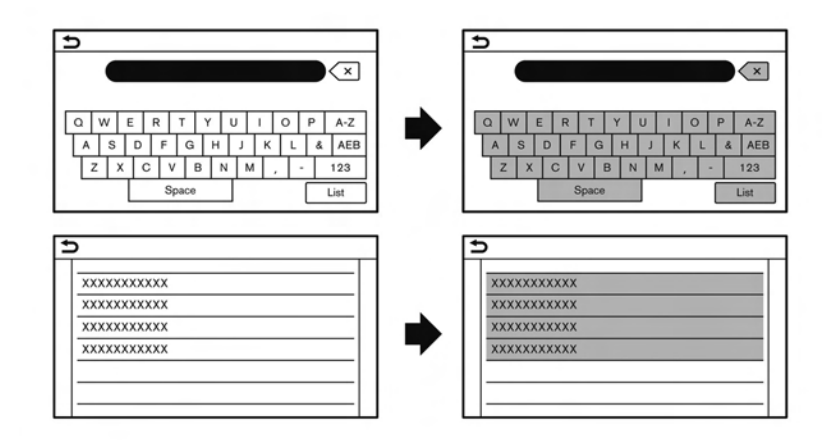

**Example**

To ensure safe driving, some functions cannot be operated or have limited operation while the vehicle is in motion.

The on-screen text and keys for these restricted functions will be "grayed-out" or muted and cannot be selected while driving. In some cases, a screen message will appear indicating a restricted function.

Restricted functions while driving include:

- . Character (letter and number) input screen
- . Scrolling and viewing of certain list screens
- . Displaying detailed information and selecting items on some information screens
- . Adding/editing home location, address book entries and current route
- . Connecting Bluetooth® devices for the first time
- . Placing a call by dialing a number or selecting a phonebook entry
- . Adjusting settings for phone, Nissan-Connect® Services (if so equipped), Bluetooth® functions, and other various functions

These functions will become available

again when the vehicle is not in motion.

Some of the destination setting functions that become unavailable while driving can be operated by the Voice Recognition System. Available voice commands may differ depending on the language setting.

### <span id="page-27-1"></span><span id="page-27-0"></span>**SYSTEM SETTINGS**

The system settings can be changed for personal convenience.

### SETTINGS MENU

Touch [Settings] on the Launch Bar or push **<SETTING>** (if so equipped) on the control panel, and then touch a setting item you wish to adjust.

Available setting items may vary depending on models, specifications and software versions.

#### **Available setting items**

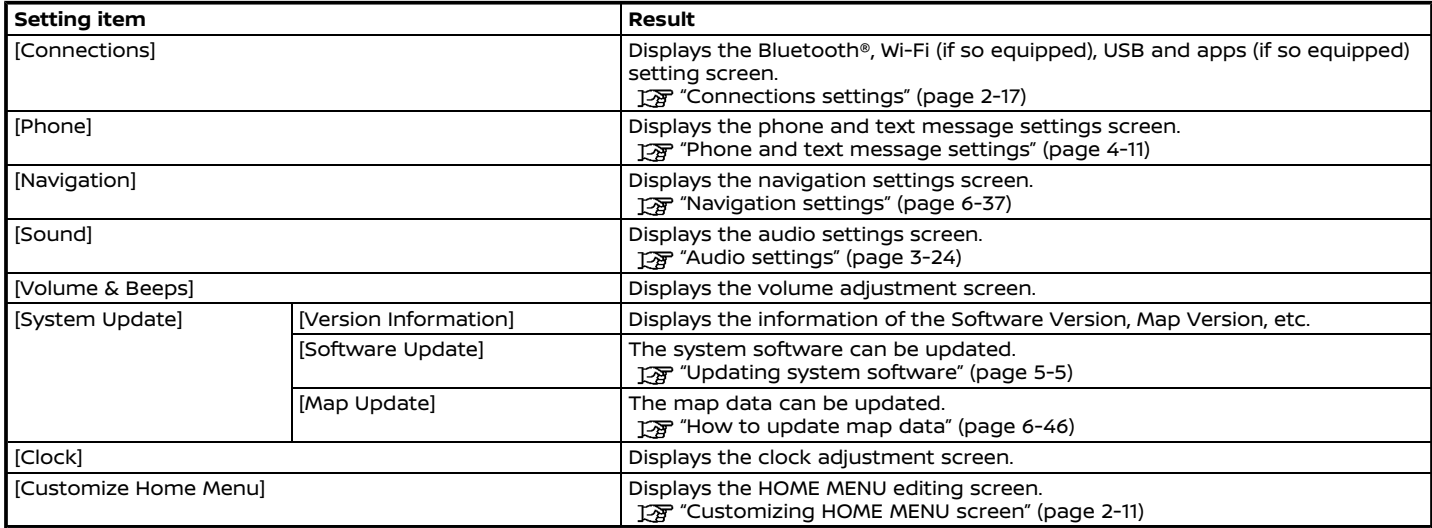

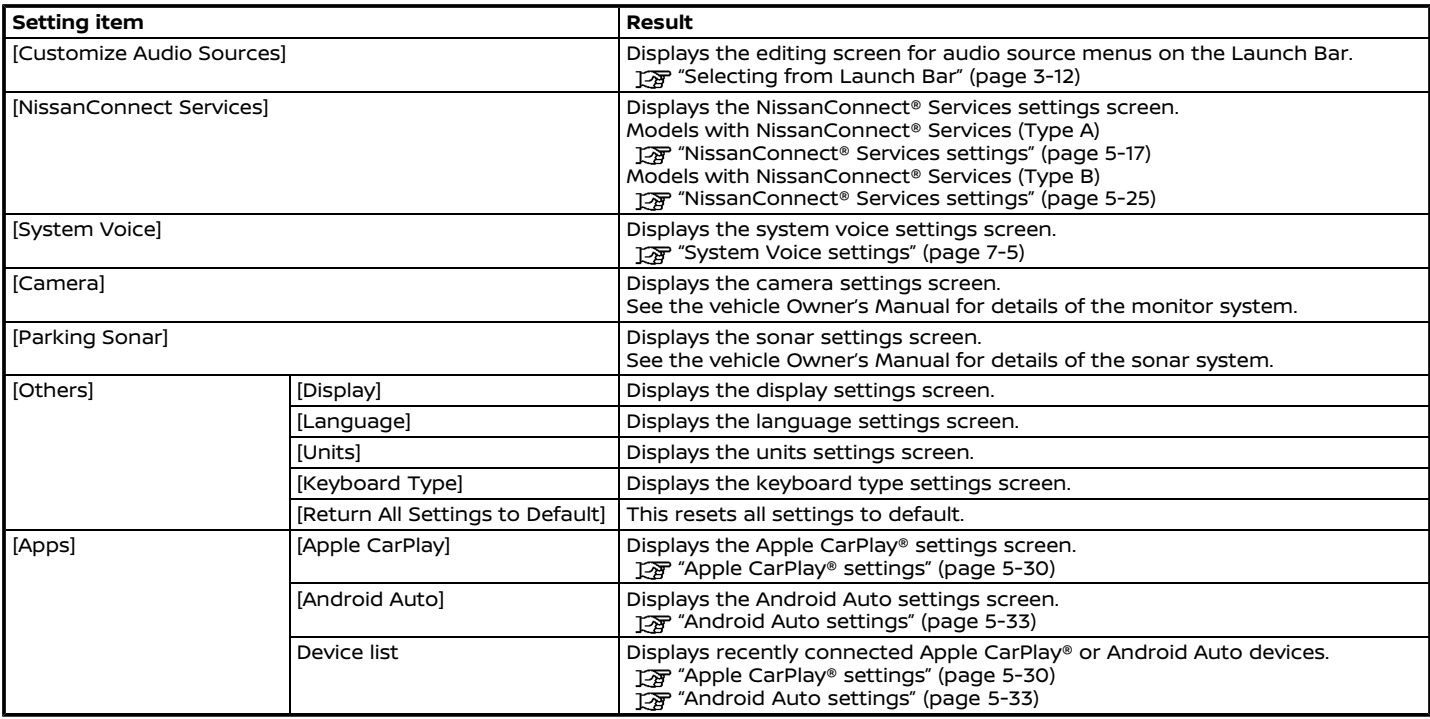

## **INFO:**

- . The system software (if so equipped) and map (if so equipped) update menus can be accessed from [System Information] on the information screen, even if the menus are not available from the settings screen. "Information menu" (page 5-2)
- . Do not change the position of the ignition switch while changing the language.
- . **Models with navigation system:**

If the language is not set to the standard language of the current vehicle position, the route guidance, the Voice Recognition System, etc. for map operation may not be available.

. If [Apps] is touched when Apple CarPlay® or Android Auto has never been connected to the system, Connections settings screen will be displayed.

TA "Connections settings" (page 2-17)

### <span id="page-30-0"></span>CONNECTIONS SETTINGS

Changing the settings and viewing information of Bluetooth®, Wi-Fi (if so equipped), USB and apps (if so equipped) are available on the Connections settings screen.

### Setting Bluetooth®

Your vehicle is equipped with the Bluetooth® Hands-Free Phone System and Bluetooth® audio device support. If you are an owner of a compatible Bluetooth® enabled cellular phone or Bluetooth® audio device, you can set up the wireless connection between your cellular phone and the in-vehicle phone module or Bluetooth® audio device and in-vehicle audio module. With Bluetooth® wireless technology, you can make or receive a telephone call with your cellular phone in your pocket and listen to Bluetooth® audio.

**TAP "Bluetooth® Hands-Free Phone Sys**tem" (page 4-2)

**Connecting cellular phone/audio device:**

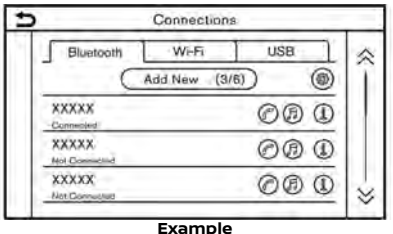

To use the Bluetooth® device with the invehicle system for the first time, the device connection operation is required.

1. Touch [Connections] on the setting menu screen.

"System settings" (page 2-14)

- 2. Touch [Bluetooth] and touch [Add New]. A message is displayed.
- 3. Touch [Yes] to connect a cellular phone. Touch [No] to connect an audio device and operate as guided by the system. (Operations may differ depending on the device.)

### **NOTE:**

**Some cellular phones or other devices may cause interference or a buzzing noise to come from the audio system speakers. Storing the device in a different location may reduce or eliminate the noise.**

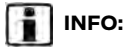

- . The paired device will be added to the list on the Bluetooth® connection screen.
- . Touching name of the other device on the list will switch the connected device.
- $\bullet$  Touching  $[$  will allow the device to be connected via Bluetooth® and be used on the Hands-Free Phone System.
- . Depending on the models, specifications and software versions, you can register a favorite hands-free phone. The  $[$  $]$  by the phone device name selected as a favorite will be marked with  $"$  $\bigstar"$ .

"Bluetooth® settings" (page 2-18)

 $\bullet$  Touching [ $\textcircled{f}$ ] will allow the device to be connected via Bluetooth® and be used for Bluetooth® Audio.

. Depending on the models, specifications and software versions, you can register a favorite Bluetooth® audio device. The [fi] by the device name selected as a favorite will be marked with  $"$   $\star"$ .

"Bluetooth® settings" (page 2-18)

- . Depending on the models, specifications and software versions, touching [C] (if so equipped) will enable Bluetooth® tethering.
- $\bullet$  Touching  $[$  (1) will display the information of the Bluetooth® device.
- Up to 6 Bluetooth<sup>®</sup> devices can be registered. If 6 devices are already registered, one of the devices must first be deleted before another device can be registered.
- . The pairing procedure of the cellular phone varies according to each cellular phone. See the cellular phone Owner's Manual for the details.
- . Visit www.nissanusa.com/bluetooth/ for a recommended Bluetooth® device.

#### **Bluetooth® settings:**

The Bluetooth® settings can be changed according to your preference.

- 1. Touch [Connections] on the setting menu screen. TA "System settings" (page 2-14)
- 2. Touch [Bluetooth].
- 3. Touch  $[ $\circledR$ ].$

Available setting items may vary depending on models, specifications and software versions.

#### **Available setting items**

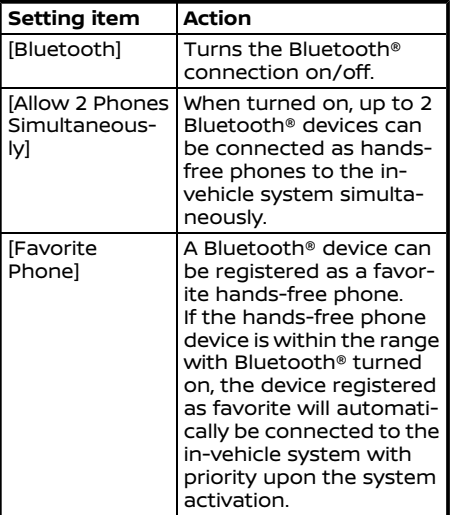

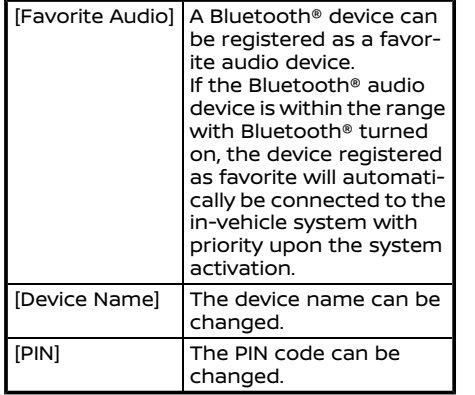

### **INFO:**

With [Device Name], the device name that appears on the screen can be changed and be renamed from the name set as default to the preferred name (such as "Steve's Car" for example).

### **Deleting cellular phone/audio device:**

Paired devices can be deleted from the list.

- 1. Touch [Connections] on the setting menu screen.
	- "System settings" (page 2-14)
- 2. Touch [Bluetooth].
- 3. Touch  $[$  [ $)$ ] by the cellular phone name you wish to delete.
- 4. Touch [Delete]. Touch [Yes] when a message appears.

### Wi-Fi setting (if so equipped)

A Wi-Fi connection can be made by using an available Wi-Fi network near the vehicle or tethering function of smartphone, etc. Wi-Fi connectivity is useful for updating map data (if so equipped) and system software, or using online services, such as Online Search (if so equipped) or Premium Traffic (if so equipped).

- "Updating system software" (page 5-5)
- TA "How to update map data" (page 6-46)
- "Premium Traffic information" (page 6-25)

### **Connecting to a Wi-Fi network:**

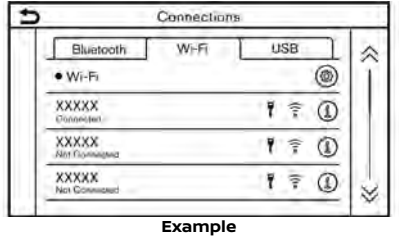

To use the Wi-Fi connection for the first time, the following connecting procedures are required.

1. Touch [Connections] on the setting menu screen.

TA "System settings" (page 2-14)

- 2. Touch [Wi-Fi].
- 3. Touch the name of the device you wish to connect.

**7**: Indicates that a password is set.

: Indicates the strength of the signal the Wi-Fi device is receiving.

4. Enter the network password and touch [OK]. The device will be connected.

If a listed device is in a status capable of making Wi-Fi connection, touching the device name on the list will start the connection.

### **INFO:**

- . Enter the password correctly, including capitalization.
- Touching  $[[1]]$  will display the network information. Turning [Auto Connect] on will automatically connect the vehicle to the network if the network is available.
- . Touch [Vehicle Hotspot] (if so equipped) and turn on the indicator to activate the Wi-Fi hotspot communication. It enables devices such as smartphones to connect to a Wi-Fi network.
- . Enabling the Wi-Fi hotspot functionality of your smartphone may incur additional charges from your cellular provider. Consult your cellular provider contract regarding the communication fee.
- . System can connect to only WPA2 security network (not connect WEP, WPA1 network).
- . Wi-Fi networks that require a web browser cannot be accessed through this units.

#### **Wi-Fi settings:**

The Wi-Fi settings can be changed according to your preference.

- 1. Touch [Connections] on the setting menu screen. TA "System settings" (page 2-14)
- 2. Touch [Wi-Fi].
- 3. Touch  $[ $\circledR$ ].$
- 4. Touch a preferred item.

Available setting items may vary depending on models, specifications and software versions.

#### **Available setting items**

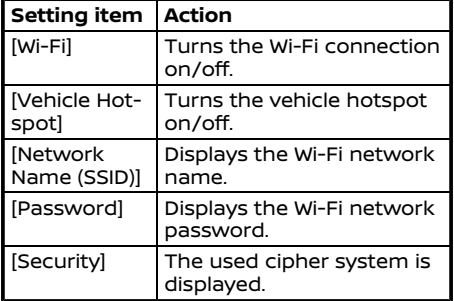

#### **Deleting Wi-Fi network:**

The stored Wi-Fi network can be deleted from the list.

1. Touch [Connections] on the setting menu screen.

"System settings" (page 2-14)

- 2. Touch [Wi-Fi].
- 3. Touch  $[$  [ $]$  by the name of the network you wish to delete.
- 4. Touch [Delete]. Touch [Yes] when a message appears.

### Displaying USB device information

The information of the connected USB device can be viewed.

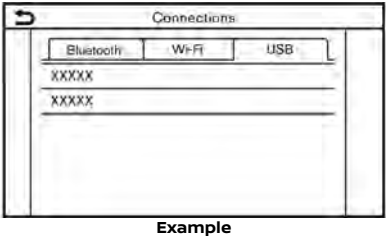

1. Touch [Connections] on the setting menu screen.

"System settings" (page 2-14)

- 2. Touch [USB].
- 3. Touch the name of the device you wish to check. The name and the type of the device are displayed.

Apps settings (if so equipped)

A list of devices that have been connected recently for Apple CarPlay® or Android Auto is displayed, and settings for each device can be changed.

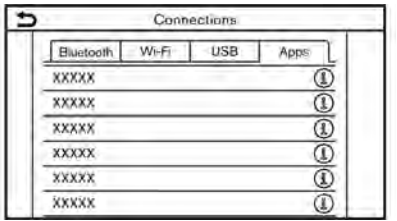

The apps settings can be changed according to your preference.

- 1. Touch [Connections] on the setting menu screen. TA "System settings" (page 2-14)
- 2. Touch [Apps].
- 3. Touch  $\left[\begin{matrix}\n\end{matrix}\right]$  by the name of the device you wish to change the setting.
- 4. Touch a preferred item.

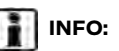

Displayed items may vary depending on the apps.

TAP "Apple CarPlay® settings" (page 5-30)

"Android Auto settings" (page 5-33)

**MEMO**
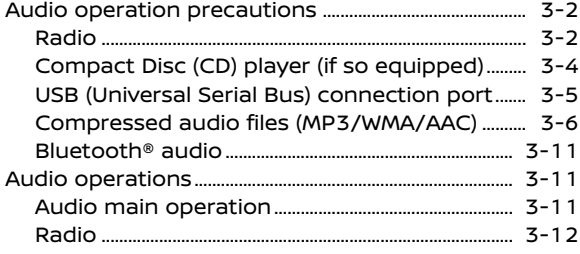

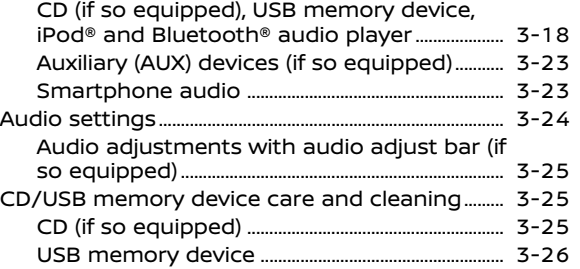

## <span id="page-37-0"></span>**AUDIO OPERATION PRECAU-TIONS**

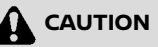

- . **Operate the audio system only when the vehicle engine or the hybrid system is running. Operating the audio system for extended periods of time with the engine or the hybrid system turned off can discharge the vehicle battery (12V battery).**
- . **Do not allow the system to get wet. Excessive moisture such as spilled liquids may cause the system to malfunction.**

## RADIO

Place the ignition switch in the ACC or ON position before turning on the radio. If you listen to the radio with the engine or the hybrid system not running, the ignition switch should be placed in the ACC position.

Radio reception is affected by station signal strength, distance from radio transmitter, buildings, bridges, mountains and other external influences. Intermittent

changes in reception quality normally are caused by these external influences.

**Using a cellular phone in or near the vehicle may influence radio reception quality.**

## Radio reception

Your radio system is equipped with stateof-the-art electronic circuits to enhance radio reception. These circuits are designed to extend reception range, and to enhance the quality of that reception.

However there are some general characteristics of both FM and AM radio signals that can affect radio reception quality in a moving vehicle, even when the finest equipment is used. These characteristics are completely normal in a given reception area, and do not indicate any malfunction in your radio system.

Reception conditions will constantly change because of vehicle movement. Buildings, terrain, signal distance and interference from other vehicles can work against ideal reception. Described below are some of the factors that can affect your radio reception.

Some cellular phones or other devices may cause interference or a buzzing noise to come from the audio system speakers. Storing the device in a different location

may reduce or eliminate the noise.

## FM radio reception

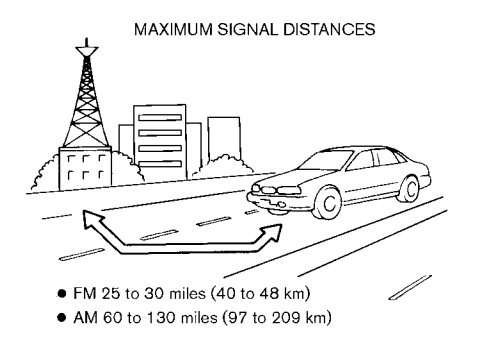

Range: the FM range is normally limited to 25 to 30 miles (40 to 48 km), with monaural (single station) FM having slightly more range than stereo FM. External influences may sometimes interfere with FM station reception even if the FM station is within 25 miles (40 km). The strength of the FM signal is directly related to the distance between the transmitter and receiver. FM signals follow a line-ofsight path, exhibiting many of the same characteristics as light. For example, they will reflect off objects.

Fade and drift: As your vehicle moves away from a station transmitter, the signals will tend to fade and/or drift.

Static and flutter: During signal interference from buildings, large hills or due to antenna position, usually in conjunction with increased distance from the station transmitter, static or flutter can be heard. This can be reduced by lowering the treble setting to reduce the treble response.

Multipath reception: Because of the reflective characteristics of FM signals, direct and reflected signals reach the receiver at the same time. The signals may cancel each other, resulting in momentary flutter or loss of sound.

#### AM radio reception

AM signals, because of their low frequency, can bend around objects and skip along the ground. In addition, the signals can bounce off the ionosphere and be bent back to earth. Because of these characteristics, AM signals are also subject to interference as they travel from transmitter to receiver.

Fading: Occurs while the vehicle is passing through freeway underpasses or in areas with many tall buildings. It can also occur for several seconds during ionospheric turbulence even in areas where no obstacles exist.

Static: Caused by thunderstorms, electrical power lines, electric signs and even traffic lights.

## HD Radio<sup>™</sup> Technology reception (if so equipped)

HD Radio Technology reception needs to be activated to receive HD Radio broadcasts.

"Radio Menu" (page 3-15)

This enables you to receive radio broadcasts digitally (where available), providing a better quality sound with clear reception. When this feature is not activated or HD Radio broadcasts are not available, you will receive analog radio (AM/FM) **broadcasts** 

#### Satellite radio reception

When the satellite radio is used for the first time or the battery has been replaced, the satellite radio may not work properly. This is not a malfunction. Wait more than 10 minutes with the satellite radio ON and the vehicle outside of any metal or large building for the satellite radio to receive all of the necessary data.

SiriusXM® services require a subscription after trial period and are sold separately or as a package. The satellite service is

available only in the 48 contiguous USA and DC. SiriusXM® satellite service is also available in Canada; see www.siriusxm.ca.

The satellite radio performance may be affected if cargo carried on the roof blocks the satellite radio signal.

If possible, do not put cargo near the satellite antenna.

A buildup of ice on the satellite radio antenna can affect satellite radio performance. Remove the ice to restore satellite radio reception.

<span id="page-39-0"></span>COMPACT DISC (CD) PLAYER (if so equipped)

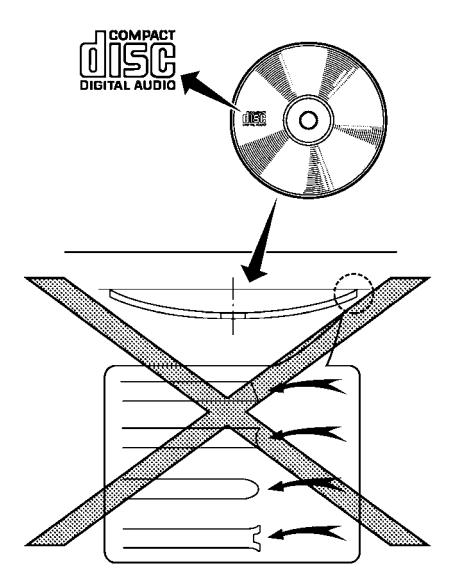

. Do not force a CD into the CD slot. This could damage the CD and/or CD player.

- . Trying to load a CD with the CD door closed could damage the CD and/or CD player.
- . During cold weather or rainy days, the player may malfunction due to the humidity. If this occurs, remove the CD and dehumidify or ventilate the player completely.
- . The player may skip while driving on rough roads.
- . The CD player sometimes cannot function when the passenger compartment temperature is extremely high. Decrease the temperature before use.
- . Only use high quality 4.7 in (12 cm) round discs that have the "COMPACT disc DIGITAL AUDIO" logo on the disc or packaging.
- . Do not expose the CD to direct sunlight.
- . CDs that are of poor quality, dirty, scratched, covered with fingerprints or that have pin holes may not work properly.
- . The following CDs may not work properly:
- Copy control compact discs (CCCD)
- Recordable compact discs (CD-R)
- Rewritable compact discs (CD-RW)
- . Do not use the following CDs as they may cause the CD player to malfunction.
	- $-$  3.1 in (8 cm) discs
	- CDs that are not round
	- CDs with a paper label
	- CDs that are warped, scratched, or have abnormal edges
- . This audio system can only play prerecorded CDs. It has no capabilities to record or burn CDs.
- . If the CD cannot be played, one of the following messages will be displayed.

#### **Disc read error:**

Indicates a CLV, Focus, TOC or Access error. Check and reinsert the CD. Make sure that it is inserted correctly.

#### **Please eject disc:**

Indicates a mechanism error. If the CD can be ejected, eject and reinsert the CD. If the CD cannot be ejected, it is recommended you visit a NISSAN dealer for service.

#### **Unplayable file:**

Indicates that a readable file is not

<span id="page-40-0"></span>found on the inserted CD. Check the data in your CD.

## USB (Universal Serial Bus) CON-NECTION PORT

# **WARNING**

**Do not connect, disconnect or operate the USB device while driving. Doing so can be a distraction. If distracted you could lose control of your vehicle and cause an accident or serious injury.**

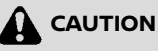

- . **Do not force the USB device into the USB connection port. Depending on the USB connection port, inserting the USB device tilted or upside down may damage the port. Make sure that the USB device is connected correctly into the USB connection port.**
- . **Do not grab the USB connection port cover (if so equipped) when pulling the USB device out of the port. This could damage the port and the cover.**

. **Do not leave the USB cable in a place where it can be pulled unintentionally. Pulling the cable may damage the port.**

The vehicle is not equipped with a USB device. USB devices should be purchased separately as necessary.

This system cannot be used to format USB devices. To format a USB device, use a personal computer.

This system supports various USB memory devices, USB hard drives and iPod® players. Some USB devices may not be supported by this system.

- . Partitioned USB devices may not be played correctly.
- . Some characters used in other languages (Chinese, Japanese, etc.) are not displayed properly on the display. Using English language characters with a USB device is recommended.

#### **General notes for USB use:**

Refer to your device manufacturer's owner information regarding the proper care of the device.

#### **Notes for iPod® use:**

iPod® is a trademark of Apple Inc., registered in the U.S. and other countries.

- . Improperly plugging in the iPod® may cause a checkmark to be displayed on and off (flickering). Always make sure that the iPod® is connected properly.
- . Audiobooks may not play in the same order as they appear on an iPod®.

#### **Compatibility:**

- . iPhone® 12 Pro Max
- . iPhone® 12 Pro
- . iPhone® 12 mini
- . iPhone® 12
- . iPhone® 11 Pro Max
- . iPhone® 11 Pro
- iPhone® 11
- . iPhone® XR
- . iPhone® XS Max
- iPhone® XS
- . iPhone® X
- iPhone® 8 Plus
- . iPhone® 8

- <span id="page-41-0"></span>■ iPhone® 7 Plus
- . iPhone® 7
- . iPhone® 6s Plus
- . iPhone® 6s
- . iPhone® SE (2nd generation)
- . iPhone® SE (1st generation)
- . iPod touch® (7th generation)

# **INFO:**

- . Device compatibility may vary depending on models, specifications and software versions.
- . Make sure that iOS is updated.
- . Refer to your device manufacturer's owner information regarding the proper use and care of the device.

## COMPRESSED AUDIO FILES (MP3/ WMA/AAC)

## Explanation of terms

- . MP3 MP3 is short for Moving Pictures Experts Group Audio Layer 3. MP3 is the most well-known compressed digital audio file format. This format allows for near "CD quality" sound, but at a fraction of the size of normal audio files. MP3 conversion of an audio track can reduce the file size by approximately a 10:1 ratio (Sampling: 44.1 kHz, Bit rate: 128 kbps) with virtually no perceptible loss in quality. The compression reduces certain parts of sound that seem inaudible to most people.
- . WMA Windows Media Audio (WMA) is a compressed audio format created by Microsoft as an alternative to MP3. The WMA codec offers greater file compression than the MP3 codec, enabling storage of more digital audio tracks in the same amount of space when compared to MP3s at the same level of quality.
- . Bit rate Bit rate denotes the number of bits per second used by a digital music file. The size and quality of a compressed digital audio file is deter-

mined by the bit rate used when encoding the file.

- $\bullet$  Sampling frequency  $-$  Sampling frequency is the rate at which the samples of a signal are converted from analog to digital (A/D conversion) per second.
- . Multisession Multisession is one of the methods for writing data to media. Writing data once to the media is called a single session, and writing more than once is called a multisession.
- . ID3/WMA tag The ID3/WMA tag is the part of the encoded MP3 or WMA file that contains information about the digital music file such as song title, artist, album title, encoding bit rate, track time duration, etc. ID3 tag information is displayed on the Album/ Artist/Track title line on the display.
- . AAC Advanced Audio Coding (AAC) is a compressed audio format. AAC offers greater file compression than MP3 and enables music file creation and storage at the same quality as MP3.

## Playback order

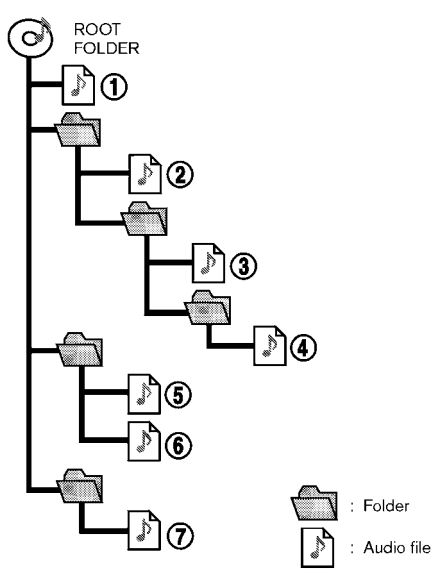

play in the desired order.

. Music playback order of compressed audio files is as illustrated.

- . The folder names of folders not containing compressed audio files are not shown on the display.
- . The playback order is the order in which the files were written by the writing software, so the files might not

## Specification chart for CD (if so equipped)

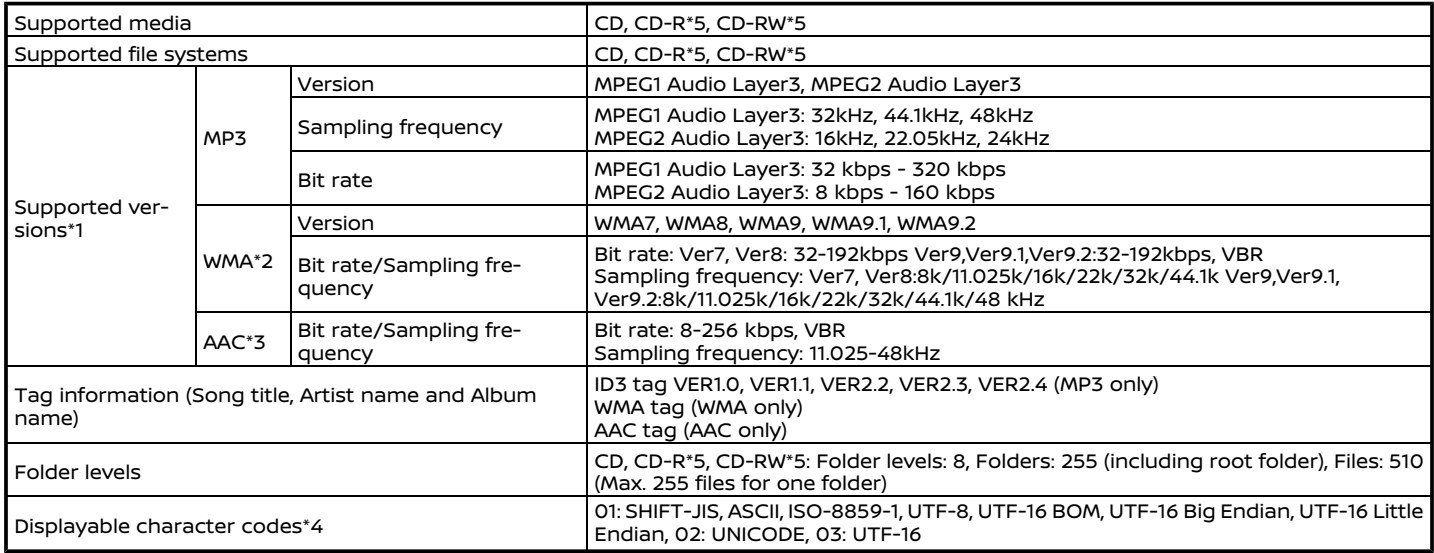

\*1 Files created with a combination of 48 kHz sampling frequency and 64 kbps bit rate cannot be played.

\*2 Protected WMA files (DRM) cannot be played.

\*3 Made by iTunes.

\*4 Available codes depend on what kind of media, versions and information are going to be displayed.

\*5 May not be operated with the Voice Recognition System.

7. Voice recognition"

Specification chart for USB

#### **For models except Kicks, Sentra and Frontier:**

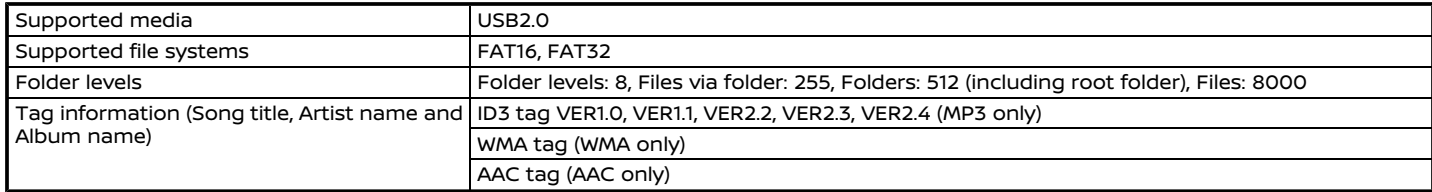

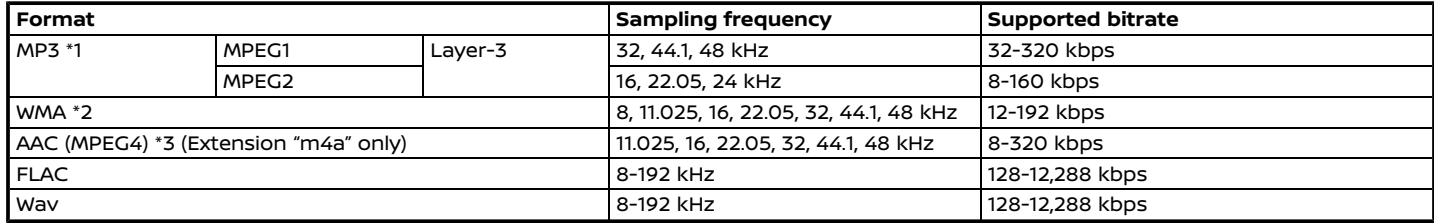

\*1 MPEG2.5 is not supported.

\*2 WMA7, WMA8, WMA9, WMA9.1, WMA9.2 are supported. (WMA9 Professional, Lossless, Voice are not supported.)

\*3 Only AAC files encoded by iTunes are supported. HE-AAC (High-Efficiency) is not supported.

## **For Kicks, Sentra and Frontier:**

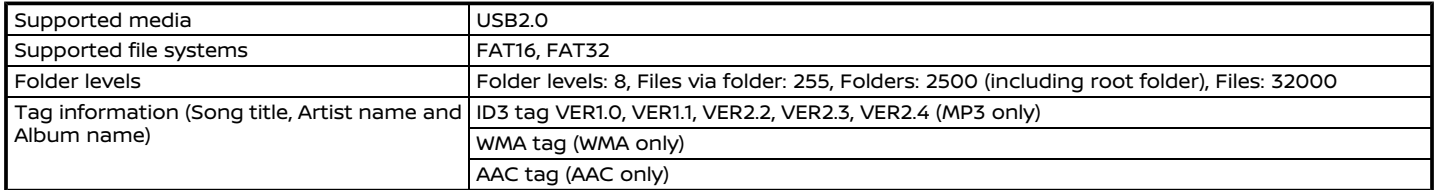

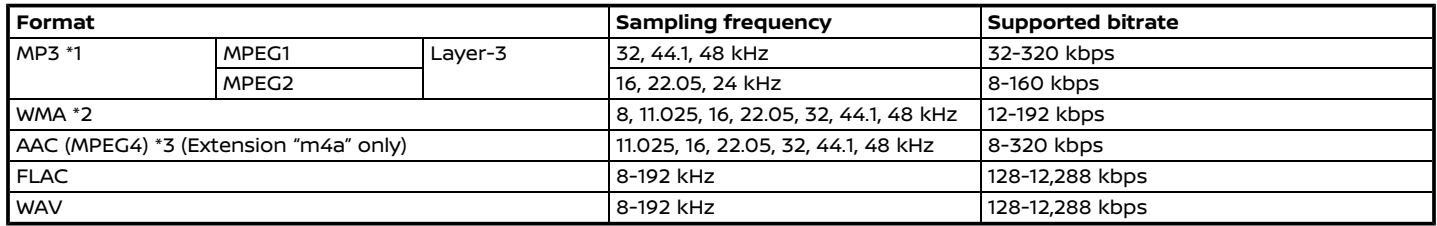

\*1 MPEG2.5 is not supported.

\*2 WMA7, WMA8, WMA9, WMA9.1, WMA9.2 are supported. (WMA9 Professional, Lossless, Voice are not supported.)

\*3 Only AAC files encoded by iTunes are supported. HE-AAC (High-Efficiency) is not supported.

## <span id="page-46-0"></span>BLUETOOTH® AUDIO

- Some Bluetooth<sup>®</sup> audio devices may not be recognized by the in-vehicle audio system.
- . It is necessary to set up the wireless connection between a compatible Bluetooth® audio device and the invehicle Bluetooth® module before using the Bluetooth® audio.
- The Bluetooth® audio may stop playing when
	- receiving a hands-free call.
	- checking the connection to the hands-free phone.
	- connecting the hands-free phone or the audio device.
	- downloading the phonebook memory from the connected cellular phone.
- . Do not place a Bluetooth® audio device in an area surrounded by metal or far away from the in-vehicle Bluetooth® module to prevent tone quality degradation and wireless connection disruption.
- . While an audio device is connected through a Bluetooth® wireless connection, the battery of the device may discharge quicker than usual.
- This system supports the Bluetooth® Advanced Audio Distribution Profile (A2DP) and Audio/Video Remote Control Profile (AVRCP).
- . Wireless LAN (Wi-Fi) and the Bluetooth® functions share the same frequency band (2.4 GHz). Using the Bluetooth® and the wireless LAN functions at the same time may slow down or disconnect the communication and cause undesired noise. It is recommended that you turn off the wireless LAN (Wi-Fi) when using the Bluetooth® functions.

## **AUDIO OPERATIONS**

## AUDIO MAIN OPERATION

## Turning audio system on/off

The ignition switch must be in the ACC or ON position to turn on the audio system. Push **<VOLUME/ >**/**<VOL/PUSH >** /**<VOL/PUSH POWER>** or **<AUDIO>** to turn on the last audio source that was playing immediately before the system was turned off. To turn off the audio system, push **<VOLUME/ >**/**<VOL/ PUSH >**/**<VOL/PUSH POWER>** again.

# **INFO:**

The audio system can also be turned on by turning **<VOLUME/ >**/**<VOL/ PUSH >**/**<VOL/PUSH POWER>** when the system is turned off.

## <span id="page-47-0"></span>Selecting audio source

### **Selecting from source menu screen:**

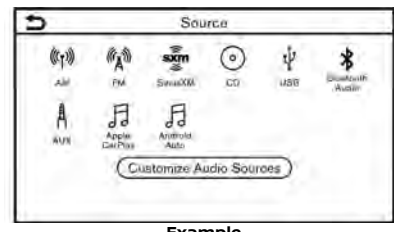

#### **Example**

- 1. Push **<AUDIO>** when the audio screen is displayed.
- 2. Select an audio source you prefer to play.

# **INFO:**

- . Touching [Source] on the upper left corner of the audio screen will also display the audio source menu screen.
- . The audio source can also be changed by operating the vehicle information display. Refer to the vehicle Owner's Manual for the detail of the vehicle information display.

### **Selecting from Launch Bar:**

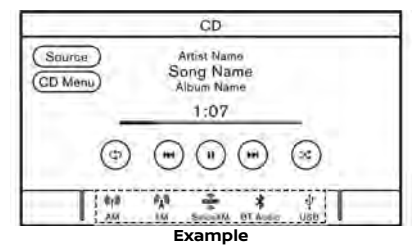

The source icons are displayed on the Launch Bar. Touch the icon to select the preferred audio source.

#### **Customizing Launch Bar:**

The source icons displayed in the Launch Bar can be customized.

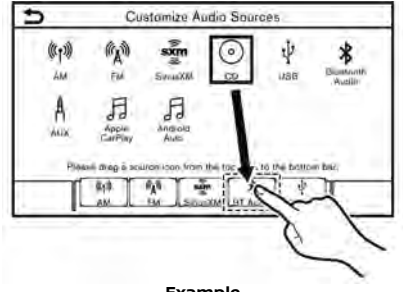

**Example**

- 1. Push **<AUDIO>** or touch [Source], while the Audio screen is displayed.
- 2. Touch [Customize Audio Sources].
- 3. Drag the preferred source icon to the Launch Bar.
- 4. Push **< BACK>**/**< >** on the control panel or touch  $\lceil 2 \rceil$  to confirm the setting.

## RADIO

## Radio operation

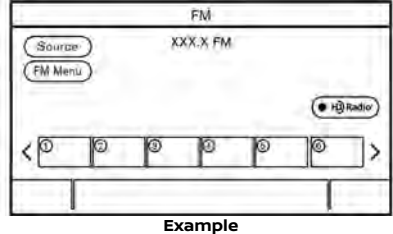

### **Radio activation and band selection:**

To listen to the radio, turn on the audio system and select a preferred radio band. TA "Selecting audio source" (page 3-12)

# **INFO:**

When the stereo broadcast signal is weak, the radio will automatically change from stereo to monaural reception.

#### **AM/FM radio and SiriusXM® Audio (if so equipped) operation:**

General operations of AM/FM radio and SiriusXM® Audio are as follows.

Available functions and buttons/switches may vary depending on the models, specifications, software versions and conditions.

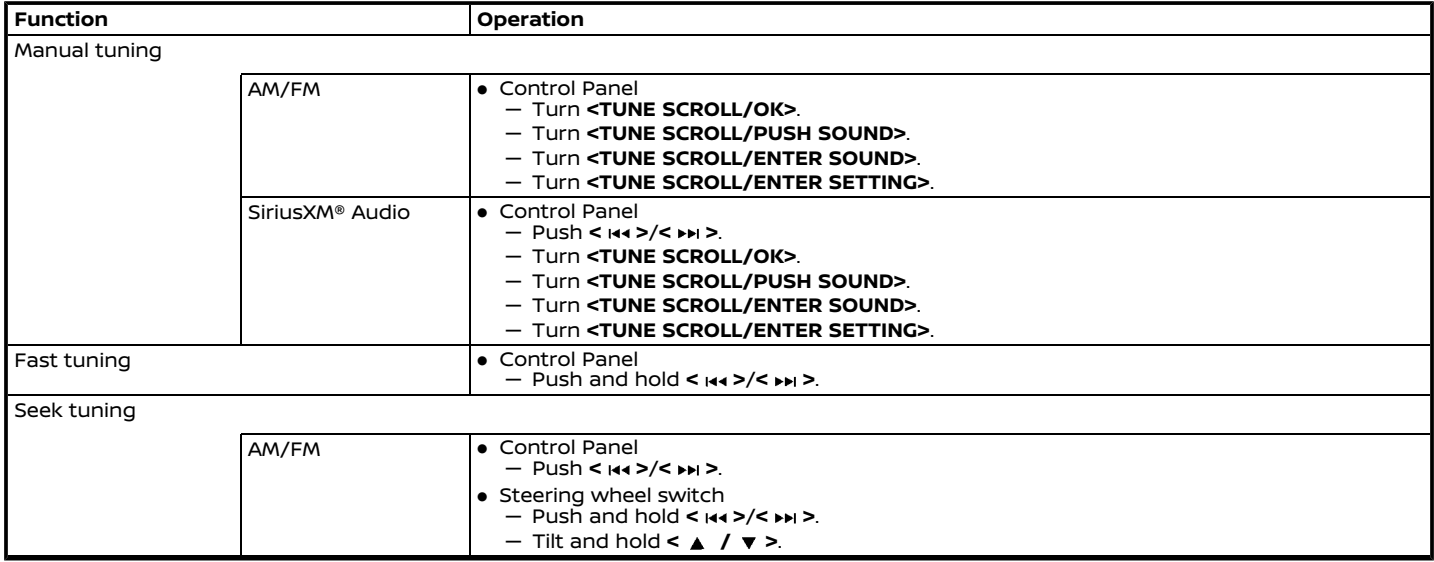

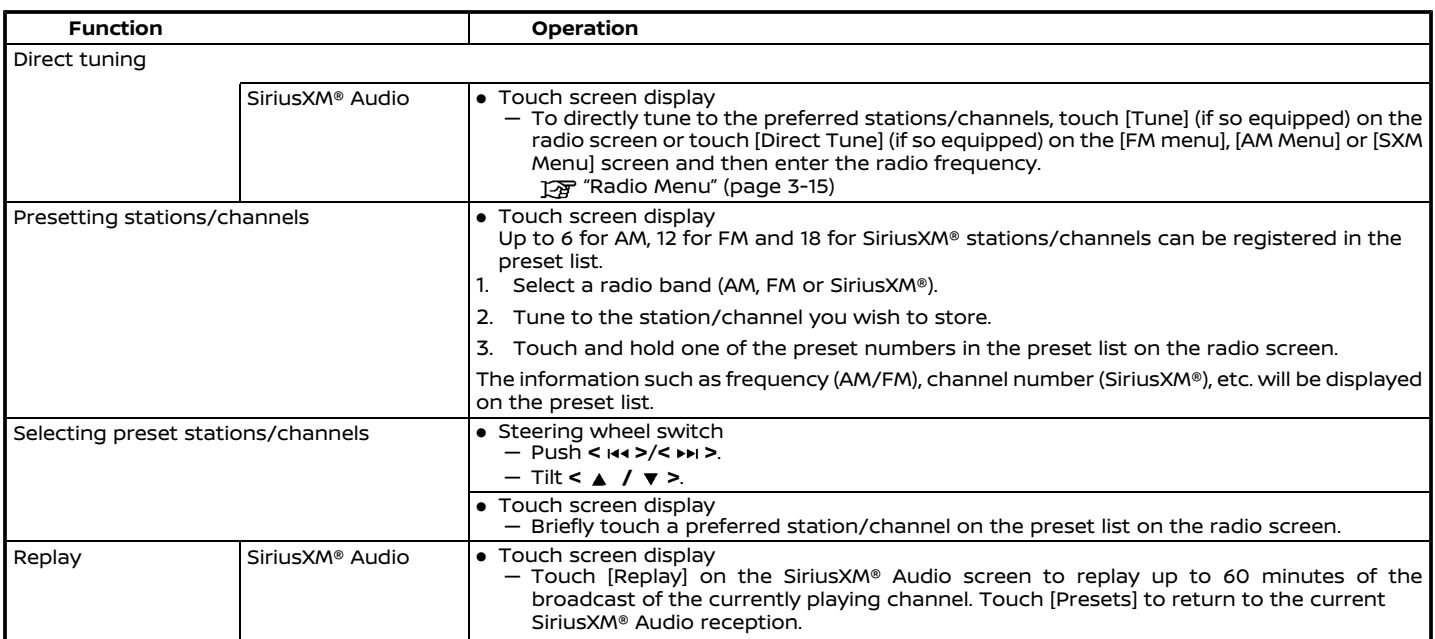

# **INFO:**

- . To turn on the HD Radio mode (if so equipped), touch the HD Radio mode on/off key on the radio screen.
- . HD Radio reception needs to be enabled to receive HD Radio broadcasts. This enables you to receive radio broadcasts digitally (where available), providing a better quality sound with clear reception. When this feature is not enabled or HD Radio broadcasts

are not available, you will receive analog radio (AM/FM) broadcasts.

## Radio Menu

Touch [FM Menu], [AM Menu], and [SXM Menu] on each radio screen to display the corresponding menu screen.

Available menu items may vary depending on models, specifications and software versions.

## **[FM Menu]/[AM Menu]:**

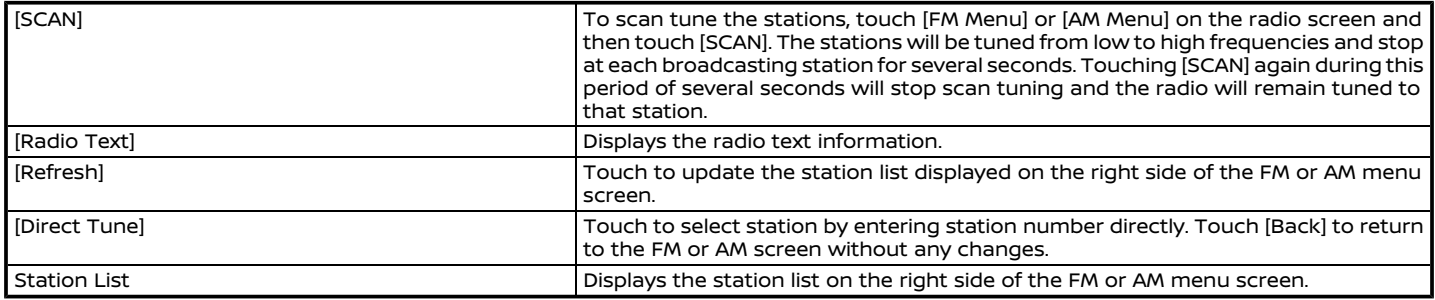

### **[SXM Menu]:**

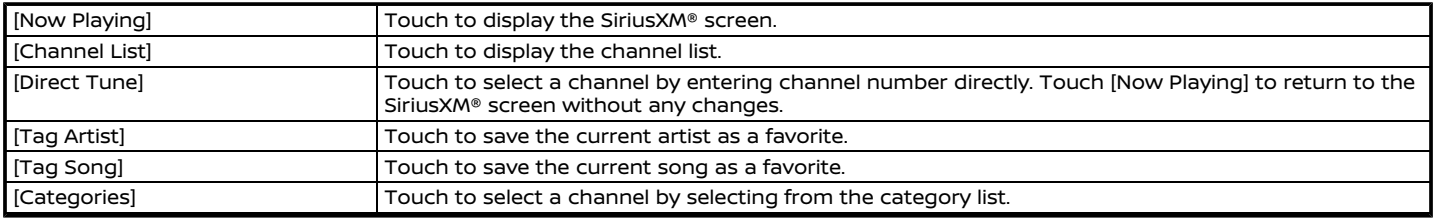

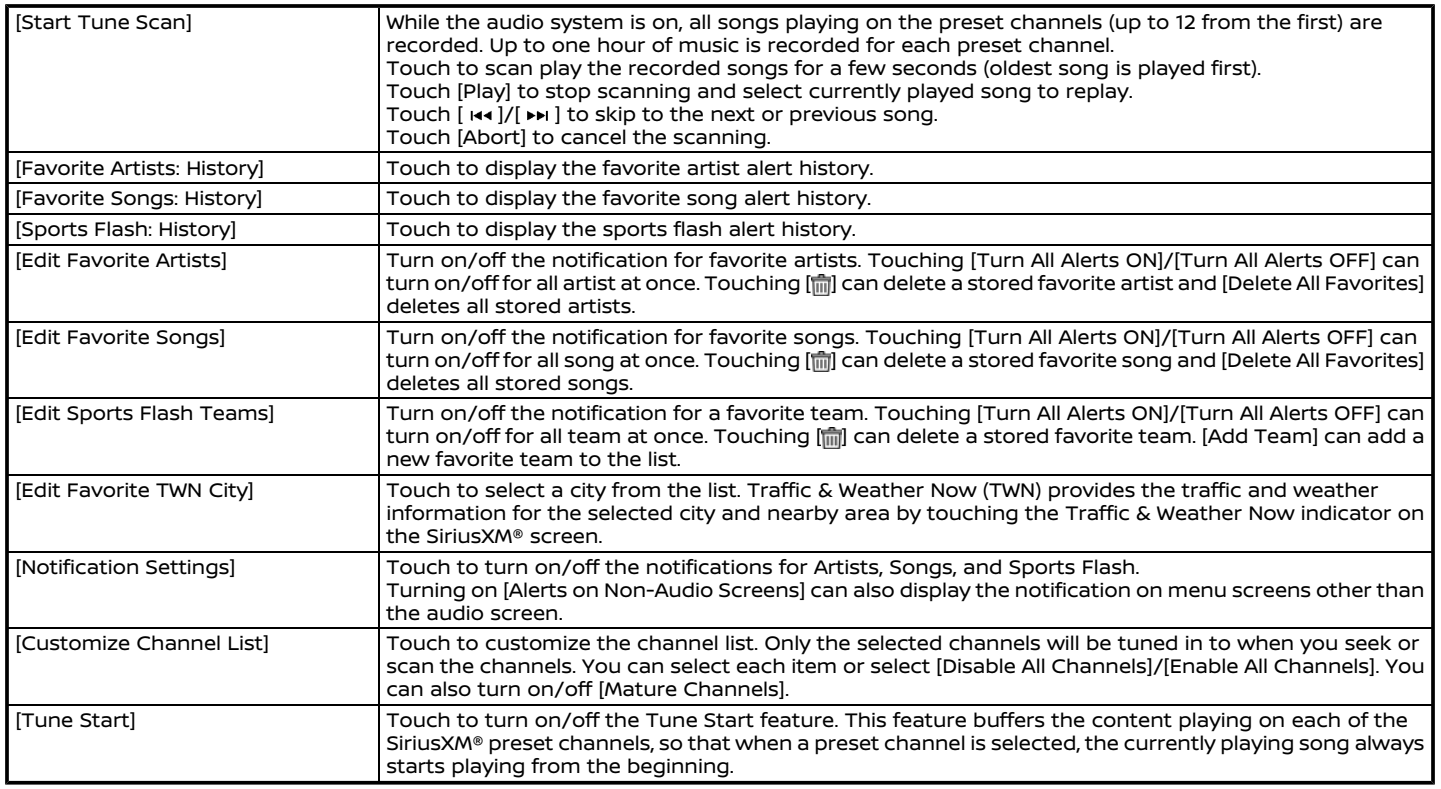

# **INFO:**

- SiriusXM® Audio requires a subscription after trial period and are sold separately or as a package. The satellite service is available only in the 48 contiguous USA and DC. SiriusXM® satellite service is also available in Canada; see www.siriusxm.ca.
- . It may take some time to receive the activation signal after the initiation of the SiriusXM® Satellite Radio subscription. After receiving the activation signal, an available channel list will automatically be updated in the radio. Change the position of the ignition switch from LOCK to ACC to update the SiriusXM® channel list.

### <span id="page-53-0"></span>CD (if so equipped), USB MEMORY DEVICE, iPod® AND BLUETOOTH® AUDIO PLAYER

# **WARNING**

**Do not connect, disconnect or operate the USB device while driving. Doing so can be a distraction. If distracted you could lose control of your vehicle and cause an accident or serious injury.**

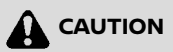

- . **Do not force the USB device into the USB connection port. Depending on the USB connection port, inserting the USB device tilted or upside down may damage the port. Make sure that the USB device is connected correctly into the USB connection port.**
- . **Do not grab the USB connection port cover (if so equipped) when pulling the USB device out of the port. This could damage the port and the cover.**
- . **Do not leave the USB cable in a place where it can be pulled unintentionally. Pulling the cable may**

#### **damage the port.**

Some or all of the described functions may not be supported depending on the devices.

## Connection and activation

Activation behavior varies depending on models, specifications and software versions.

#### **CD:**

#### **Loading**

Insert a disc into the slot with the label side facing up. The disc will be guided automatically into the slot and start playing.

#### **Activation**

Inserting a disc into the slot will activate the CD mode.

The disc mode can also be selected from the source list with a disc loaded.

**[** $\overline{p}$  "Selecting audio source" (page 3-12)

#### **USB memory device:**

#### **Connection**

Connect a compatible USB memory device into the port.

"USB (Universal Serial Bus) connection port and AUX (auxiliary) input

## jack" (page 2-8)

Refer to your device manufacturer's owner information regarding the proper use and care of the device.

#### **Activation**

USB memory device can be played by selecting the source on the audio source menu screen.

T<sub>F</sub> "Selecting audio source" (page 3-12)

### **iPod®:**

#### **Connection**

Connect a compatible iPod® to the USB connection port via a USB cable.

"USB (Universal Serial Bus) connection port and AUX (auxiliary) input

jack" (page 2-8)

The battery of the iPod® will be charged while the device is connected to the vehicle if the iPod® supports charging via a USB connection.

Depending on the device and firmware version of the iPod®, the display on the iPod® shows a NISSAN or Accessory Attached screen when the connection is completed. When the iPod® is connected to the vehicle, the iPod® music library can only be operated by the vehicle audio controls.

#### **Activation**

The iPod® can be played by selecting the source on the audio source menu screen. TA "Selecting audio source" (page 3-12)

#### **Bluetooth® audio:**

#### **Connection**

Connect a compatible streaming audio capable Bluetooth® device (A2DP profile) to set up a wireless connection between the Bluetooth® device and the in-vehicle system. Bluetooth® connection can be set up from the Connections screen. **TAP** "Setting Bluetooth®" (page 2-17)

**INFO:**

- . Depending on the Bluetooth® audio device that is connected, it may not be possible to perform audio operations or a delay may occur before music is played back.
- . Not all Bluetooth® devices have the same level of controls for AVRCP. Consult the manual for your Bluetooth® device for more details.
- . Wireless LAN (Wi-Fi) and the Bluetooth® functions share the same frequency band (2.4 GHz). Using the Bluetooth® and the wireless LAN functions at the same time may slow down

or disconnect the communication and cause undesired noise. It is recommended that you turn off the wireless LAN (Wi-Fi) when using the Bluetooth® functions.

#### **Activation**

A Bluetooth® audio device can be played by selecting the source on the audio source menu screen.

**[** $\overline{p}$  "Selecting audio source" (page 3-12)

CD, USB memory device, iPod® or Bluetooth® audio operation

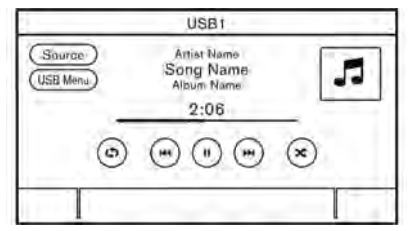

General operations of CD, USB memory device, iPod® and Bluetooth® audio are as follows.

Available functions and buttons/switches may vary depending on the models, specifications, software versions and conditions.

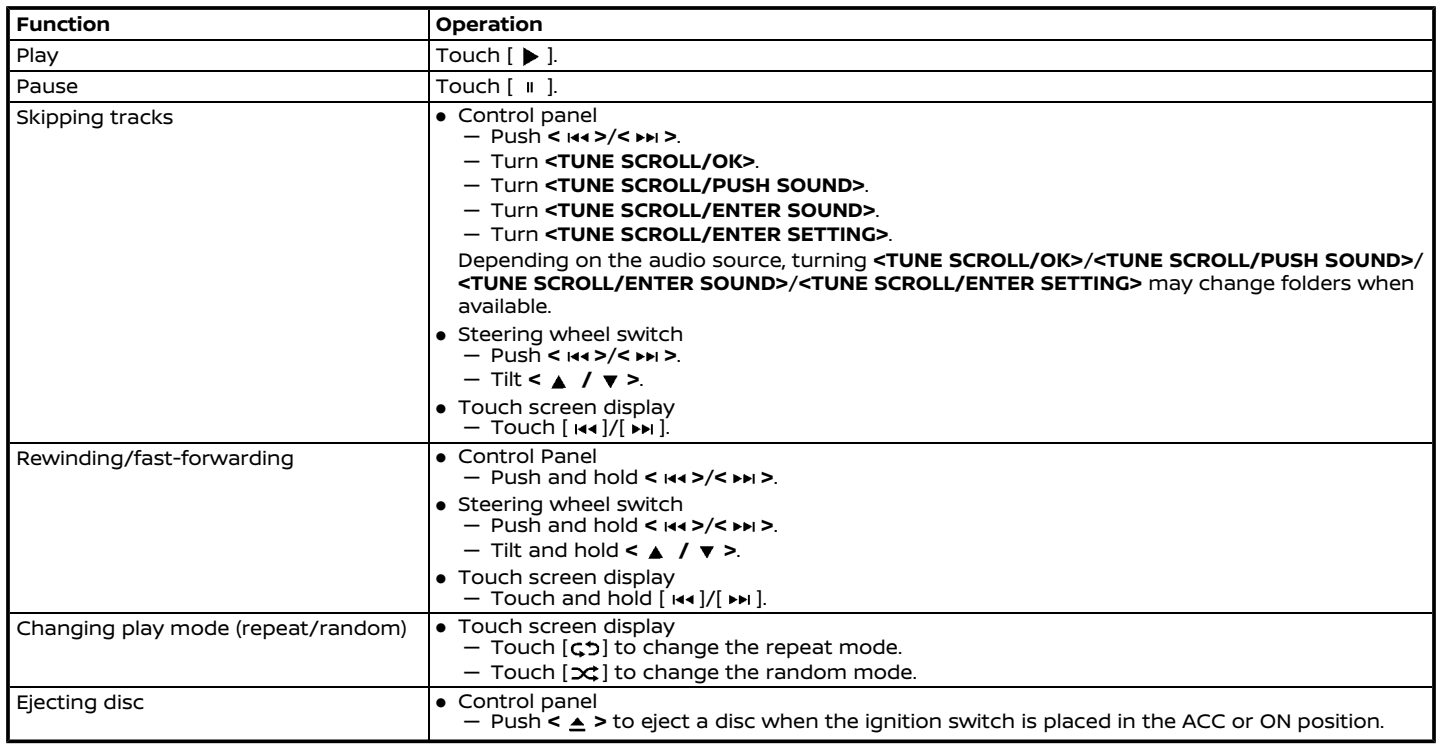

## CD, USB memory device, iPod® or Bluetooth® audio menu

Touch [CD Menu], [USB Menu], [iPod Menu] and [BT Menu] on each audio screen to display the corresponding audio menu screen. Available setting items may vary depending on models, specifications, software versions and the connected audio device. Depending on the connected device, [BT Menu] may not be displayed.

### **[CD Menu]:**

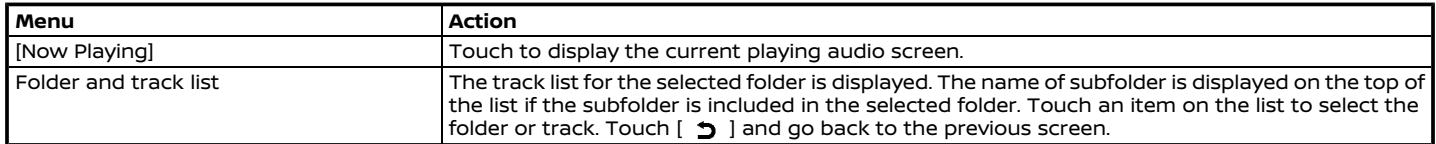

#### **[USB Menu]:**

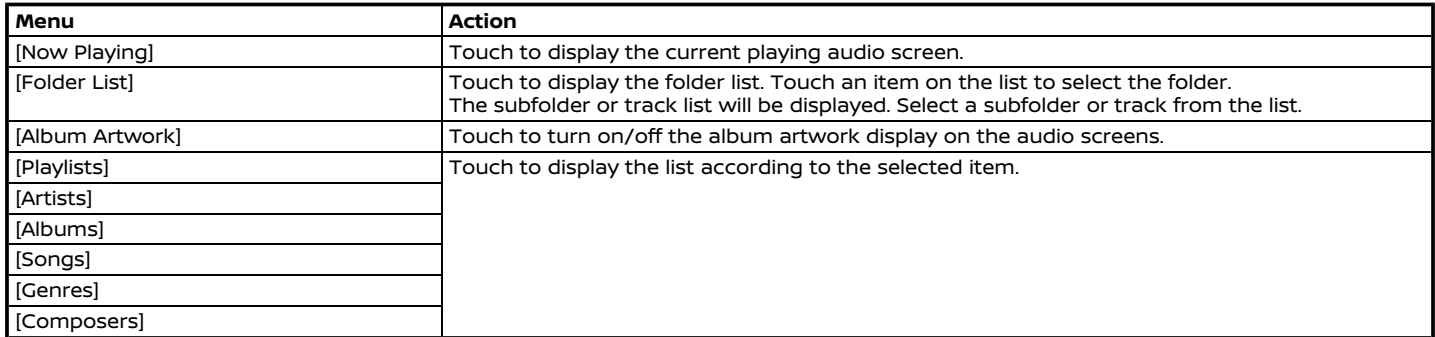

## **[iPod Menu]:**

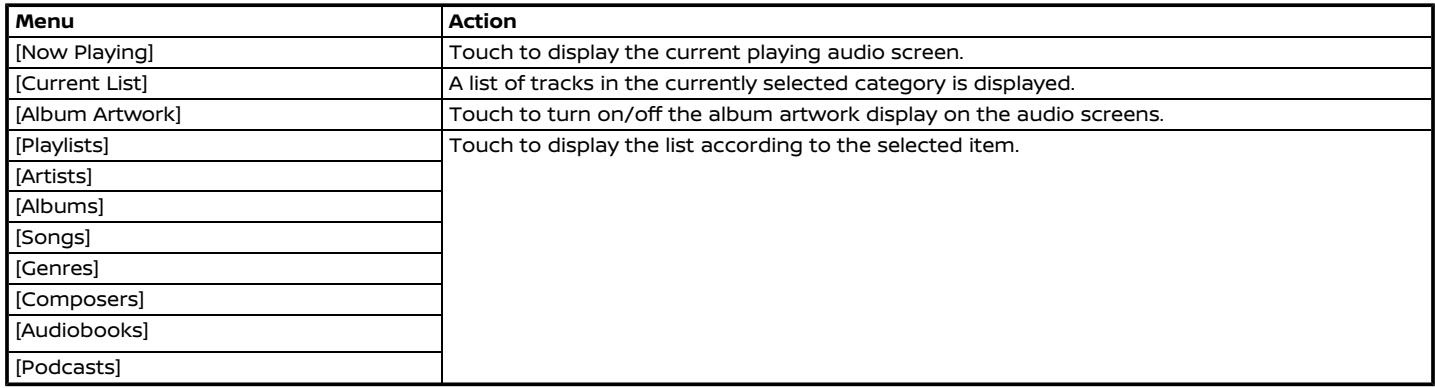

## **[BT Menu]:**

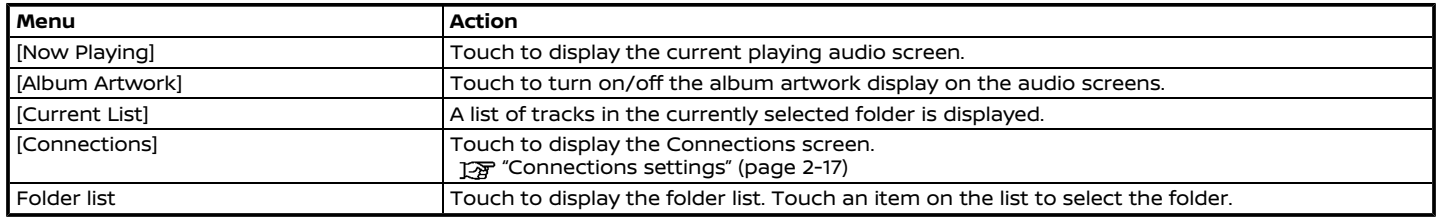

## <span id="page-58-0"></span>AUXILIARY (AUX) DEVICES (if so equipped)

## Connection and activation

### **Connection:**

Connect an AUX device to the AUX input jack via an AUX cable.

AUX input jack location:

TA "USB (Universal Serial Bus) connection port and AUX (auxiliary) input jack" (page 2-8)

The AUX input jack accepts any standard analog audio input such as from a portable cassette player, CD player or MP3 player.

# **INFO:**

Insert a 1/8 in (3.5 mm) stereo mini plug in the audio input jack. If a cable with a mono plug is used, the audio output may not function normally.

### **Activation:**

Turn on an AUX device and connect the device to the AUX input jack. Select the AUX mode from the audio source menu screen.

TA "Selecting audio source" (page 3-12)

#### **Changing volume:**

On the AUX screen, touch one of the volume setting menus to select the sound output gain.

## SMARTPHONE AUDIO

You can also listen to music from your compatible smartphone using Apple Car-Play® or Android Auto.

"Apple CarPlay®" (page 5-29)  $\overline{127}$  "Android Auto<sup>TM</sup>" (page 5-31)

## Connecting smartphone

Connect the iPhone® or Android phone to the USB connection port.

"USB (Universal Serial Bus) connection port and AUX (auxiliary) input jack" (page 2-8)

## Smartphone audio operation

- 1. Connect the iPhone® or Android phone to the USB connection port and activate Apple CarPlay® or Android Auto.
- 2. Push **<AUDIO>**.
- 3. Touch [Source].
- 4. Touch [Apple CarPlay] or [Android Auto] in the audio source menu screen, and the smartphone audio starts activating.

TA "Selecting audio source"

(page 3-12)

# <span id="page-59-0"></span>**AUDIO SETTINGS**

Audio settings can be adjusted or audio related functions can be turned on/off with the following procedure.

Touch [Sound] on the setting menu screen.

13 "System settings" (page 2-14)

Available setting items may vary depending on models, specifications and software versions.

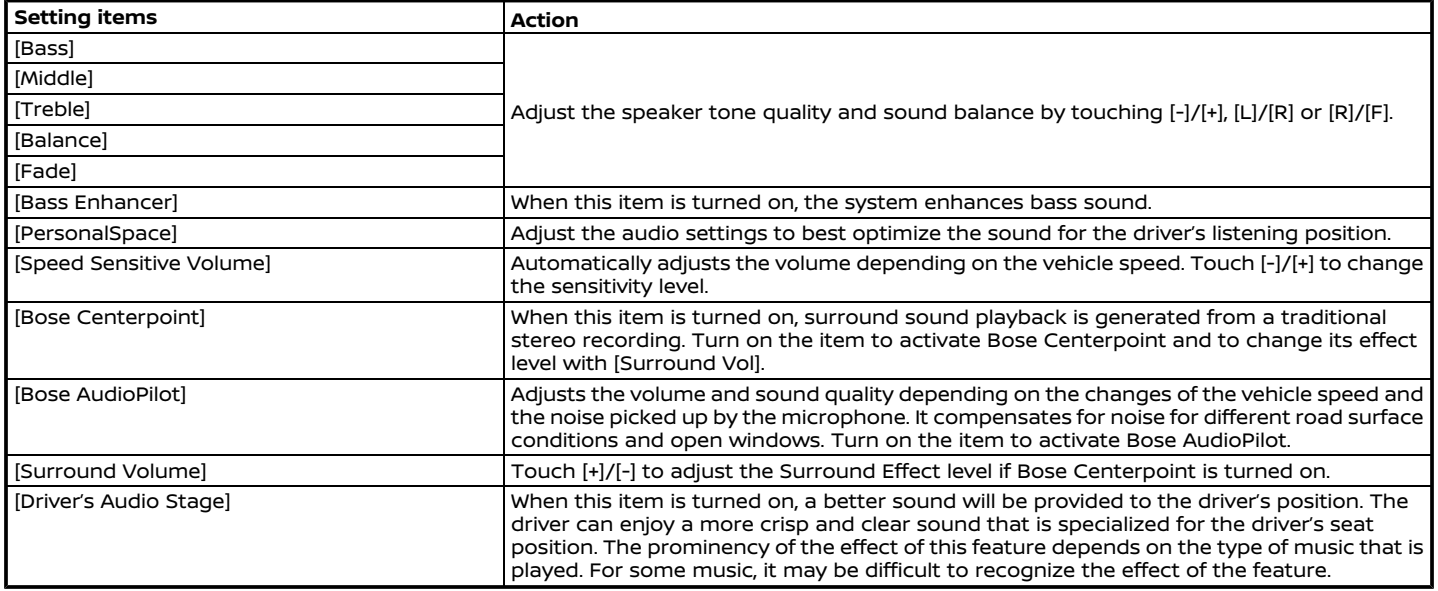

#### <span id="page-60-0"></span>AUDIO ADJUSTMENTS WITH AUDIO ADJUST BAR (if so equipped)

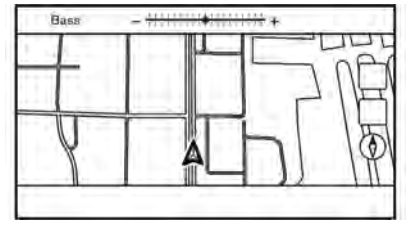

Sound quality can be adjusted with the following buttons.

- . **<TUNE SCROLL/OK>**\*
- . **<TUNE SCROLL/PUSH SOUND>**\*
- . **<TUNE SCROLL/ENTER SOUND>**\*
- . **<TUNE SCROLL/ENTER SETTING>**\*

#### \*: if so equipped

When the list screen is not displayed. pushing any of the buttons listed above will display the audio adjustment bar. Each time the button is pushed, the menu will shift to the available setting items.

Turn the button to adjust the level of the selected setting item.

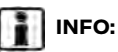

This function may not be available when a menu is highlighted on the screen.

## **CD/USB MEMORY DEVICE CARE AND CLEANING**

CD (if so equipped)

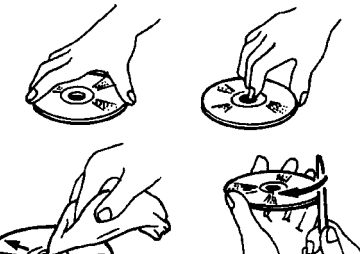

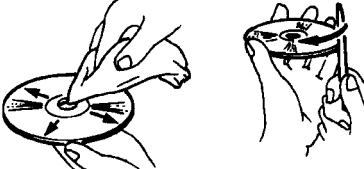

- . Handle a CD by its edges. Never touch the surface of the disc. Do not bend the disc.
- . Always place the discs in the storage case when they are not being used.
- . To clean a disc, wipe the surface from the center to the outer edge using a clean, soft cloth. Do not wipe the disc using a circular motion.

Do not use a conventional record

<span id="page-61-0"></span>cleaner or alcohol intended for industrial use.

. A new disc may be rough on the inner and outer edges. Remove the rough edges by rubbing the inner and outer edges with the side of a pen or pencil as illustrated.

## USB MEMORY DEVICE

- . Never touch the terminal portion of the USB memory device.
- . Do not place heavy objects on the USB memory device.
- . Do not store the USB memory device in highly humid locations.
- . Do not expose the USB memory device to direct sunlight.
- . Do not spill any liquids on the USB memory device.

Refer to the USB memory device Owner's Manual for the details.

# **4 Hands-Free Phone**

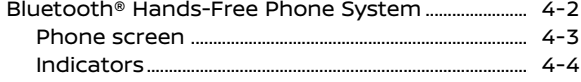

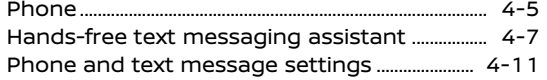

## <span id="page-63-0"></span>**BLUETOOTH® HANDS-FREE PHONE SYSTEM**

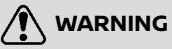

- . **Use a phone after stopping your vehicle in a safe location. If you have to use a phone while driving, exercise extreme caution at all times so full attention may be given to vehicle operation.**
- . **If you find yourself unable to devote full attention to vehicle operation while talking on the phone, pull off the road to a safe location and stop your vehicle before doing so.**

# **CAUTION**

**To avoid draining the vehicle battery (12V battery), use a phone only after starting the engine or the hybrid system.**

Your vehicle is equipped with Bluetooth® Hands-Free Phone System. If you are an owner of a compatible Bluetooth® enabled cellular phone, you can set up the wireless connection between your cellular phone and the in-vehicle phone module. With Bluetooth® wireless technology, you can make or receive a telephone call with your cellular phone in your pocket.

Once a cellular phone is connected to the in-vehicle phone module, the procedures for connecting the phone does not need to be performed again. Your phone will automatically re-connect to the in-vehicle phone module when the ignition switch is placed in the ACC or ON position with the selected cellular phone turned on and carried in the vehicle.

You can register up to 6 different Bluetooth® devices in the in-vehicle phone module. However, you can talk on only one cellular phone at a time.

The Voice Recognition System supports phone and text message commands, so dialing a phone number using your voice is possible.

7. Voice recognition"

Before using the Bluetooth® Hands-Free Phone System, refer to the following notes.

. Wireless LAN (Wi-Fi) and the Bluetooth® functions share the same frequency band (2.4 GHz). Using the Bluetooth® and the wireless LAN functions at the same time may slow down

or disconnect the communication and cause undesired noise. It is recommended that you turn off the wireless LAN (Wi-Fi) when using the Bluetooth® functions.

- . Set up the wireless connection between a compatible cellular phone and the in-vehicle phone module before using the Bluetooth® Hands-Free Phone System.
- . Some Bluetooth® enabled cellular phones may not be recognized by the in-vehicle phone module. Visit the website below for a recommended phone list.

www.nissanusa.com/bluetooth/

- . You will not be able to use a handsfree phone under the following conditions:
	- Your vehicle is outside of the telephone service area.
	- Your vehicle is in an area where it is difficult to receive radio waves; such as in a tunnel, in an underground parking garage, behind a tall building or in a mountainous area.
	- Your cellular phone is locked in order to prevent dialing.
- <span id="page-64-0"></span>. When the radio wave condition is not ideal or ambient sound is too loud, it may be difficult to hear the other person's voice during a call.
- . Immediately after the ignition switch is placed in the ACC or ON position, it may not be possible to receive a call for a short period of time.
- . Do not place the cellular phone in an area surrounded by metal or far away from the in-vehicle phone module to prevent tone quality degradation and wireless connection disruption.
- . While a cellular phone is connected through the Bluetooth® wireless connection, the battery power of the cellular phone may discharge quicker than usual.
- . Visit the website below for troubleshooting help if the Bluetooth® Hands-Free Phone System seems to be malfunctioning.

www.nissanusa.com/bluetooth/

. Some cellular phones or other devices may cause interference or a buzzing noise to come from the audio system speakers. Storing the device in a different location may reduce or eliminate the noise.

- . Refer to the cellular phone Owner's Manual regarding the telephone pairing procedure specific to your phone, battery charging, cellular phone antenna, etc.
- . The antenna or battery display on the monitor may not coincide with the antenna or battery display of some cellular phones.
- . If reception between callers is unclear, adiusting the incoming or outgoing call volume may improve the clarity. TA "Control buttons and touch screen display" (page 2-2)
- The microphone is located near the map light.
- . To improve call quality, the microphone is optimized to recognize the driver's voice. Speech from vehicle passengers may not be captured by the Bluetooth® Hands-Free Phone System.
- . Keep the interior of the vehicle as quiet as possible to hear the caller's voice clearly as well as to minimize echo. Reduce background noise as much as possible by closing windows and pointing HVAC vents away from the ceiling.

#### PHONE SCREEN

The phone screen can be displayed by touching [Phone] on the Launch Bar, pushing **< >** on the steering wheel or pushing **< >** (if so equipped) on the control panel.

## <span id="page-65-0"></span>**4. Hands-Free Phone**

### **Available items**

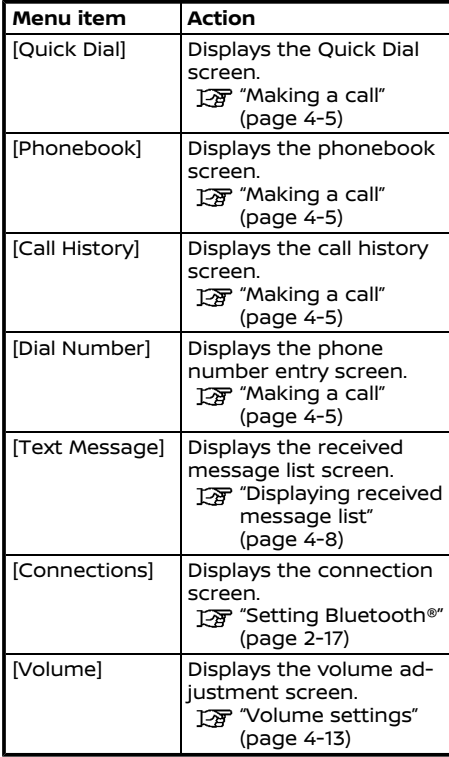

# **INFO:**

Depending on the connected device, some functions cannot be used.

## **INDICATORS**

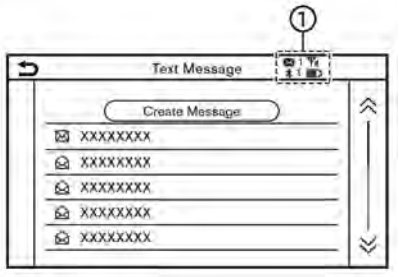

#### **Example**

When a cellular phone is connected through the Bluetooth® wireless connection, indicators  $\odot$  for phone and text messaging are displayed on the top of the screen.

Available indicators may vary depending on models, specifications and software versions.

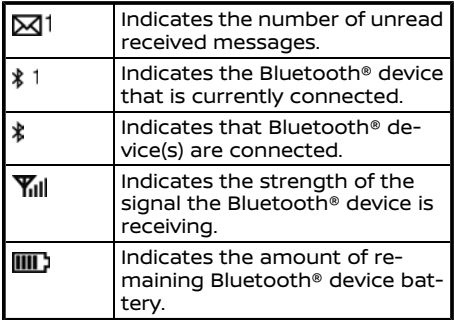

## <span id="page-66-0"></span>PHONE

## Connecting Bluetooth® Hands-Free Phone

A cellular phone device must be registered to the Bluetooth® Hands-Free Phone System before operation. Up to 6 Bluetooth® devices can be registered to the system. TA "Setting Bluetooth®" (page 2-17)

## Phone selection

Follow the instructions below to select a registered device for use with the Bluetooth® Hands-Free Phone System:

- 1. Touch [Phone] on the Launch Bar.
- 2. Touch [Connections] and touch [Bluetooth]. A list of the registered cellular phones is displayed.
- 3. Touch one of the registered cellular phones from the list.

When the connection is successful. "Connected" is displayed under the device name.

If  $[$ a displayed in gray, touch  $[$ a].

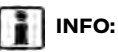

To select a phone, the Bluetooth® of the cellular phone needs to be turned on.

## Making a call

- 1. Touch [Phone] on the Launch Bar.
- 2. Select one of the following methods to make a call.

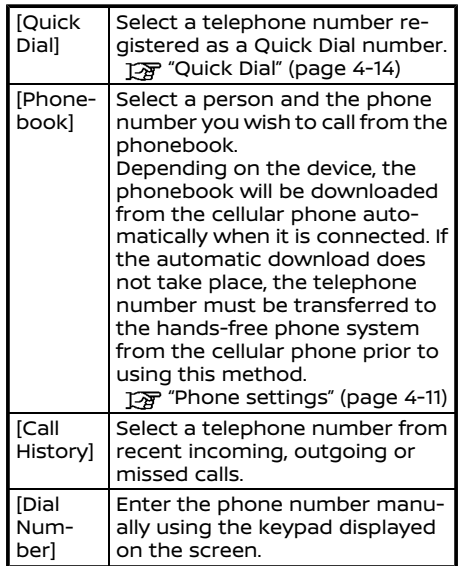

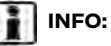

With models capable of connecting with two hands-free phones simultaneously via Bluetooth®, either of the connected phone devices can be selected for dialing operation when [Allow 2 Phones Simultaneously] is turned on.

"Bluetooth® settings" (page 2-18)

## Receiving a call

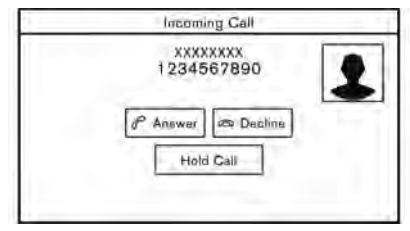

When you receive a phone call, the display switches to the Incoming Call screen and the ringtone is played through the vehicle's audio system.

#### **Taking a call:**

To answer the call, take one of the following actions.

- . Push **< >** on the steering wheel.
- . Touch [Answer].

#### **Rejecting a call:**

To reject the call, take one of the following actions.

- . Push and hold **< >** on the steering wheel
- . Touch [Decline].

#### **Holding a call:**

To hold the call, touch [Hold Call].

# **INFO:**

With models capable of connecting with two hands-free phones simultaneously via Bluetooth®, if [Allow 2 Phones Simultaneously] is turned on, two hands-free phone devices can be connected at the same time. If one of the connected devices receives an incoming call while the other device is already online, a popup message will appear to inform that answering the call will hang up the line of the other connected device. Touch [Answer] to answer the call and hang up the line on the other device. Touch [Decline] to continue the conversation on the other device.

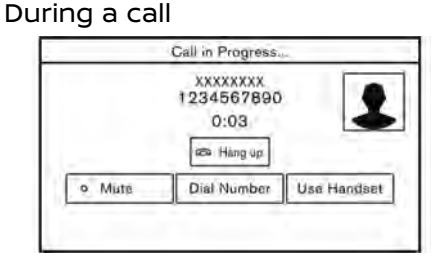

The Call in Progress screen will appear during a call.

To hang up the phone, touch [Hang up].

### **Operations during a call:**

There are some options available other than hanging up a call or answering/ rejecting incoming calls.

Touch one of the following displayed keys on the screen to take action.

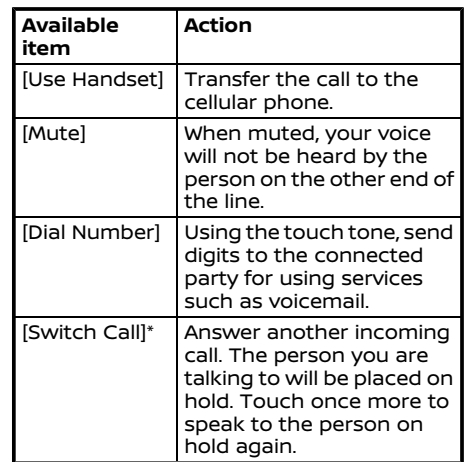

\*: Available when a call is received while on the line with another person. The availability of this function depends on the cellular phone.

# **INFO:**

To adjust the person's voice to be louder or quieter, push **< >** on the steering wheel or turn **<VOLUME/ >**/**<VOL/ PUSH >**/**<VOL/PUSH POWER>** while talking on the phone.

### <span id="page-68-0"></span>**Ending a call:**

Push <  $\curvearrowright$  > on the steering wheel to end an active call.

### **Call from a second person:**

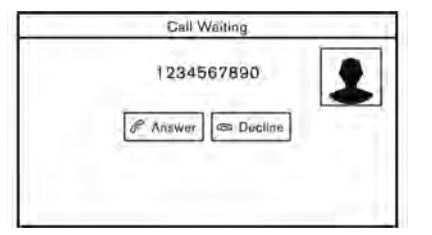

When another phone call is received during a call, the Call Waiting screen will appear.

#### **Answering call from a second person:**

To answer the call from the second person and place the first caller on hold, take one of the following actions.

- Push <  $\curvearrowright$  > on the steering wheel.
- . Touch [Answer].

#### **Rejecting call from a second person:**

To reject a call from the second person and continue the conversation with the first caller, touch [Decline].

#### **During a call with a second person:**

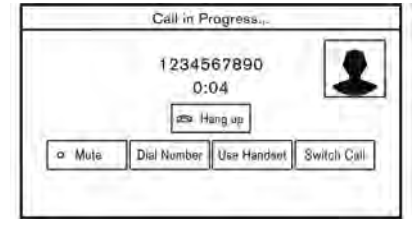

To hang up the phone and return to the conversation with the first caller, touch [Hang up].

To switch between two calls on line, touch [Switch Call].

### HANDS-FREE TEXT MESSAGING ASSISTANT

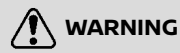

- . **Use the text messaging feature after parking your vehicle in a safe location. If you have to use the feature while driving, exercise extreme caution at all times so full attention may be given to vehicle operation.**
- . **Laws in some jurisdictions may restrict the use of "Text-to-Speech". Check local regulations**

**before using this feature.**

- . **Laws in some jurisdictions may restrict the use of some of the applications and features, such as social networking and texting. Check local regulations for any requirements.**
- . **If you are unable to devote full attention to vehicle operation while using the text messaging feature, pull off the road to a safe location and stop your vehicle.**

# **CAUTION**

**This feature is disabled if the connected device does not support it. Refer to the cellular phone Owner's Manual for details and instructions.**

The system allows for the sending and receiving of text messages through the vehicle interface.

The availability of the text message function may vary depending on the cellular phone.

## Receiving a message

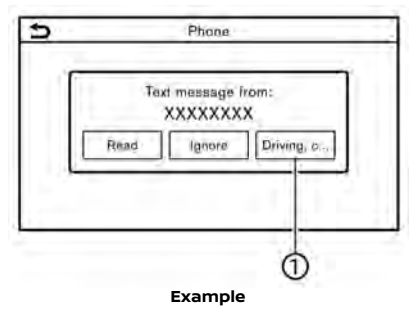

When the cellular phone connected to the vehicle receives a text message, a notification will appear on the touch screen display and on the vehicle information display with a tone.

To check the message, touch [Read]. Touch [Ignore] to save the message to be checked later.

If you want to respond using a predefined message, touch the message for auto reply  $\overline{0}$ .

The text message for auto reply can be edited.

"Phone settings" (page 4-11)

# **INFO:**

- . Replying to text messages may not be supported by all phones. Please check your phone's owner's manual for details.
- . Depending on the cellular phone, the notification display setting may need to be activated on the cellular phone.
- . Whether to read or ignore the message can be selected operating the switch on the steering wheel. Push **< >** to read the message. Push and hold **< >** to ignore the message.

## Displaying received message list

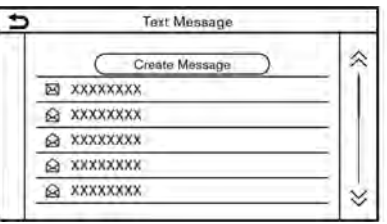

- 1. Touch [Phone] on the Launch Bar.
- 2. Touch [Text Message].
- 3. Touch an item on the list to read or reply to the message.

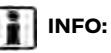

- . Up to 100 messages can be stored in the message list.
- . With models capable of connecting with two hands-free phones simultaneously via Bluetooth®, either of the connected phone devices can be selected for text message viewing operation when [Allow 2 Phones Simultaneouslyl is turned on.

 $2\frac{1}{2}$  "Bluetooth® settings" (page 2-18)

## Received message screen

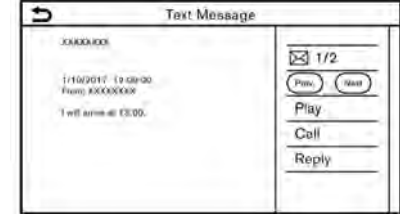

Touching [Read] on the new message notification screen or selecting a message from the message list will show the details of the received message on the display.

#### **Available actions:**

. [Prev.]:

Touch to read the previous message.

### . [Next]:

Touch to read the next message.

. [Play]/[Stop]:

Touch [Play] to have the hands-free phone system read out the received message. Touch [Stop] to stop reading.

. [Call]:

If the sender of the message is registered in the Phonebook, touch this icon to make a call to the sender.

. [Reply]:

A reply message can be selected from the template.

TA "Sending a text message" (page 4-9)

# **INFO:**

- . Available keys may vary depending on the situations and models.
- . Depending on the models, push  $\leq$   $\left| \frac{4}{\sqrt{2}} \right| \leq \left| \frac{1}{2} \right| \leq \left| \frac{1}{2} \right| \leq \left| \frac{1}{2} \right| \leq \left| \frac{1}{2} \right| \leq \left| \frac{1}{2} \right| \leq \left| \frac{1}{2} \right| \leq \left| \frac{1}{2} \right| \leq \left| \frac{1}{2} \right| \leq \left| \frac{1}{2} \right| \leq \left| \frac{1}{2} \right| \leq \left| \frac{1}{2} \right| \leq \left| \frac{1}{2} \right| \leq \left|$ the steering wheel to read the previous or next message.
- . Depending on the models, the text message can also be viewed and be operated on the vehicle information display. Refer to the vehicle Owner's Manual for details of the vehicle in-

formation display.

- . If the sender's name and phone number are registered in the Phonebook, the name of the sender is displayed when a message is received.
- . To adjust the message reading voice volume, push **< >** on the steering wheel or turn **<VOLUME/ >**/**<VOL/ PUSH >**/**<VOL/PUSH POWER>**.

## Sending a text message

This function may not be supported depending on the cellular phone.

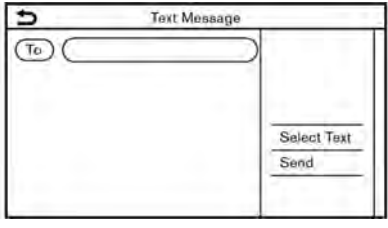

- 1. Touch [Phone] on the Launch Bar.
- 2. Touch [Text Message].
- 3. Touch [Create Message].

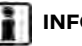

**INFO:**

With models capable of connecting with two hands-free phones simultaneously via Bluetooth®, either of the connected phone devices can be selected for text message sending operation when [Allow 2 Phones Simultaneously] is turned on. **[** $\overline{p}$  "Bluetooth® settings" (page 2-18)

## **4. Hands-Free Phone**

The following items are available.

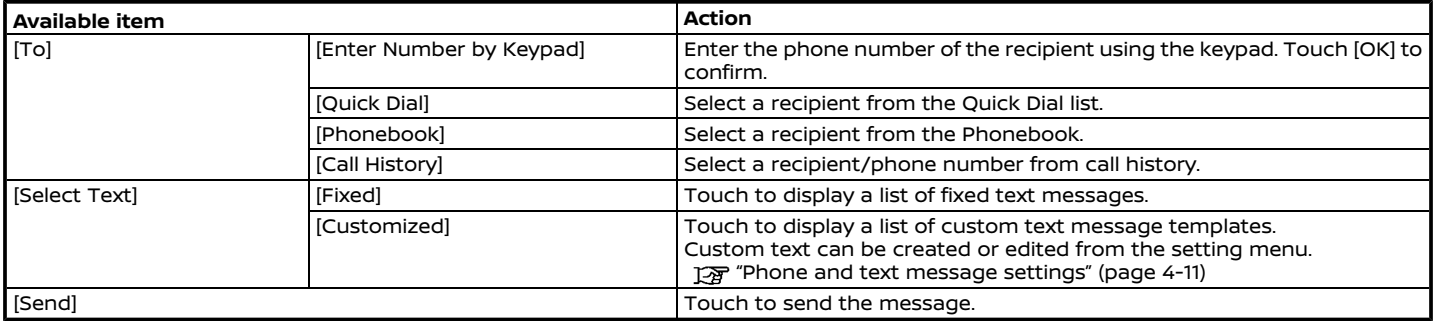
#### PHONE AND TEXT MESSAGE SETTINGS

#### Phone settings

Bluetooth® Hands-Free Phone System settings can be changed according to the user's preference.

Touch [Phone] on the setting menu screen.

TA "System settings" (page 2-14)

Available setting items may vary depending on models, specifications and software versions.

#### **Available setting items**

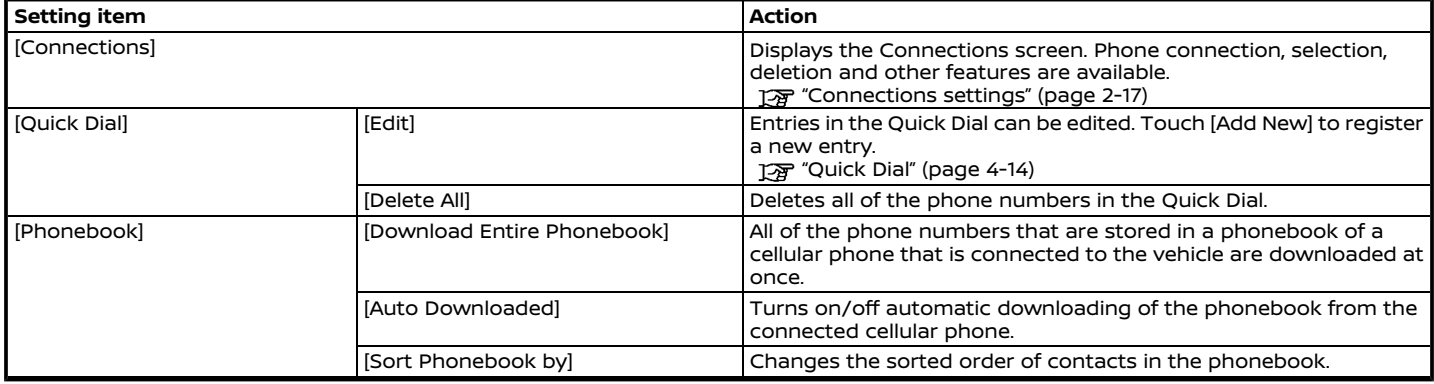

### **4. Hands-Free Phone**

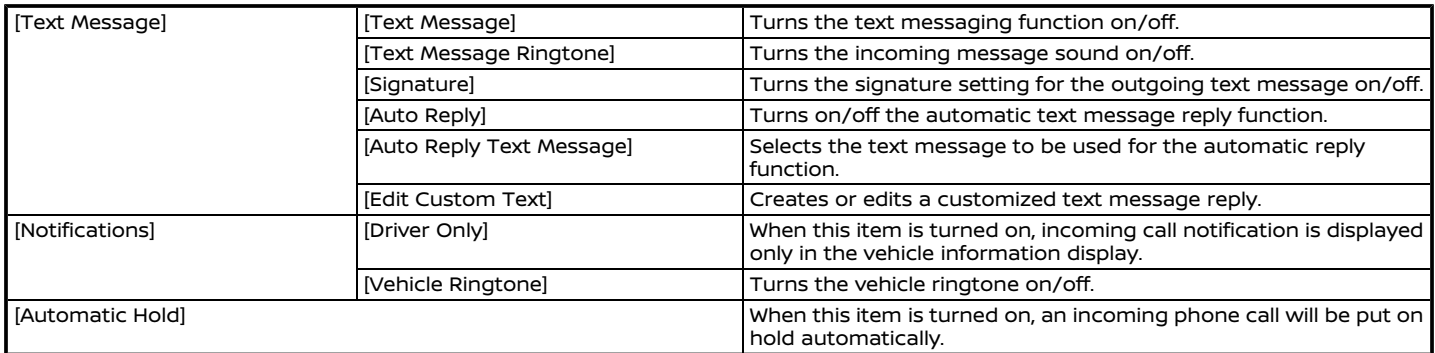

## **INFO:**

The setting of [Driver Only] is unavailable while Apple CarPlay® or Android Auto is active.

#### Volume settings

Volume settings can be adjusted.

- 1. Touch [Phone] on the Launch Bar.
- 2. Touch [Volume].

The following volume setting items are available.

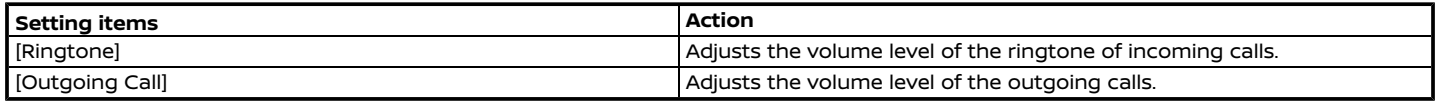

## **INFO:**

The phone volume setting menus can also be accessed from the setting menu screen.

System settings" (page 2-14)

### Quick Dial

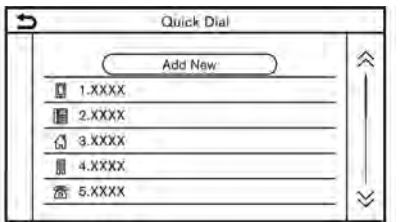

Up to 20 Quick Dial entries can be registered.

Quick Dial entries can be used to quickly make a call or send text messages.

#### **Registration:**

- 1. Touch [Phone] on the Launch Bar.
- 2. Touch [Quick Dial].
- 3. Touch [Edit].
- 4. Touch [Add New] to register a phone number to the Quick Dial list.
- 5. Select a method for registration.

#### **Available methods:**

. [Copy from Call History]:

A phone number can be selected from [All], [Incoming], [Outgoing], or [Missed] call history lists.

. [Copy from Phonebook]:

A phone number can be selected from the Phonebook

. [Enter Number by Keypad]: A phone number can be entered manually using keypad.

## **INFO:**

Available methods may vary depending on cellular phone support.

- 6. When a phone number has been selected, the registration screen is displayed. Enter the phone number and edit the entry information as necessary.
- 7. Touch [OK] to save the entry.

## **INFO:**

- Pushing <  $\curvearrowright$  > (if so equipped) on the control panel can also display the phone screen.
- . Quick Dial entries can also be registered from [Phone] on the setting menu screen.

"Phone settings" (page 4-11)

. With models capable of connecting with two hands-free phones simultaneously via Bluetooth®, either of the connected phone devices can be selected for dialing operation when [Allow 2 Phones Simultaneously] is turned on. "Bluetooth® settings"

(page 2-18)

#### **Voice Tag:**

A voice tag can be recorded for each of the registered Quick Dial numbers and can be used to dial the number by speaking it.

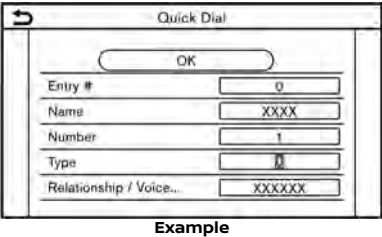

On the Quick Dial registration screen, select [Relationship / Voice...]/[Relationship / Voice Tag].

- . Select a preferred relationship from the list.
- . Touch [Customize] and touch [Record] to register your original voice tag.

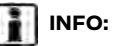

- . Touch [Play] to play the recorded voice tag.
- . Touch [Delete] to delete the voice tag.

**MEMO**

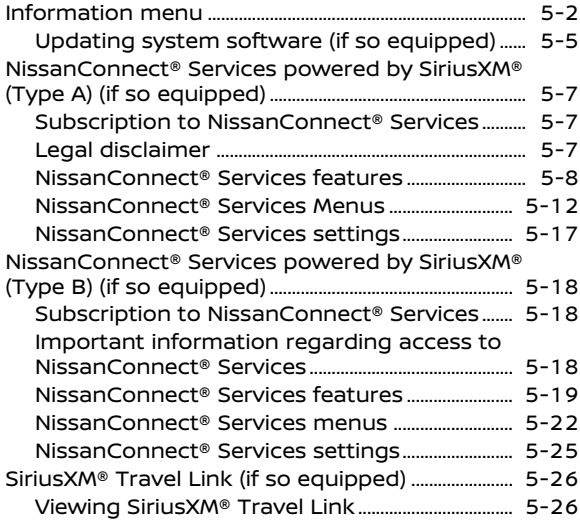

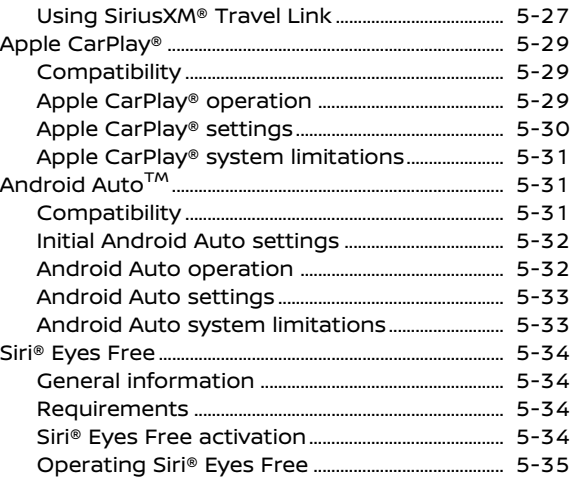

## <span id="page-79-0"></span>**INFORMATION MENU**

The information screen sets or displays various information that is helpful for using the vehicle. Push **<MENU>** and then touch [Info] on the Launch Bar to display the Information menu. Available items may vary depending on models, specifications and software versions. Items displayed on the screen may not function depending on various conditions.

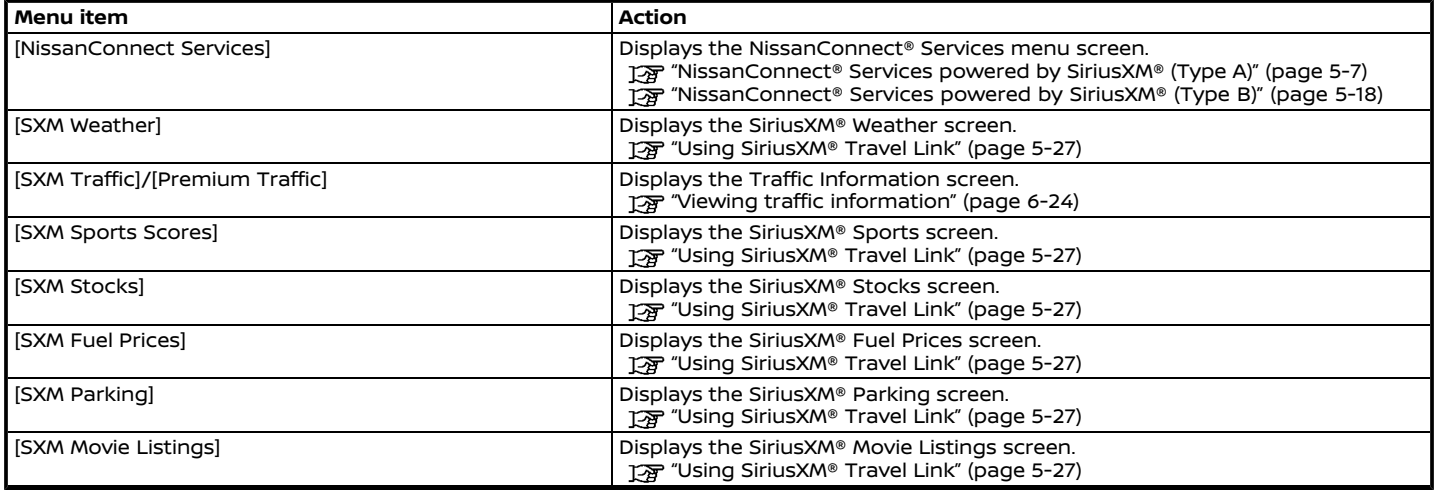

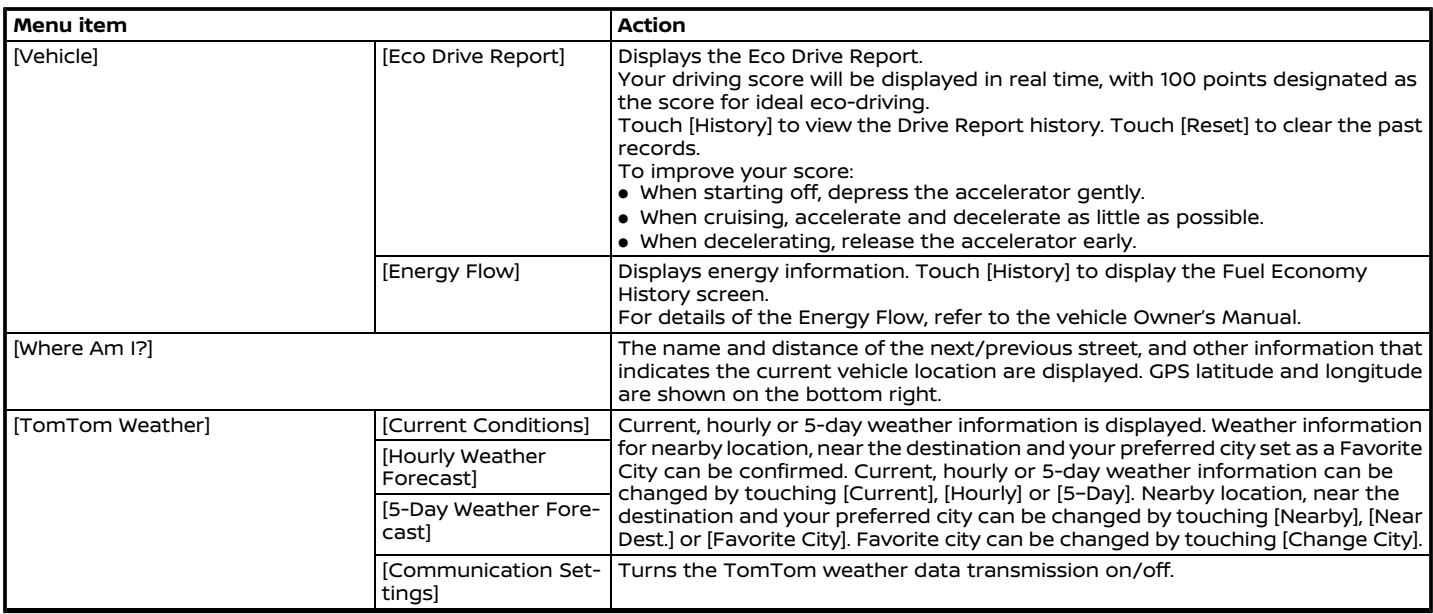

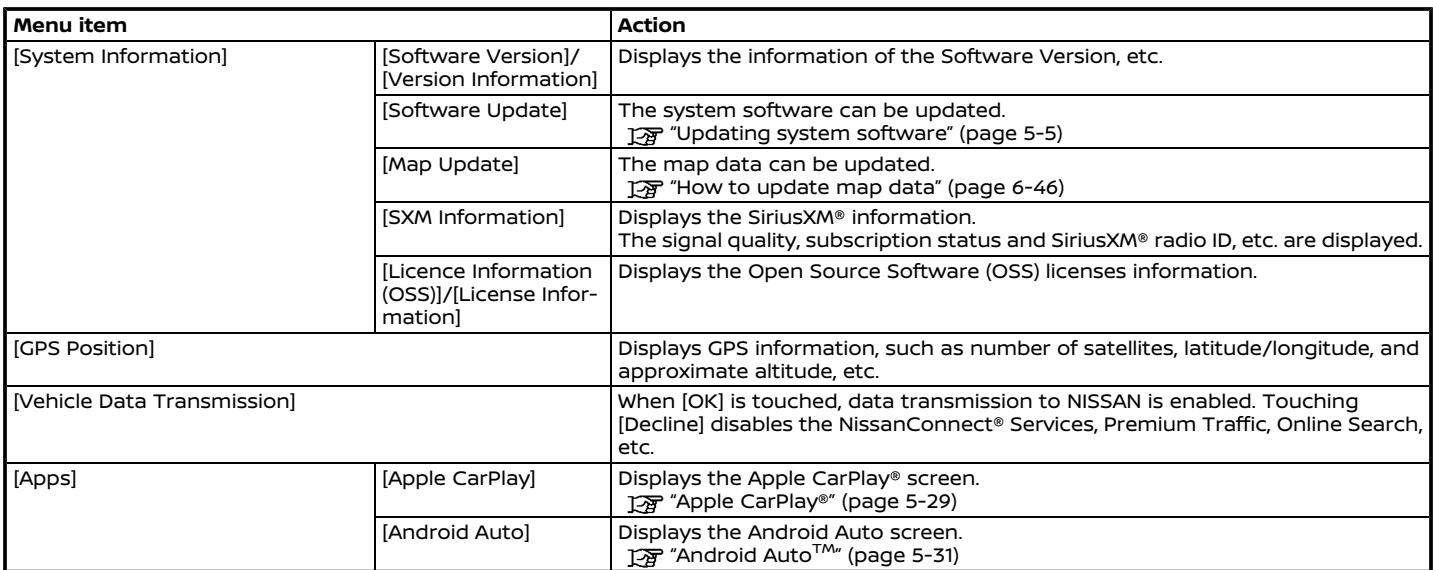

## **INFO:**

A SiriusXM® Travel Link (if so equipped) or SiriusXM Traffic™ (if so equipped) subscription is necessary to receive SiriusXM® information services.

#### <span id="page-82-0"></span>UPDATING SYSTEM SOFTWARE (if so equipped)

#### **WARNING TO AVOID RISK OF DEATH OR SERIOUS PERSONAL INJURY WHEN UPDATING THE SYSTEM SOFTWARE:**

**If you choose to park the vehicle within range of a Wi-Fi connection (if so equipped), park the vehicle in a secure, safe well-ventilated location that is open to the air. During the update process, if you choose to park your vehicle, it should be kept in a well-ventilated area to avoid exposure to carbon monoxide. Do not breathe exhaust gases; they contain colorless and odorless carbon monoxide. Carbon monoxide is dangerous. It can cause unconsciousness or death.**

- 1. **Apply the parking brake.**
- 2. **Remain with the vehicle while the update is in process.**
- 3. **Do not allow children, pets or people who may need assistance to remain in the vehicle while the software is updating.**

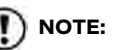

**The vehicle is not required to be parked during the software update process. If the vehicle disconnects from the Wi-Fi connection (if so equipped), it will resume when the vehicle reconnects to a known Wi-Fi connection.**

## **INFO:**

- . You will be charged separately when the network communication is made via smartphones.
- . The download data size of software updates can vary between 80 MB and 300 MB. If you use your smartphone as a Wi-Fi connection (if so equipped), you may incur data charges from your phone carrier. Please connect to a secure WPA2 Wi-Fi network to avoid potential phone carrier data charges.
- . **Models with NissanConnect® Services (Type B):**

The system prioritizes Wi-Fi connection (if so equipped) over TCU (Telematics Control Unit) when Wi-Fi network connection is available.

The system software can be updated from the pop-up screen which can be displayed automatically according to your preferred setting, or it can be updated manually from the system menu without receiving the initial prompts.

To set the update method to your preferred setting, perform the following procedure.

- 1. Push **<MENU>**.
- 2. Touch [Info] on the Launch Bar and then touch [System Information].
- 3. Touch [Software Update].
- 4. Touch [Update Method] and then select a preferred setting.

#### How to update from the pop-up screen

When the following conditions are met. the system informs the driver with a popup on the screen when system software update is available.

. **For models except Kicks and Sentra:** [Auto] is selected under [Update Method].

#### **For Kicks and Sentra:**

A preferred update timing is selected under [Update Method].

. Wi-Fi (if so equipped) or TCU (Telematics Control Unit) (NissanConnect® Services (Type B) (if so equipped)) network connection is available.

"Wi-Fi setting" (page 2-19) To "NissanConnect® Services powered by SiriusXM® (Type B)" (page 5-18)

- 1. When the pop-up appears and prompts the driver to perform the system software update, operate the system according to the guides shown on the screen to download the updates. Another pop-up will appear when downloading is complete.
- 2. After the system software update is complete, place the ignition switch in the OFF position and leave the system for 20 minutes without operating the switches on the control panel and the steering wheel. Place the ignition switch in the ON position and the updated software will be available.

## **INFO:**

- . The update may not be reflected if the ignition switch is placed back in the ON position before the 20-minute period has passed.
- . Depending on the models, updates can only be performed via TCU (Telematics Control Unit) (if so equipped) in some cases.

. Depending on the contents of the update, the pop-up message may appear even when [Manual]/[Don't Check] is selected under [Update Method].

How to update from the system menu

**WARNING To operate the system for software update, first park the vehicle in a safe location.**

System software updates can be downloaded manually via Wi-Fi (if so equipped) or TCU (Telematics Control Unit) (Nissan-Connect® Services (Type B) (if so equipped)) from the system menu.

- 1. Connect to network via Wi-Fi (if so equipped) if you wish to perform the software update via Wi-Fi connection. "Wi-Fi setting" (page 2-19)
- 2. Push **<MENU>**.
- 3. Touch [Info] on the Launch Bar and then touch [System Information].
- 4. Touch [Software Update].
- 5. Touch [Start Software Update].

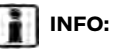

- Touch [Check for an Update] (if so equipped) to check available updates manually.
- 6. Touch [Download] to start downloading and updating the system software. When a pop-up message appears, operate the system according to the guides.
- 7. After the system software update is complete, place the ignition switch in the OFF position and leave the system for 20 minutes without operating the switches on the control panel and the steering wheel. Place the ignition switch in the ON position and the updated software will be available.

## **INFO:**

- . The update may not be reflected if the ignition switch is placed back in the ON position before the 20 minute period has passed.
- . If updating software is unnecessary, touch [OK] to return to the previous screen.
- . You will be charged separately when the internet communication is made via smartphones. Consult

<span id="page-84-0"></span>your communication companies regarding the communication fee.

. [Save Version Information to USB Device] (if so equipped) does not function.

### **NISSANCONNECT® SERVICES POWERED BY SiriusXM® (Type A) (if so equipped)**

\* NissanConnect® Services (Type A) are not available on Sentra, Maxima, Kicks and Frontier vehicles.

#### SUBSCRIPTION TO NISSANCON-NECT® SERVICES

It is necessary to subscribe to NissanConnect® Services in order to use NissanConnect® Services. To activate NissanConnect® Services, you can enroll via the NissanConnect® Services app, NissanConnect<sup>®</sup> portal website, or by contacting a NISSAN dealer.

NissanConnect® Services are offered by SiriusXM® or other third party vendors in accordance with the terms and conditions and the privacy policies outlined in a Subscription Agreement.

#### LEGAL DISCLAIMER

Feature availability is dependent on vehicle model, trim level, packaging and options. Trial included with vehicle purchase. Compatible connected device may be required and feature availability may be dependent on device's capability. Refer to connected device's owner's manual for

details. Late availability for some features.

Driving is serious business and requires your full attention. Only use features and connected devices when safe and legal to do so. Some features, including automatic crash notification and SOS, are dependent upon the telematics device being in operative condition, its ability to connect to a wireless network, compatible wireless network availability, navigation map data and GPS satellite signal receptions, the absence of which can limit or prevent the ability to reach Customer Care or receive support. GPS mapping may not be detailed in all areas or reflect current road status. Never program GPS while driving. Only use Remote Engine Start (if so equipped) and Remote Horn features in accordance with any laws, rules or ordinances in effect in your vehicle's location.

Some services and features are provided by and dependent on third party service providers and not Nissan. Should such service providers terminate or restrict service or features, service or features may be suspended or terminated without notice or with no liability to Nissan or its partners or agents. Services and features may require compatible cellular network provided by independent companies not within Nissan or its partners' or agents' control. Cellular network signal strength

<span id="page-85-0"></span>may vary and may not be available in all areas or at all times. Services and features may not function if cellular network is unavailable, restricted, or terminated. Nissan and its partners or agents are not responsible for associated costs or other third party changes that may be required for continued operation due to cellular network unavailability, restriction, or termination (including equipment replacements/upgrades, if available, or roaming charges on alternative networks). Technology is evolving, and changes by independent companies are not within Nissan's or its partners' or agents' control.

Enrollment, owner consent, personal identification number (PIN), and subscription agreement may be required to receive full suite of features and services. Trial periods (if applicable) begin on the date of vehicle purchase or lease of a new Nissan. Trial periods and feature availability may be subject to change at any time and may be subject to early termination without notice. Required subscriptions may be sold separately for each available feature or service after trial period ends, and may continue until you call service provider to cancel. Installation costs, onetime activation fee, other fees and taxes may apply. Fees and programming subject to change. Feature may be subject to

age restrictions in some areas. Subscriptions governed by service provider's subscription agreement, terms and conditions and privacy statements available at service provider's website. Text rates or data usage may apply. Nissan-Connect with WiFi terms and conditions of subscriber agreement apply. Included with vehicle purchase 1 GB or 30 Day Trial on equipped new Nissan vehicles. If your Vehicle is outside the scope of the initial roadside assistance plan included with the purchase of your Vehicle that applies for a period of 36 months or 36,000 miles from the date the Vehicle is delivered to the first retail buyer or otherwise put into use, whichever is earlier you will be responsible to the Service Provider for any additional charges incurred by receiving services through that roadside assistance Service Provider.

The Nissan names, logos and slogans are trademarks owned by or licensed to Nissan Motor Co., Ltd. or its North American subsidiaries. Other trademarks and trade names are those of their respective owners.

For important safety information, system limitations, and additional operating and feature information, see dealer, owner's manual, or www.NissanUSA.com/ connect/important-information.

#### NISSANCONNECT® SERVICES FEA-TURES

NissanConnect® Services provides various types of information and services by connecting your vehicle to the Nissan-Connect® Services Data Center and NissanConnect® Services Response Center using the TCU (Telematics Control Unit) installed in your vehicle.

## **WARNING**

- . **Radio waves could adversely affect electric medical equipment. Individuals who use a pacemaker should contact the device manufacturer regarding any possible effects before using the system.**
- . **The TCU antenna is installed inside the upper central part of the instrument panel. An occupant should not get any closer to the antenna than specified by the pacemaker manufacturer. The radio waves from the TCU antenna may adversely affect the operation of the pacemaker while using the NissanConnect® Services.**
- . **Please note that the Automatic Collision Notification (ACN) service and Emergency Calling function**

**cannot be used in the following conditions:**

- **The vehicle moves outside the NissanConnect® Services area and connection with the TCU (Telematics Control Unit) is affected.**
- **The vehicle is in a location with poor signal reception such as a tunnel, underground parking, behind a building or in a mountainous area.**
- . **It may not be possible to make an emergency call depending on the severity of a collision and/or emergency.**
- . **Emergency functions and services will not be available without a paid subscription to NissanConnect® Services.**
- . **The Automatic Collision Notification (ACN) service may not function properly depending on the severity of a collision and/or emergency.**

### **INFO:**

- . NissanConnect® Services features are dependent upon subscription enrollment and the telematics device being in operative condition, cellular connectivity, navigation map data and GPS satellite signal reception. Terms and conditions of the NissanConnect® Services Subscription Agreement apply.
- . Enrollment is required in order to receive NissanConnect® Services. The services that can be received vary depending on the plan in which you are enrolled.
- . Trial period includes beginning on the date of purchase, however you must still be enrolled and activated to use services.
- . After the trial period, you must enroll in a paid subscription for NissanConnect® Services to continue using the features. The services that can be received vary depending on the plan to which you subscribe.
- . Laws in some jurisdictions may restrict the use of "Text-to-Speech". Check local regulations before using this feature.

NissanConnect® Services may be updated. The latest detailed information is available on the following websites or from the support line.

#### **NissanConnect® Services website:**

For U.S.

www.nissanusa.com/connect

For Canada

http://www.nissan.ca/nissanconnect (English)

www.nissan.ca/nissanconnect/fr (French)

**NissanConnect® Customer Support Line:**

1-855-426-6628

#### . **Connection to Roadside Assistance:**

Roadside Assistance allows you to receive assistance from the Roadside Response Specialist for a non-emergency incident that requires a towing or third-party response service. The service can be accessed by touching [Call Nissan Assistance] or [ ] on the map screen.

TA "Connecting to Interactive Voice Menu" (page 5-13)

Roadside Assistance may also be used in conjunction with the Emergency

Assistance service, if warranted. For details of the Emergency Call (SOS) button operation, refer to the vehicle Owner's Manual.

. **Emergency Calling:**

The Emergency Calling feature provides emergency assistance by connecting to a Response Specialist. In the event of an emergency, push the invehicle Emergency Call (SOS) button to use this feature. The Response Specialist provides various assistance depending on the situation. For details of the Emergency Call (SOS) button operation, refer to the vehicle Owner's Manual.

#### . **Automatic Collision Notification (ACN):**

The TCU (Telematics Control Unit) generates a signal automatically to the NissanConnect® Services Response Center in the case of an accident severe enough to trigger one of the vehicle's air bags. When this feature has activated, a Response Specialist receives the vehicle location along with customer information and notifies the proper authorities in accordance with established policies and procedures.

#### . **Remote Engine Start/Stop (if so equipped):**

If the vehicle is equipped with both TCU (Telematics Control Unit) and Remote Engine Start, customers can remotely start the engine via the NissanConnect® Services website or app.

#### . **Remote Door Lock/Unlock:**

The Remote Door Lock/Unlock feature allows the customer to access the vehicle remotely from the NissanConnect® Services website or app to send lock or unlock commands to the vehicle.

**语 "Connecting to Interactive Voice** Menu" (page 5-13)

#### . **Remote Horn & Lights:**

Customers can activate the vehicle's headlights and horn via the Nissan-Connect® Services website or app.

#### . **Curfew Alert:**

Customers can set the time interval for acceptable and unacceptable operation of the vehicle via NissanConnect® Portal website and NissanConnect® Services app. If the time restrictions are violated, the customer will be automatically notified (e-mail, text message, or phone call).

#### . **Alarm Notification:**

Customers will be notified if the vehicle alarm system is activated based on their notification preferences (e-mail, text, phone call).

#### . **Boundary Alert:**

Customers can set an area for the vehicle to stay in or out of via the NissanConnect® Services website or app. Customers will be notified when vehicle is out-of-bounds based on their notification preferences (e-mail, text, phone call).

#### . **Maintenance Alert:**

The center sends maintenance and other relevant info. to registered email address (PC/Mobile) based on the vehicle information (e.g. driving mileage, etc.) sent at the center access timing. Details of vehicle information are separately examined.

#### . **Journey Planner:**

Customers can create a multiple waypoint route via Journey Planner on the NissanConnect® Services website and send the details directly to their vehicle.

#### . **Destination Download:**

Customers can search for different locations via the NissanConnect® Services website and send them directly to their vehicle.

#### . **Connected Search:**

Customers can access Internet search engines directly from the vehicle to find exact destinations to navigate to.

#### . **Stolen Vehicle Locator:**

In the event that the customer's vehicle is stolen, after filing a police report the customer can contact NissanConnect® Services via phone and report the vehicle stolen. At that point, NissanConnect® Services emergency support staff will work with authorities to attempt to recover the vehicle.

#### . **Valet Alert:**

Customers will be notified if their vehicle is driven outside the radius that can be set via the NissanConnect® Services website or app.

#### Notice to Bluetooth® Hands-Free Phone users

The Bluetooth® Hands-Free Phone System will be disabled and not be able to take phone calls while the vehicle is connected to the NissanConnect® Services Response Specialists or the emergency support staff at the NissanConnect® Service Response Center. This is to avoid various services by NissanConnect® Services Response Specialists (such as Assisted Search) and NissanConnect® Services emergency support staff being interrupted by incoming calls. Incoming phone calls received while the vehicle is connected to the Service Center will not be listed in the call history of the Bluetooth® Hands-Free Phone System. However those incoming calls may be listed in the call history of your mobile phone, depending on its capabilities. After disconnecting communication with the NissanConnect® Services Response Specialist or NissanConnect® Services emergency support staff, check the incoming call history on your mobile phone when it is safe to do so.

#### Service application

A separately purchased NissanConnect® Services subscription is required. For more details, refer to the NissanConnect® Services website or contact the NissanConnect® Customer Support Line.

#### **NissanConnect® Services website:**

For U.S.

www.nissanusa.com/connect

For Canada

http://www.nissan.ca/nissanconnect

(English)

www.nissan.ca/nissanconnect/fr (French)

**NissanConnect® Customer Support Line:**

1-855-426-6628

If the vehicle is owned by another person and is resold, the subscription for this service must be canceled and all data stored on the device must be deleted.

### Operating tips

**INFO:**

## **WARNING**

- . **Use NissanConnect® Services after stopping your vehicle in a safe location. If you have to use Nissan-Connect® Services while driving, exercise extreme caution at all times so full attention may be given to vehicle operation.**
- . **If you are unable to devote full attention to vehicle operation while talking with the NissanConnect® Services, pull off the road to a safe location and stop your vehicle.**

- <span id="page-89-0"></span>. Do not use NissanConnect® Services with the engine or the hybrid system stopped. Doing so may discharge the vehicle battery (12V battery).
- . NissanConnect® Services cannot be used under the following conditions:
	- NissanConnect® Services subscription has expired.
	- The vehicle is outside the area where the cellular network service is receivable.
	- The vehicle is in a location with poor signal reception such as tunnels. underground parking garages, behind buildings or in mountainous areas.
	- The line is busy.
	- The TCU (Telematics Control Unit) or other systems of your vehicle are not working properly.
	- The NissanConnect® Services network system is disabled.
- . Information Feeds download cannot be used when the vehicle is connected to the NissanConnect® Services Data Center and NissanConnect® Services Response Center.
- . Communication with the NissanConnect® Services Data Center is related to the data communication mode and may cause occasional difficulty in receiving signals, and the signal receivable area may be limited compared to regular mobile phones.
- . You may hear clicks or experience interruptions while speaking with the NissanConnect® Services Response Specialists. This is due to a shift in the connection zone and is not a malfunction.
- . Depending on the line used, the sound volume may decrease. Adjust the volume as necessary.
- . Received sounds may be distorted or ambient noise may sound like voices of a crowd. This is due to the use of the digital line and is not a malfunction.
- . You may hear your own voice from the speaker when talking with the Nissan-Connect® Services Response Specialists due to a network disturbance. When this occurs, reconnect the line after a few minutes or at a different location.
- . This vehicle incorporates a communication device that is called a TCU (Telematics Control Unit). The commu-

nication connection between this unit and the NissanConnect® Services Data Center allows for various services. When the system connects to the NissanConnect® Services Data Center, an antenna icon will appear in the upper right corner of the screen. Use the service in a location where the symbol representing good signal reception appears on the screen.

: When the signal reception is good. : When the signal reception is bad.

. NissanConnect® Services uses the TCU (Telematics Control Unit). Even if the signal strength bar of the in-vehicle data communication module indicates good reception, connection to the NissanConnect® Services Data Center may be disabled. This does not indicate a malfunction. Operate the system again after a few minutes.

#### NISSANCONNECT® SERVICES ME-NUS

With NissanConnect® Services, various information can be received and displayed on the screen. The information can also be announced by the system.

1. Push **<MENU>** and then touch [Info] on the Launch Bar.

- 2. Touch [NissanConnect Services].
- 3. Select an item from the NissanConnect® Services menu screens.

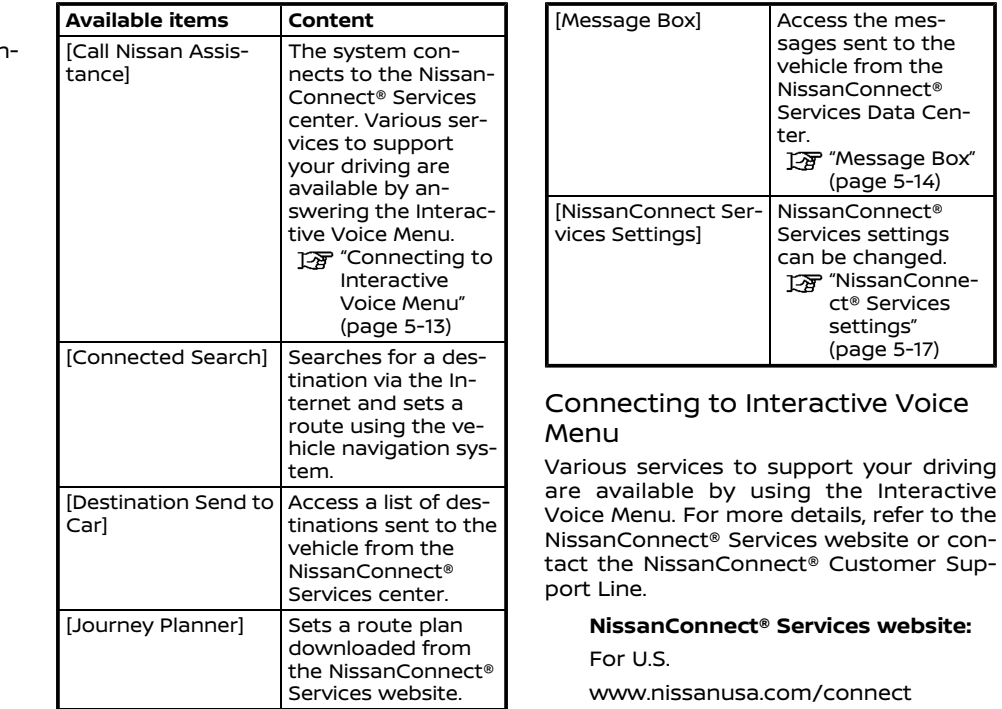

#### For Canada

http://www.nissan.ca/nissanconnect (English)

Sup-

www.nissan.ca/nissanconnect/fr (French)

#### **NissanConnect® Customer Support Line:**

1-855-426-6628

- 1. Push **<MENU>** and touch [Info] on the Launch Bar.
- 2. Touch [NissanConnect Services].
- 3. Touch [Call Nissan Assistance].
- 4. The system connects to the Nissan-Connect® Services center and menu options will be announced. Speak your preferred option.
	- . Destination Assistance

Set a destination using an Interactive operator system.

. Roadside Assistance

Connect to the Roadside Response Specialist.

. Valet Alert

Turns on the Valet Alert function and monitors the vehicle movement within a certain range.

## **INFO:**

- . After selecting [Call Nissan Assistance], it may take some time until the system initiates connection, depending on the technical environment and whether the TCU (Telematics Control Unit) is being used by other services.
- . To avoid disconnecting the line, do not turn off the engine or the hybrid system.
- . You can also connect to the Nissan-Connect® Services Interactive Voice Menu by touching  $[$   $]$   $[$   $]$   $]$  on the map.

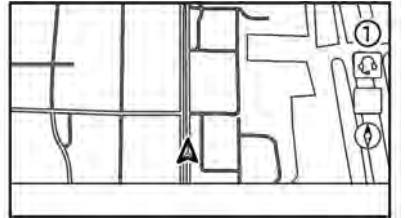

### Message Box

Messages received from the NissanConnect® Services Data Center are displayed in the Message Box.

1. Push **<MENU>** and then touch [Info] on the Launch Bar.

- 2. Touch [NissanConnect Services].
- 3. Touch [Message Box].
- 4. A message list is displayed. Touch preferred message from the list.

## **INFO:**

- . Touch [Stop] during communication with the NissanConnect® Services Data Center to cancel the connection.
- . A message is displayed when the communication is disconnected while downloading information due to a poor communication status. Select [Yes] to restart the download.
- . Laws in some jurisdictions may restrict the use of "Text-to-Speech". Check local regulations before using this feature.
- Some terminology such as personal names, place names, special terms, symbols, etc. may not be announced correctly. This is not a malfunction.
- . The system will pause announcements when interrupted by the voice guidance given by the navigation system. When the voice guidance finishes, the system will restart the announcement.
- The volume can be adjusted when the system announces the information.
- . The selected content is read out while the vehicle is being driven, or if parked, you can read the content on the display.
- . Content settings can be made using the NissanConnect® Services website. For more details, refer to the Nissan-Connect® Services website or contact the NissanConnect® Customer Support Line.

#### **NissanConnect® Services website:**

For U.S.

www.nissanusa.com/connect

For Canada

http://www.nissan.ca/nissanconnect (English)

www.nissan.ca/nissanconnect/fr (French)

#### **NissanConnect® Customer Support Line:**

1-855-426-6628

#### **Screen information:**

When information is downloaded from the NissanConnect® Services Data Center, the contents of the information are displayed while the vehicle is stopped.

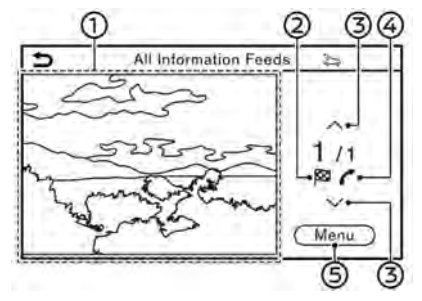

Contents:

The contents of the NissanConnect® Services feed are displayed.

**② 図** :

> If the feed contains map information, this icon is displayed. This location can be set as the destination.

### $(3)$   $\lceil \wedge \lceil l \rceil \vee \lceil$ :

Moves to the next or previous page if the information has a number of content pages.

#### $\circledcirc$  $\mathcal{C}$ :

If the feed contains phone number information, this icon is displayed. It is possible to make a phone call to this number.

 $\circledS$ [Menu]:

> Stops the Text-to-Speech voice announcements and displays the operation menu items on the right side of the screen.

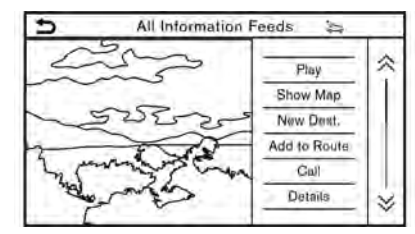

After parking the vehicle in a safe location and touching [Menu], the operation menu is displayed on the right side of the screen.

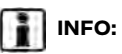

The availability of the operation menu items differs depending on the contents of the selected information.

### <span id="page-94-0"></span>NISSANCONNECT® SERVICES SETTINGS

The NissanConnect® Services setting can be changed.

- 1. Push **<MENU>**.
- 2. Touch [Info] on the Launch Bar.
- 3. Touch [NissanConnect Services].
- 4. Touch [NissanConnect Services Settings].

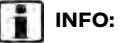

[NissanConnect Services] can also be accessed from the setting menu screen. **For** "System settings" (page 2-14)

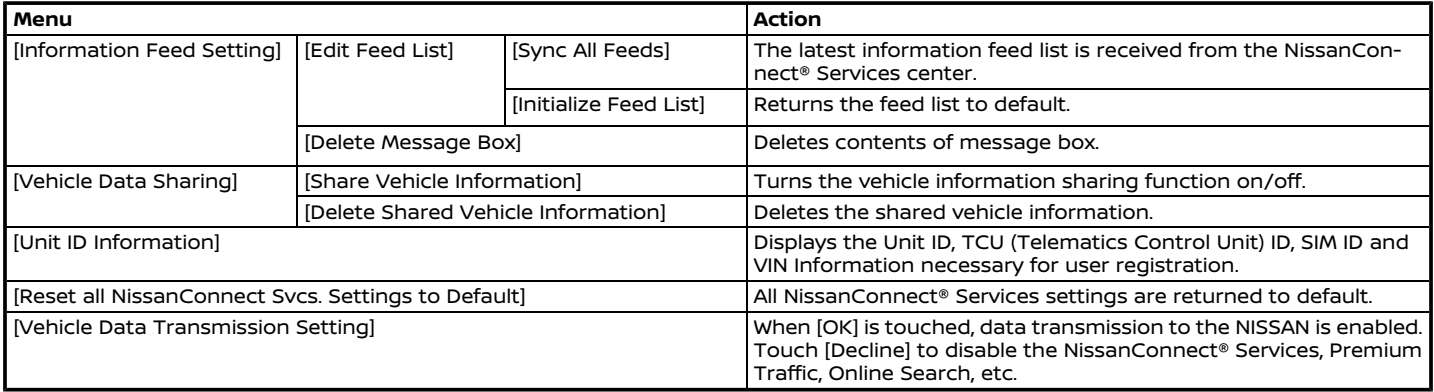

#### <span id="page-95-0"></span>**NISSANCONNECT® SERVICES POWERED BY SiriusXM® (Type B) (if so equipped)**

\* NissanConnect® Services (Type B) are available on Sentra, Maxima, Kicks and Frontier vehicles.

#### SUBSCRIPTION TO NISSANCON-NECT® SERVICES

Subscription is required to use the NissanConnect® Services. For the details about the subscription, visit the Nissan Owner Portal or contact a NISSAN dealer.

NissanConnect® Services are offered by SiriusXM® or other third party vendors in accordance with the terms and conditions and the privacy policies outlined in a Subscription Agreement.

#### IMPORTANT INFORMATION RE-GARDING ACCESS TO NISSAN-CONNECT® SERVICES

Feature availability is dependent on vehicle model, trim level, packaging and options. Trial included with vehicle purchase. Compatible connected device may be required and feature availability may be dependent on device's capability. Refer to connected device's owner's manual for details. Late availability for some features. Driving is serious business and requires your full attention. Only use features and connected devices when safe and legal to do so. Some features, including automatic crash notification and SOS, are dependent upon the telematics device being in operative condition, its ability to connect to a wireless network, compatible wireless network availability, navigation map data and GPS satellite signal receptions, the absence of which can limit or prevent the ability to reach Customer Care or receive support. GPS mapping may not be detailed in all areas or reflect current road status. Never program GPS while driving. Only use Remote Engine Start (if so equipped) and Remote Horn (if so equipped) features in accordance with any laws, rules or ordinances in effect in your vehicle's location.

Some services and features are provided by and dependent on third party service providers and not Nissan. Should such service providers terminate or restrict service or features, service or features may be suspended or terminated without notice or with no liability to Nissan or its partners or agents. Services and features may require compatible cellular network provided by independent companies not within Nissan or its partners' or agents' control. Cellular network signal strength

may vary and may not be available in all areas or at all times. Services and features may not function if cellular network is unavailable, restricted, or terminated. Nissan and its partners or agents are not responsible for associated costs or other third party changes that may be required for continued operation due to cellular network unavailability, restriction, or termination (including equipment replacements/upgrades, if available, or roaming charges on alternative networks). Technology is evolving, and changes by independent companies are not within Nissan's or its partners' or agents' control.

Enrollment, owner consent, personal identification number (PIN), and subscription agreement may be required to receive full suite of features and services. Trial periods (if applicable) begin on the date of vehicle purchase or lease of a new Nissan. Trial periods and feature availability may be subject to change at any time and may be subject to early termination without notice. Required subscriptions may be sold separately for each available feature or service after trial period ends, and may continue until you call service provider to cancel. Installation costs, onetime activation fee, other fees and taxes may apply. Fees and programming subject to change. Feature may be subject to

<span id="page-96-0"></span>age restrictions in some areas. Subscriptions governed by service provider's subscription agreement, terms and conditions and privacy statements available at service provider's website. Text rates or data usage may apply. Nissan-Connect® with WiFi terms and conditions of subscriber agreement apply. Included with vehicle purchase 1 GB or 30 Day Trial on equipped new Nissan vehicles. If your Vehicle is outside the scope of the initial roadside assistance plan included with the purchase of your Vehicle that applies for a period of 36 months or 36,000 miles from the date the Vehicle is delivered to the first retail buyer or otherwise put into use, whichever is earlier you will be responsible to the Service Provider for any additional charges incurred by receiving services through that roadside assistance Service Provider.

The Nissan names, logos and slogans are trademarks owned by or licensed to Nissan Motor Co., Ltd. or its North American subsidiaries. Other trademarks and trade names are those of their respective owners.

For important safety information, system limitations, and additional operating and feature information, see dealer, owner's manual, or www.NissanUSA.com/ connect/important-information.

#### NISSANCONNECT® SERVICES FEA-TURES

NissanConnect® Services provides various types of information and services by connecting your vehicle to the Nissan-Connect® Services Data Center and NissanConnect® Services Response Center using the TCU (Telematics Control Unit) installed in your vehicle.

If equipped, your vehicle may include NissanConnect® connected features and services such as emergency SOS calling. Automatic Collision Notification, Wi-Fi (if so equipped), Remote Services, Navigation (if so equipped), Bluetooth® and more. For complete information about your Nissan-Connect® features and services, please visit www.nissanusa.com/connect/. For frequently asked questions, please visit www.nissanusa.com/connect/faq.

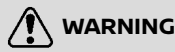

- . **Please note that the Automatic Collision Notification service (if so equipped) and Emergency Call function (if so equipped) cannot be used in the following conditions:**
	- **Emergency functions and services will not be available with-**

**out a paid subscription to NissanConnect® Services.**

- **The NissanConnect® Services network system is disabled.**
- **The vehicle moves outside the service area where the TCU (Telematics Control Unit) is connected to the system.**
- **The vehicle is outside the area where the cellular network service is receivable.**
- **The vehicle is in a location with poor signal reception such as tunnels, underground parking garages, behind buildings or in mountainous areas.**
- **The line is busy.**
- **The TCU (Telematics Control Unit) or other systems of your vehicle are not working properly.**
- **It may not be possible to make an emergency call depending on the severity of a collision and/or emergency.**
- . **Radio waves could adversely affect electric medical equipment. Individuals who use a pacemaker should contact the device manufacturer regarding any possible**

**effects before using the system.**

. **The TCU (Telematics Control Unit) antenna is installed inside the upper central part of the instrument panel. An occupant should not get any closer to the antenna than specified by the pacemaker manufacturer. The radio waves from the TCU antenna may adversely affect the operation of the pacemaker while using the NissanConnect® Services.**

## **INFO:**

- . NissanConnect® Services features are dependent upon subscription enrollment and the telematics device being in operative condition, cellular connectivity, navigation map data and GPS satellite signal reception. Terms and conditions of the NissanConnect® Services Subscription Agreement apply.
- . Enrollment is required in order to use NissanConnect® Services. The services that can be received vary depending on the plan in which you are enrolled.
- . All services are complimentary for the trial period.
- . After the trial period, use of the service will no longer be complimentary.
- . Laws in some jurisdictions may restrict the use of "Text-to-Speech." Check local regulations before using this feature.

If equipped, your vehicle may include NissanConnect® Services features such as emergency SOS calling (if so equipped), Automatic Collision Notification (if so equipped), Wi-Fi (if so equipped), Remote Services, Navigation (if so equipped), Bluetooth® and more. NissanConnect® Services may be updated. The latest detailed information is available on the following websites or from the support line.

#### **NissanConnect® Services website:**

For U.S.

www.nissanusa.com/connect

For Canada

http://www.nissan.ca/nissanconnect (English)

www.nissan.ca/nissanconnect/fr (French)

#### **NissanConnect® Customer Support Line:**

1-855-426-6628

#### . **Automatic Collision Notification (if so equipped):**

The TCU (Telematics Control Unit) generates a signal automatically to the NissanConnect® Services Response Center in the case of an accident severe enough to trigger one of the vehicle's air bags. When this feature has activated, a Response Specialist receives the vehicle location and customer information and notifies the proper authorities in accordance with established policies and procedures.

#### . **Emergency Call (if so equipped):**

The Emergency Call feature provides emergency assistance by connecting to a Response Specialist. In the event of an emergency, push the in–vehicle Emergency Call (SOS) button to use this feature. The Response Specialist provides various assistance depending on the situation. For details of the Emergency Call (SOS) button operation, refer to the vehicle Owner's Manual.

#### . **Connection to Roadside Assistance (if so equipped):**

Roadside Assistance allows you to receive assistance from the Roadside

Response Specialist for a non–emergency incident that requires a towing or third-party response service. The service can be accessed by touching [Call Nissan Assistance] or [ 1 (if so equipped) on the map screen.

TA "Connecting to Interactive Voice Menu" (page 5-23)

Roadside Assistance may also be used in conjunction with the Emergency Assistance service, if warranted. For details of the Emergency Assistance service, refer to the vehicle Owner's Manual.

#### Notice to Bluetooth® Hands-Free Phone users

The Bluetooth® Hands-Free Phone System will be disabled and not be able to take phone calls while the vehicle is connected to the NissanConnect® Services Response Specialists or the emergency support staff at the NISSAN Response Center.

This is to avoid NissanConnect® Services Response Specialists and NissanConnect® Services emergency support staff from being interrupted by incoming calls. Incoming phone calls received while the vehicle is connected to the Service Center will not be listed in the call history of the Bluetooth® Hands-Free Phone System. However those incoming calls may be listed in the call history of your mobile phone, depending on its capabilities. After disconnecting communication with the NissanConnect® Services Response Specialist or NissanConnect® Services emergency support staff, check the incoming call history on your mobile phone when it is safe to do so.

#### Service application

A separately purchased NissanConnect® Services subscription is required. For detailed information, contact a NISSAN dealer or refer to the following NissanConnect® Services website:

For U.S.

www.nissanusa.com/connect

For Canada

http://www.nissan.ca/nissanconnect (English)

www.nissan.ca/nissanconnect/fr (French)

## **I**INFO:

If the vehicle is owned by another person and is resold, the subscription for this service must be canceled and all data stored on the device must be deleted.

### Operating tips

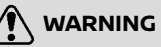

- . **Use the NissanConnect® Services after stopping your vehicle in a safe location. If you have to use the NissanConnect® Services while driving, exercise extreme caution at all times so full attention may be given to vehicle operation.**
- . **If you are unable to devote full attention to vehicle operation while talking with the NissanConnect® Services, pull off the road to a safe location and stop your vehicle.**
- . Do not use the NissanConnect® Services with the engine or the hybrid system stopped. Doing so may discharge the vehicle battery (12V battery).
- . The NissanConnect® Services cannot be used under the following conditions:
	- The NissanConnect® Services subscription has expired.
	- The vehicle is outside the area where the cellular network service

<span id="page-99-0"></span>is receivable.

- The vehicle is in a location with poor signal reception such as tunnels, underground parking garages, behind buildings or in mountainous areas.
- The line is busy.
- The TCU (Telematics Control Unit) or other systems of your vehicle are not working properly.
- The NissanConnect® Services network system is disabled.
- . Communication with the NissanConnect® Services Data Center is related to the data communication mode and may cause occasional difficulty in receiving signals, and the signal receivable area may be limited compared to regular mobile phones.
- . You may hear clicks or experience interruptions while speaking with the NissanConnect® Services Response Specialists. This is due to a shift in the connection zone and is not a malfunction.
- . Depending on the line used, the sound volume may decrease. Adjust the volume as necessary.
- . Received sounds may be distorted or ambient noise may sound like voices of a crowd. This is due to the use of the digital line and is not a malfunction.
- . You may hear your own voice from the speaker when talking with the Nissan-Connect® Services Response Specialists due to a network disturbance. When this occurs, reconnect the line after a few minutes or at a different location.
- . This vehicle incorporates a communication device that is called a TCU (Telematics Control Unit). The communication connection between this unit and the NissanConnect® Services Data Center allows for various services. When the system connects to the NissanConnect® Services Data Center, an antenna icon will appear on the screen. Use the service in a location where the symbol representing good signal reception appears on the screen.

: « When the signal reception is good  $\lambda$ : When the signal reception is bad

. The NissanConnect® Services use the TCU (Telematics Control Unit) for communications. Even if the signal strength bar of the in-vehicle data communication module indicates

good reception, connection to the NissanConnect® Services Data Center may be disabled. This does not indicate a malfunction. Operate the system again after a few minutes.

#### NISSANCONNECT® SERVICES ME-NUS

With NissanConnect® Services, various information can be received and displayed on the screen. The information can also be announced by the system.

- 1. Push **<MENU>** and then touch [Info].
- 2. Touch [NissanConnect Services].
- 3. Select an item from the NissanConnect® Services menu screens.

Available items may vary depending on models, specifications and software versions. Items displayed on the screen may not function depending on various conditions.

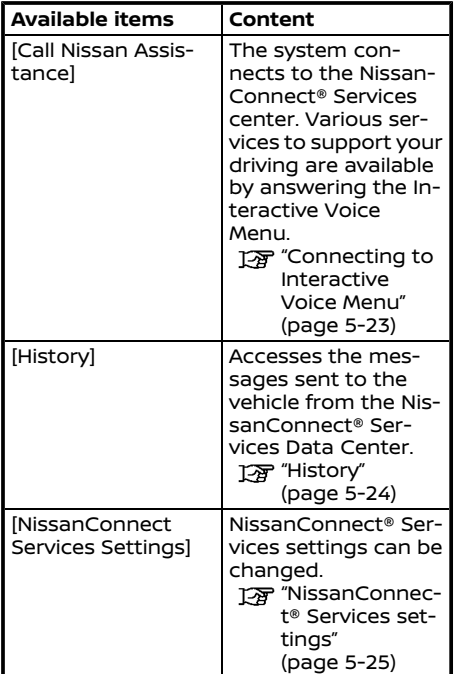

### Connecting to Interactive Voice Menu

Various services to support your driving are available by using the Interactive Voice Menu. For more details, refer to the NissanConnect® Services website or contact the NissanConnect® Customer Support Line.

#### **NissanConnect® Services website:**

For U.S.

www.nissanusa.com/connect

For Canada

http://www.nissan.ca/nissanconnect (English)

www.nissan.ca/nissanconnect/fr (French)

#### **NissanConnect® Customer Support Line:**

1-855-426-6628

- 1. Push **<MENU>** and touch [Info] on the Launch Bar.
- 2. Touch [NissanConnect Services].
- 3. Touch [Call Nissan Assistance].
- 4. The system connects to the Nissan-Connect® Services center and menu options will be announced. Speak your preferred option.

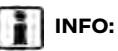

- . After selecting [Call Nissan Assistance], it may take some time until the system initiates connection, depending on the technical environment and whether the TCU (Telematics Control Unit) is being used by other services.
- . To avoid disconnecting the line, do not turn off the engine or the hybrid system.
- . You can also connect to the Nissan-Connect® Services Interactive Voice Menu by touching  $[$   $]$   $[$   $]$   $]$  on the map (if so equipped).

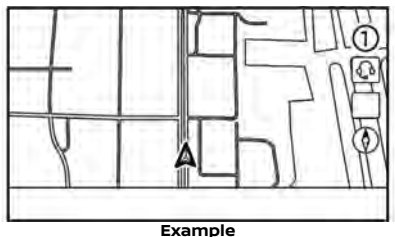

### History

Messages received from the NissanConnect® Services Data Center are displayed.

- 1. Push **<MENU>** and then touch [Info].
- 2. Touch [NissanConnect Services].
- 3. Touch [History].
- 4. A message list is displayed. Touch preferred message from the list.

## **INFO:**

- . Touch [Stop] during communication with the NissanConnect® Services Data Center to cancel the connection.
- . A message is displayed when the communication is disconnected while downloading information due to a poor communication status. Select [Yes] to restart the download.
- . Laws in some jurisdictions may restrict the use of "Text-to-Speech". Check local regulations before using this feature.
- Some terminology such as personal names, place names, special terms, symbols, etc. may not be announced correctly. This is not a malfunction.
- . The system will pause announcements when interrupted by the voice guidance given by the navigation system (if so equipped). When the voice guidance finishes, the system will restart the announcement.
- . When the system is making announcements, the volume can be adjusted by turning **<VOLUME/ >** / **<VOL/ PUSH >**/**<VOL/PUSH POWER>**.
- . The selected content is read out while the vehicle is being driven, or if parked, you can read the content on the display.
- . Content settings can be made using the NissanConnect® Services website. For more details, refer to the Nissan-Connect® Services website or contact the NissanConnect® Customer Support Line.

#### **NissanConnect® Services website:**

For U.S.

www.nissanusa.com/connect

For Canada

http://www.nissan.ca/nissanconnect (English)

www.nissan.ca/nissanconnect/fr (French)

**NissanConnect® Customer Support Line:**

1-855-426-6628

#### <span id="page-102-0"></span>NISSANCONNECT® SERVICES SETTINGS

The NissanConnect® Services setting can be changed. Available menus may vary depending on models, specifications and software versions. Menus displayed on the screen may not function depending on various conditions.

- 1. Push **<MENU>**.
- 2. Touch [Info] on the Launch Bar.
- 3. Touch [NissanConnect Services].
- 4. Touch [NissanConnect Services Settings].

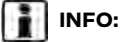

[NissanConnect Services] can also be accessed from the setting menu screen.

"System settings" (page 2-14)

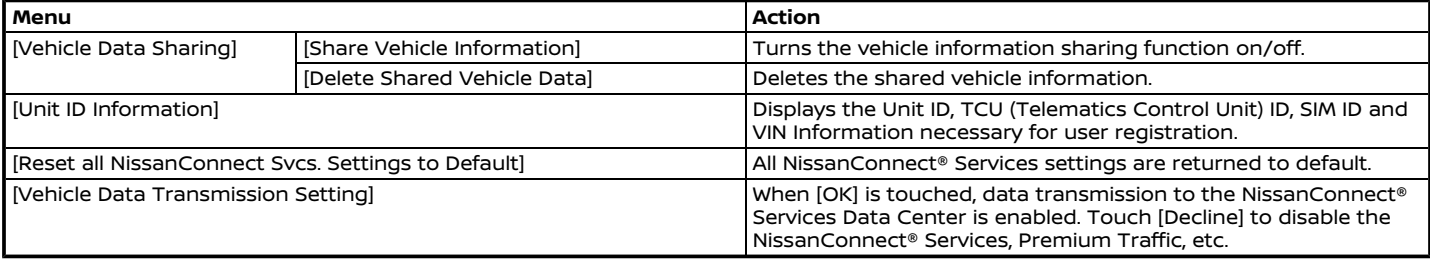

### <span id="page-103-0"></span>**SiriusXM® TRAVEL LINK (if so equipped)**

This service provides real-time information regarding current weather, fuel prices, parking information, sports scores, movie times and stock tickers.

It is necessary to subscribe to use the SiriusXM® Travel Link information

The SiriusXM® Travel Link is broadcast to the vehicle by SiriusXM® Satellite Radio.

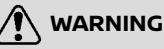

**SiriusXM® Travel Link information is not a substitute for attentive driving. Weather conditions change constantly and emergency situations can arise without warning. Relying only on SiriusXM® Travel Link information could result in serious personal injury.**

#### VIEWING SiriusXM® TRAVEL LINK

SiriusXM® Satellite Radio and SiriusXM® Travel Link subscriptions are sold separately or as a package, and are continuous until you call SiriusXM® to cancel. See SiriusXM® Customer Agreement for complete terms at www.siriusxm.com (for U.S.)

or www.siriusxm.ca (for Canada). SiriusXM® Travel Link is available in select markets.

For more information, refer to the SiriusXM® website or call Listener Care.

#### **SiriusXM® website:**

For U.S.

www.siriusxm.com/travellink

For Canada

http://www.siriusxm.ca/siriusxmtraffic-services/ (English)

http://www.siriusxm.ca/fr/servicessiriusxm-traffic/ (French)

#### **Listener Care:**

For U.S.

1-877-447-0011

For Canada

1-877-438-9677

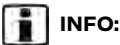

- . If a subscription is not active for SiriusXM® Travel Link, a message appears on the display and information will not be available.
- . SiriusXM® Travel Link information (such as Weather, Fuel, Parking, etc.)

is available only for areas that the SiriusXM® provides this information.

. Not all vehicles or devices are capable of receiving all services offered by SiriusXM®. Data displays and individual product availability vary by vehicle hardware. Current information and features may not be available in all locations, or on all receivers. SiriusXM® is not responsible for any errors or inaccuracies in the data services or their use in the vehicle.

### <span id="page-104-0"></span>USING SiriusXM® TRAVEL LINK

- 1. Push **<MENU>**.
- 2. Touch [Info] on the Launch Bar.

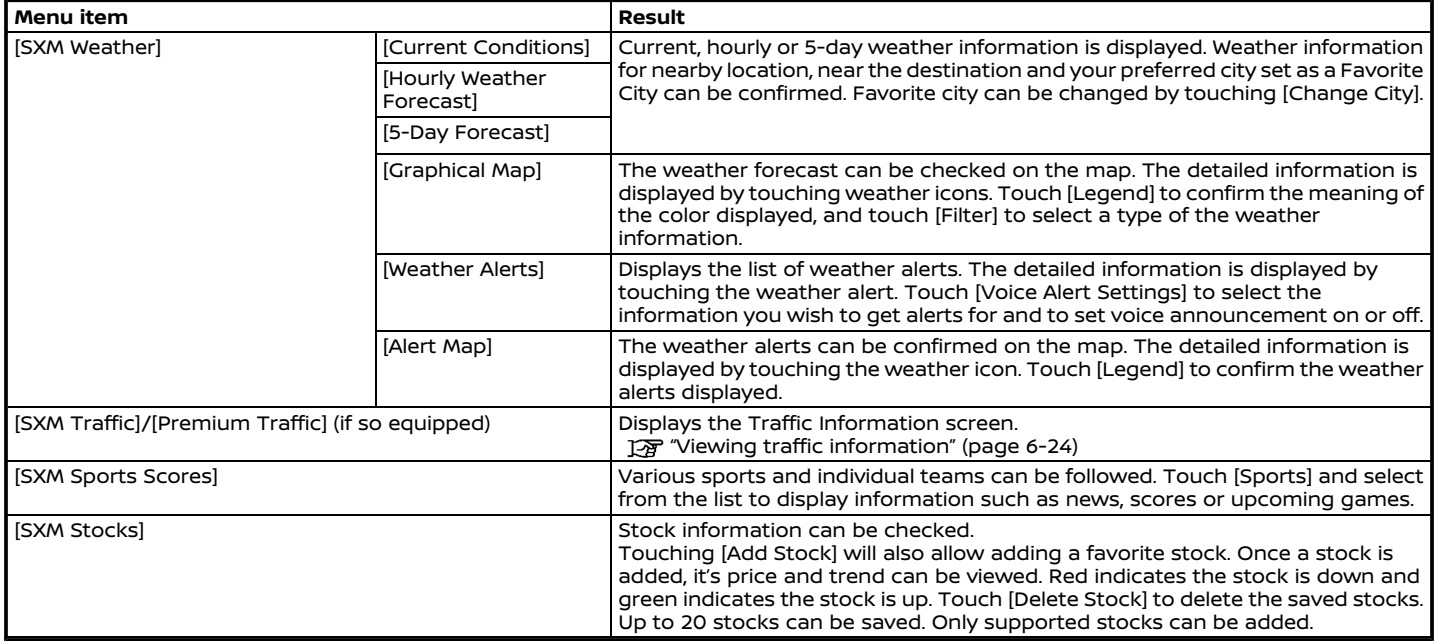

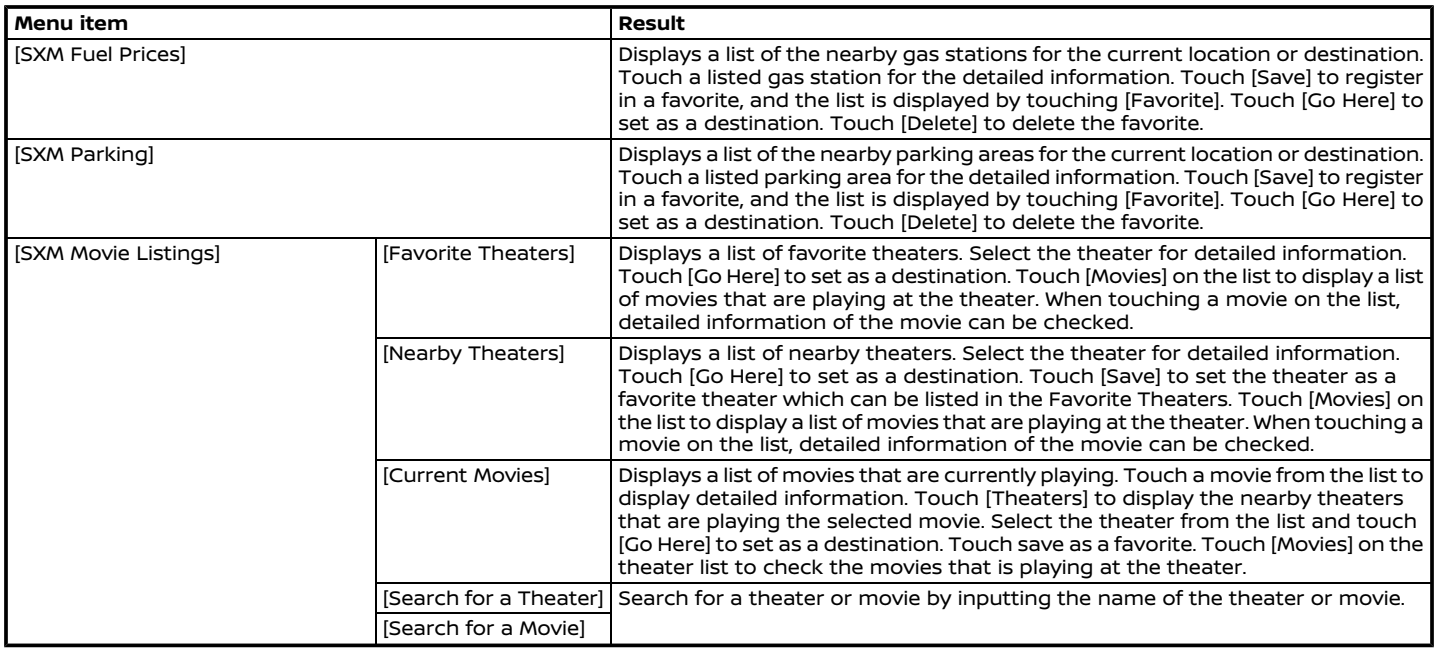

## <span id="page-106-0"></span>**Apple CarPlay®**

**WARNING**

- . **Stop your vehicle in a safe location and apply the parking brake before connecting your iPhone® to the vehicle or operating your connected iPhone® for setup.**
- . **If you are unable to devote full attention to vehicle operation while using Apple CarPlay®, pull off the road to a safe location and stop your vehicle.**

You can use Apple CarPlay® by connecting a compatible iPhone® to your vehicle via a USB cable.

To connect your iPhone® with the invehicle system, it is recommended to use the Apple Lightning™ cable (Mfi certified) that was provided with your iPhone®.

With Apple CarPlay®, your in-vehicle system can be used as a display and a controller for some of the iPhone® functions. Apple CarPlay® features Siri® which enables operations via voice controls. Visit Apple.com for information about the functions that are available and details about Apple's privacy policy.

Certain vehicle information (e.g. location and speed) may be shared with your device while Apple CarPlay® is in use. Carrier charges may apply to use Apple CarPlay®.

### **COMPATIBILITY**

Refer to the Apple website for compatible devices.

## **INFO:**

- . For best results, always update your device to the latest software version.
- . Apple CarPlay® will take the place of your Bluetooth® audio and Bluetooth® Hands-Free Phone functionality.
- . Phone menu and access to the connected phone through Voice Recognition System will be disabled while Apple CarPlay® is connected. To access your phone, use the Siri® function or select the phone icon in the Apple CarPlay® top menu screen.

### Apple CarPlay® OPERATION

- 1. Connect the iPhone® to the USB connection port.
	- "USB (Universal Serial Bus) connection port and AUX (auxiliary) input jack" (page 2-8)
- 2. Depending on the setting, a Startup Information screen will appear. Touch [Yes] to use Apple CarPlay®.

## **INFO:**

If you do not wish to display the Startup Information screen each time you activate Apple CarPlay®, turn on [Don't Ask Anymore] on the Startup Information screen. The Startup Information screen will not be displayed from the next Apple CarPlay® activation. The Startup Information screen can be set to appear again in the Apple CarPlay® setting menu.

"Apple CarPlay® settings"  $(p \ge 5-30)$ 

- 3. The Apple CarPlay® screen will appear. The iPhone® functions displayed on the screen should now be operable using the in-vehicle system.
- 4. To exit the Apple CarPlay® screen, push the buttons such as **<MENU>** on the control panel and display the

<span id="page-107-0"></span>corresponding screen.

## **INFO:**

- . To return to the Apple CarPlay screen, take one of the following actions.
	- Touch [CarPlay] on the Launch Bar.
	- Touch [Apps] on the information screen, and then touch [Apple Car-Play].
- When your iPhone® is locked, Apple CarPlay® can still be activated by operating the iPhone® and allowing Apple CarPlay® activation when asked.

### Siri® operation

With Siri®, some of the functions in your iPhone® can be voice controlled.

Make sure that Siri® on your iPhone® is turned on.

#### **Activation:**

Push and hold **< >** on the steering wheel to start a Siri® session.

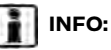

- . Push **< >** to end Siri® operation.
- . Keep the interior of the vehicle as quiet as possible. Close the windows to eliminate the surrounding noises (traffic noises, vibration sounds, etc.), which may prevent the system from recognizing the voice commands correctly.
- . For functions that can be used with Siri®, please refer to the Apple website.

### Phone operation

If you wish to use the phone with Apple CarPlay®, follow the procedure below:

- 1. Touch [Phone] on the Apple CarPlay® top menu.
- 2. Operate the screen displayed to make a call, etc.

### Apple CarPlay® SETTINGS

- 1. Touch [Apps] on the setting menu screen. TA "System settings" (page 2-14)
- 2. **Type A (if so equipped):**

Touch [Apple CarPlay].

#### **Type B (if so equipped):**

A list of devices is displayed. Touch  $[$ by the name of the Apple CarPlay® device you wish to change the setting.

#### **Available items:**

. [Enable after USB Connection]: The operation of Apple CarPlay® can be set when an iPhone® is connected to the in-vehicle system.

[Always]: Activates Apple CarPlay® automatically when an iPhone® is connected to the in-vehicle system.

[Ask]: Displays the Startup Information screen when an iPhone® is connected to the in-vehicle system.

[Never]: Apple CarPlay® will not activate even if an iPhone® is connected to the in-vehicle system.

- . [Nissan's Help for Apple CarPlay]: Displays helpful tips for Apple CarPlay® operation.
- . [Delete]:

Deletes registered iPhone® from the list.

## **INFO:**

. Access to songs on your iPod® via invehicle voice recognition system will not be available when connected to Apple CarPlay®. To access to your iPod® music, use the Siri® function or select the music icon in the Apple
### **5. Information**

CarPlay® top menu screen.

. Depending on the models, specifications and software versions, Apple CarPlay® settings can also be accessed from the Connections screen. "Apps settings" (page 2-21)

#### Apple CarPlay® SYSTEM LIMITA-TIONS

For all features of Apple CarPlay® to operate correctly, it is necessary to have a compatible iPhone®, a cellular connection and a data plan.

When Apple CarPlay® is operating, system performance is affected by the strength of the cellular connection or performance of the phone itself. If performance of the system decreases:

- . Disconnect and reconnect your phone
- . Cycle phone power off/on to restart

Changing government regulations may also affect operation of Apple CarPlay®.

### **Android AutoTM**

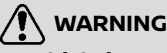

- . **Stop your vehicle in a safe location and apply the parking brake before connecting your Android phone to the vehicle or operating your connected AndroidTM phone for setup.**
- . **If you are unable to devote full attention to vehicle operation while using Android Auto, pull off the road to a safe location and stop your vehicle.**

You can use Android Auto by connecting a compatible Android phone to your vehicle via a USB cable. It is also recommended to use the Android phone OEM cable that is compatible with your phone.

With Android Auto, your in-vehicle system can be used as a display and a controller for some of the Android phone functions. Voice control of some of the Android phone functions is also possible with Android Auto. Visit www.android.com/ auto for information about the functions that are available and details about Google's privacy policy.

Certain vehicle information (e.g. location and speed) may be shared with your device while Android Auto is in use. Carrier charges may apply to use Android Auto.

#### COMPATIBILITY

Refer to the Android Auto website for compatible devices.

# **INFO:**

- . Download the Android Auto App from Google Play<sup>TM</sup> to Android phone in advance.
- . For best results, always update your device to the latest Android software and Android Auto App version. When you connect the Android phone to the in-vehicle system, it will automatically update the Android software and Android Auto App version.
- . Android Auto will take the place of your Bluetooth® audio and Bluetooth® Hands-Free Phone functionality.
- . When setting a route with the navigation system (if so equipped), if you set a destination with Android Auto, the route setting of the navigation system will be cancelled.

### **5. Information**

. The Phone menu and access to the connected phone through the Voice Recognition System will be disabled while Android Auto is connected. To access your phone, use the Google Assistant function or select the phone icon in the Android Auto top menu screen.

#### INITIAL Android Auto SETTINGS

Before using Android Auto, the Android Auto App must be downloaded on your Android phone.

Download the Android Auto App from the Google Play store on your Android phone.

It may be necessary to operate the Android phone when connected first.

Depending on the selection, such as approval, some of the features of Android Auto are not available.

#### Android Auto OPERATION

Unlock your phone's screen before connecting your Android phone.

1. Connect your Android phone to USB connection port.

"USB (Universal Serial Bus) connection port and AUX (auxiliary) input jack" (page 2-8)

2. Depending on the setting, a Startup Information screen will appear. Touch [Yes] to use Android Auto.

# **INFO:**

. If you do not wish to display the Startup Information screen each time you activate Android Auto, turn on [Don't Ask Anymore] on the Startup Information screen. The Startup Information screen will not be displayed from the next Android Auto activation. The Startup Information screen can be set to appear again in the Android Auto setting menu.

TA "Android Auto settings" (page 5-33)

- . If your Android phone is connected to the in-vehicle system via Bluetooth®, your phone's Bluetooth® will be turned on automatically when Android Auto is activated. Keep the Bluetooth® turned on to use the phone functions.
- . Some functions of Android Auto are not available if the Bluetooth® is not connected.

3. The Android Auto top menu screen will appear. The Android phone functions displayed on the screen should now be operable using the in-vehicle system.

# **INFO:**

- . While Android Auto is activated on the Android phone, the phone operations, such as making or receiving calls, can only be done with Android Auto.
- . Depending on the device, an Android phone requires MTP mode to be selected in the USB transfer setting.
- . After exiting the Android Auto screen, return to the Android Auto screen by taking one of the following actions.
	- $-$  Touch  $[$ <sup>1</sup> on the Launch Bar.
	- Touch [Apps] on the information screen, and then touch [Android Auto].

#### Google Assistant™ operation

Some of the functions on your Android phone can be voice controlled when Android Auto is active.

#### **Activation:**

Push and hold **< >** on the steering wheel to start a Google Assistant session.

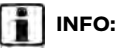

- **•** Push <  $\leq$   $\leq$  > to end voice operation.
- . Keep the interior of the vehicle as quiet as possible. Close the windows to eliminate the surrounding noises (traffic noises, vibration sounds, etc.), which may prevent the system from recognizing the voice commands correctly.
- . For functions that can be used with the voice operation, refer to www. android.com/auto.

#### Phone operation

If you wish to use your phone while Android Auto is activated, follow the procedure below:

- 1. Touch [C] on the Android Auto screen.
- 2. Operate the screen displayed to make a call, etc.

#### Android Auto SETTINGS

1. Touch [Apps] on the setting menu screen.

"System settings" (page 2-14)

2. **Type A (if so equipped):**

Touch [Android Auto].

#### **Type B (if so equipped):**

A list of devices is displayed. Touch  $[$ by the name of the Android Auto device you wish to change the setting.

Available setting items may vary depending on models and specifications.

#### **Available items:**

. [Enable after USB Connection]: The operation of Android Auto can be set when the Android phone is connected to the in-vehicle system.

[Always]: Activates Android Auto automatically when an Android phone is connected to the in-vehicle system.

[Ask]: Displays the Android Auto Startup Information screen when an Android phone is connected to the invehicle system.

[Never]: Android Auto will not activate even if an Android phone is connected to the in-vehicle system.

- . [Nissan's Help for Android Auto]: Displays helpful tips for Android Auto operation.
- . [Delete]:

Deletes registered Android phone from the list

# **INFO:**

Depending on the models, specifications and software versions, Android Auto settings can also be accessed from the connections screen.

"Apps settings" (page 2-21)

#### Android Auto SYSTEM LIMITA-TIONS

For all features of Android Auto to operate correctly, it is necessary to have a compatible Android phone, a cellular connection and a data plan.

When Android Auto is operating, system performance is affected by the strength of the cellular connection or performance of the phone itself. If performance of the system decreases:

- . Disconnect and reconnect your phone
- . Close all apps and restart them
- . Cycle phone power off/on to restart

It should also be confirmed that the latest

### **5. Information**

version of both Android OS and the Android Auto App are installed on the cellular phone.

Functionality of Android Auto may decrease or be lost if there are changes to operating systems, hardware, software or other technologies central to supporting the system that are outside of NISSAN's control. Changing government regulations may also affect the operation of Android Auto.

### **SIRI® EYES FREE**

#### GENERAL INFORMATION

Apple Siri® Eyes Free personal assistant can be accessed from the vehicle. Siri® Eyes Free can be accessed in Siri® Eyes Free mode to reduce user distraction. In this mode, Siri® Eyes Free is available for interaction by voice control. After connecting a compatible Apple device by using Bluetooth®, Siri® Eyes Free can be activated by pushing and holding **< >** on the steering wheel.

Siri® is a trademark of Apple Inc., registered in the U.S. and other countries.

# **INFO:**

- Some Siri® Eyes Free functions, such as opening apps, may not be available during driving.
- . For best results, always update your device to the latest software version.
- . Keep the interior of the vehicle as quiet as possible. Close the windows to eliminate the surrounding noises (traffic noises, vibration sounds, etc.), which may prevent the system from recognizing the voice commands correctly.

. For functions that can be used in Siri® Eyes Free, please refer to the Apple website.

#### **REQUIREMENTS**

Visit www.apple.com/ios/siri for details about device compatibility.

Siri® must be enabled on the phone. Please check phone settings.

If the device has a lock screen, Siri® must be accessible from the lock screen. Please check phone settings.

#### SIRI® EYES FREE ACTIVATION

Siri® Eyes Free function can be activated using **< >** on the steering wheel.

"Switches on steering wheel" (page 2-5)

- 1. Connect a Siri® Eyes Free enabled iPhone® to the vehicle. [齐 "Setting Bluetooth®" (page 2-17)
- 2. After the Bluetooth® connection is established, push and hold **< >** on the steering wheel to activate the Siri® Eyes Free function.

#### OPERATING SIRI® EYES FREE

- 1. Push and hold **< >** on the steering wheel.
- 2. Speak your command and then listen to the Siri® Eyes Free reply.

After starting Siri® Eyes Free, push **< >** on the steering wheel again within 5 seconds of the end of the Siri® Eyes Free announcement to extend the session.

### **5. Information**

**MEMO**

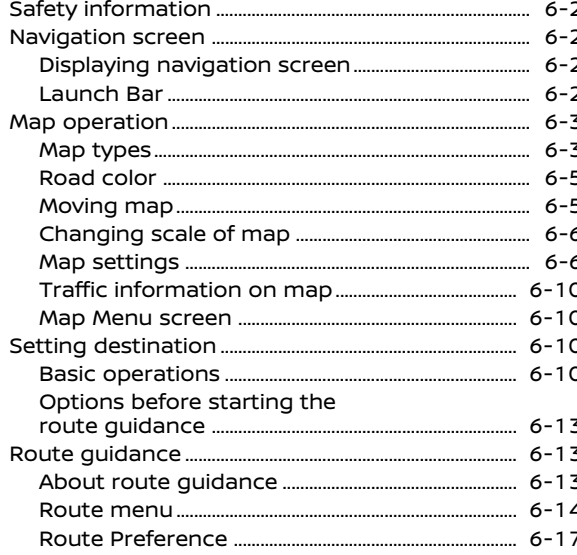

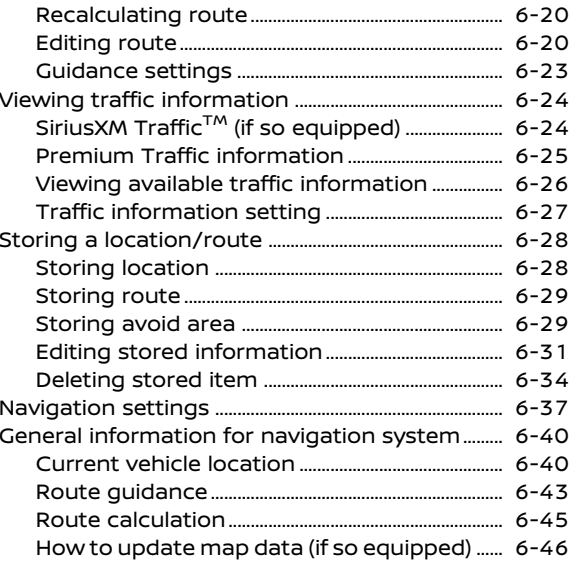

# <span id="page-115-0"></span>**SAFETY INFORMATION**

The navigation system is primarily designed to help you reach your destination. However, you, the driver, must use the system safely and properly. Information concerning road conditions, traffic signs and the availability of services may not always be up to date. The system is not a substitute for safe, proper, and legal driving.

**WARNING**

**Do not rely on route guidance alone. Always be sure that all driving maneuvers are legal and safe in order to avoid accidents.**

# **NAVIGATION SCREEN**

DISPLAYING NAVIGATION SCREEN

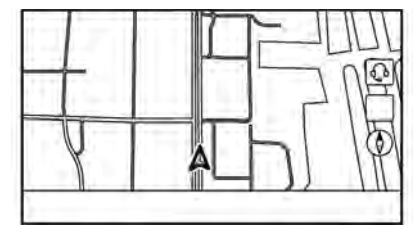

To display the current location map which can be operated, push **<MENU>** and then touch [Map] on the Launch Bar or push **<MAP>**.

#### LAUNCH BAR

The Launch Bar related to operating the navigation system is displayed on the current location map screen. Displayed items vary depending on the route settings.

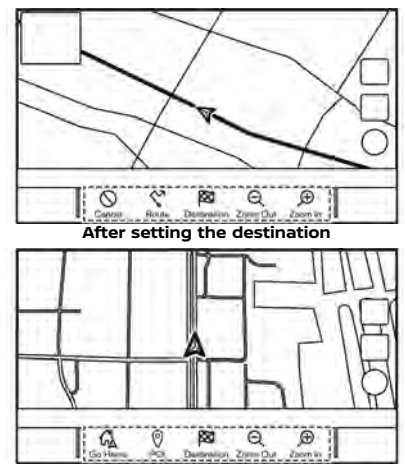

**Before setting the destination**

<span id="page-116-0"></span>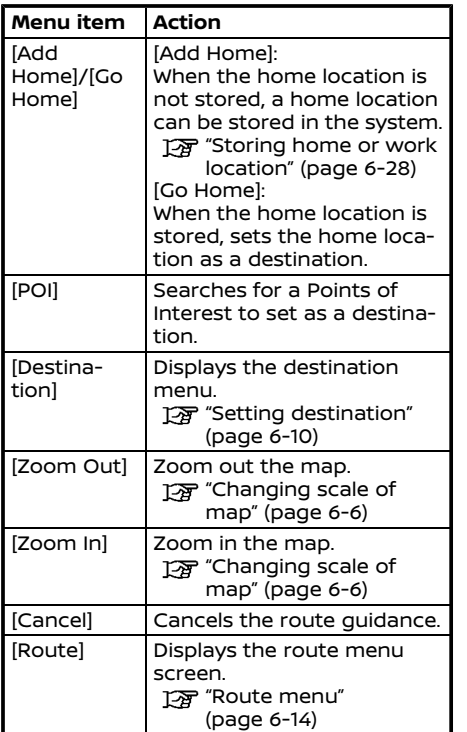

# **MAP OPERATION**

#### MAP TYPES

Two types of map views are available: 2D and 3D.

#### 2D map

The 2D map displays the map in a two-dimensional environment similar to a road map.

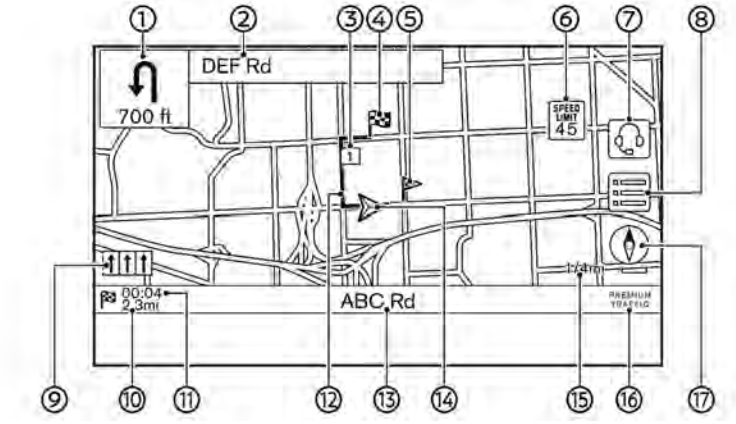

#### **Screen information:**

 $\textcircled{1}$   $\textcircled{1}$  Arrow and distance:

Indicates the distance to the next guide point and the turning direction at that guide point.

 $\circledcirc$ Next street name:

> Displays the next street name during the route guidance.

3 国 Waypoint:

Displays the location of the waypoint

that the vehicle will stop by before heading to the final destination. A maximum of 20 waypoints can be set.

**B** Destination: 4

> Indicates the location of the final destination.

ൈ Stored location:

> Displays the locations that are stored in the Address Book.

TA "Storing location" (page 6-28)

The icons can be changed according to your preferences.

Speed limit icon: 6

> Displays the speed limit of the road which the vehicle is on.

ி  $[\overline{\mathbb{Q}}]$  (if so equipped):

> Touch the icon to connect to the NissanConnect® Services Interactive Voice Menu.

T<sub>3</sub> "Connecting to Interactive Voice" Menu" (page 5-13)

(8)  $\equiv$ 

> Touch to display the Map Menu. TA "Map Menu screen" (page 6-10)

ര Recommended lane indicator:

> When a route is set, the arrow and the recommended driving lane may be

displayed depending on the road.

Blue: First recommendation

White: Secondary recommendation

Gray: Not recommended

Remaining distance to the destination:

Indicates the approximate remaining distance to the destination or the waypoint. This indicator will appear when a destination or a waypoint is set and route guidance is started.

#### ⋒ Estimated arrival time:

Indicates the estimated arrival time to the destination or the waypoint. This indicator will appear when a destination or a waypoint is set and the route guidance is started.

The Estimated arrival time can be changed to the trip time. TA "Route Preference" (page 6-17)

12 Suggested route:

Appears in bold blue during route guidance.

൹ Street name:

> Displays the name of the street that the vehicle is currently driving on.

**49** A Vehicle icon:

Indicates the current vehicle location and the direction that the vehicle is heading.

൹ Scale indicator:

Indicates the scale of the map.

Traffic reception status indicator: ര

Indicates the reception condition of the traffic information.

Touch to display the traffic information screen.

TA "Viewing traffic events from list" (page 6-26)

[PREMIUM TRAFFIC]:

Displayed when [Use Premium Traffic] is turned on and the traffic information is available.

"Traffic information setting" (page 6-27)

[SiriusXM TRAFFIC]:

Displayed when [Use Premium Traffic] is turned off and the traffic information is available.

Traffic information setting" (page 6-27)

A SiriusXM Traffic™ subscription is necessary to receive SiriusXM® information services.

#### <span id="page-118-0"></span> $^{\circledR}$  $\circledcirc$

Indicates the directional setting of the map.

Touch to change the map view and the map orientation.

#### 3D map

The 3D map displays the map from an elevated perspective. In 3D map, it is easy to recognize an image of the route because it provides a panoramic view over a long distance.

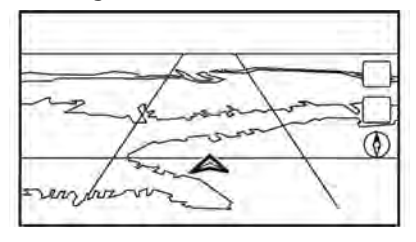

# **INFO:**

The 3D map always appears with the current forward direction facing up.

#### Building graphics

Building graphics are stored in the map data for certain areas, and can be displayed when the map is zoomed in.

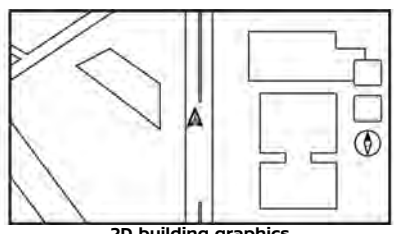

**2D building graphics**

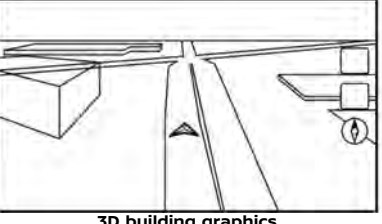

**3D building graphics**

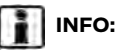

In an area where the building graphics are not stored in the map data, the normal map is displayed even when the map is zoomed in.

#### ROAD COLOR

The road types are differentiated by color.

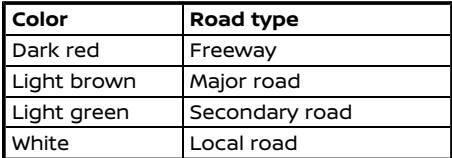

#### MOVING MAP

The map can be scrolled by the touch panel operations. Map scrolling operations may be limited while driving.

#### **Touch:**

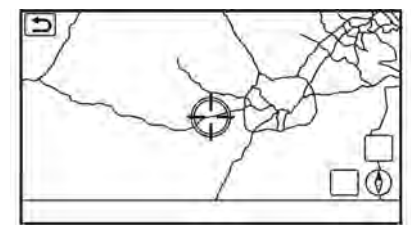

When a point on the map is touched, the

<span id="page-119-0"></span>cross pointer is displayed and the position touched is moved to the center of the screen.

After moving the map, touch  $\lceil \cdot \frac{1}{2} \rceil$  on the map screen or push **<MAP>** to display the current location map screen.

#### **Long touch:**

Touch the direction to move to. The map continues to scroll while the screen is touched.

#### **Drag:**

Drag the screen to scroll the map.

#### **Swipe/flick:**

Swipe or flick the screen to scroll the map screen quickly.

# CHANGING SCALE OF MAP  $Q P$

To change the map scale, touch [Zoom Out] or [Zoom In] on the Launch Bar.

#### **Other operation:**

. While the cross pointer is displayed, the scale bar can be displayed by touching the scale indicator on the map.

Touching  $[$   $\ominus$   $]$  or  $[$   $\oplus$   $]$  on the scale bar can change the map scale while the scale bar is displayed.

. While the cross pointer is displayed, pinching in or out with your fingers on the map screen can also change the map scale.

# **INFO:**

- . While driving, pinch-in and pinch-out operations may be disabled.
- . Depending on the map scale, traffic information icons cannot be displayed on the map screen.
	- Traffic information on map" (page 6-26)

#### MAP SETTINGS

The setup for the map view is performed from the Settings menu on the touch screen display.

- 1. Touch  $\equiv$  on the map screen.
- 2. Touch [Map Settings].

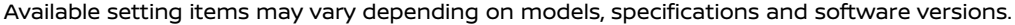

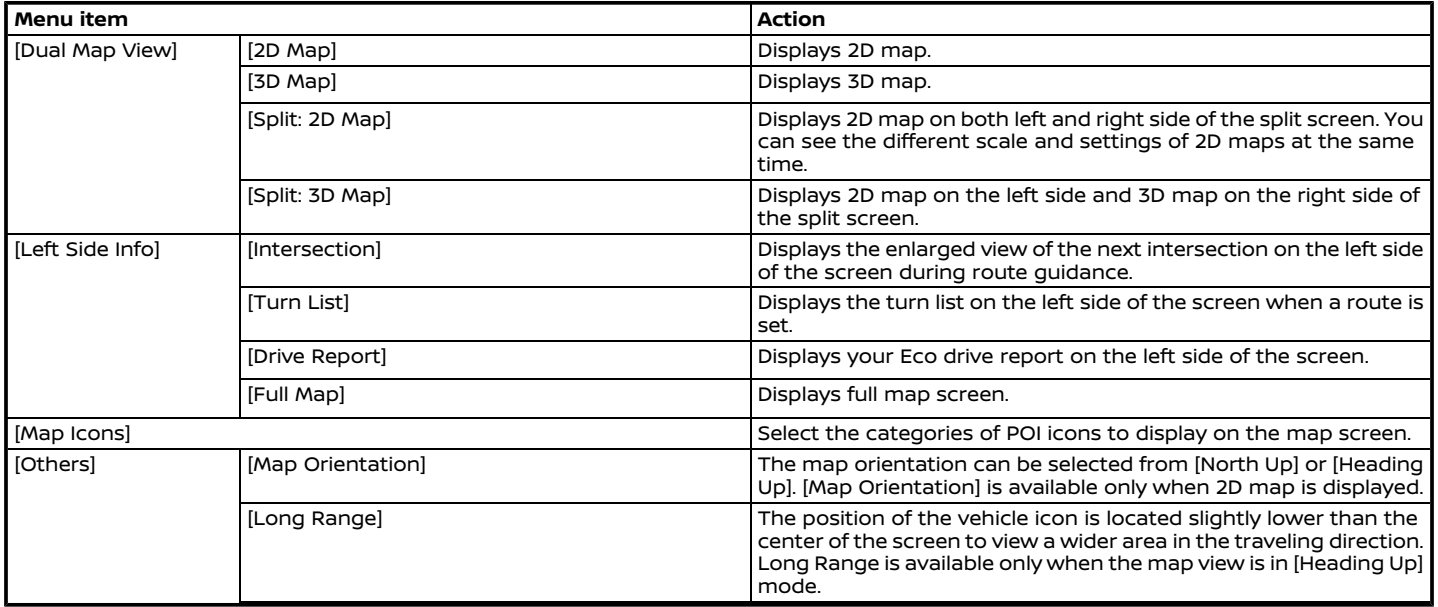

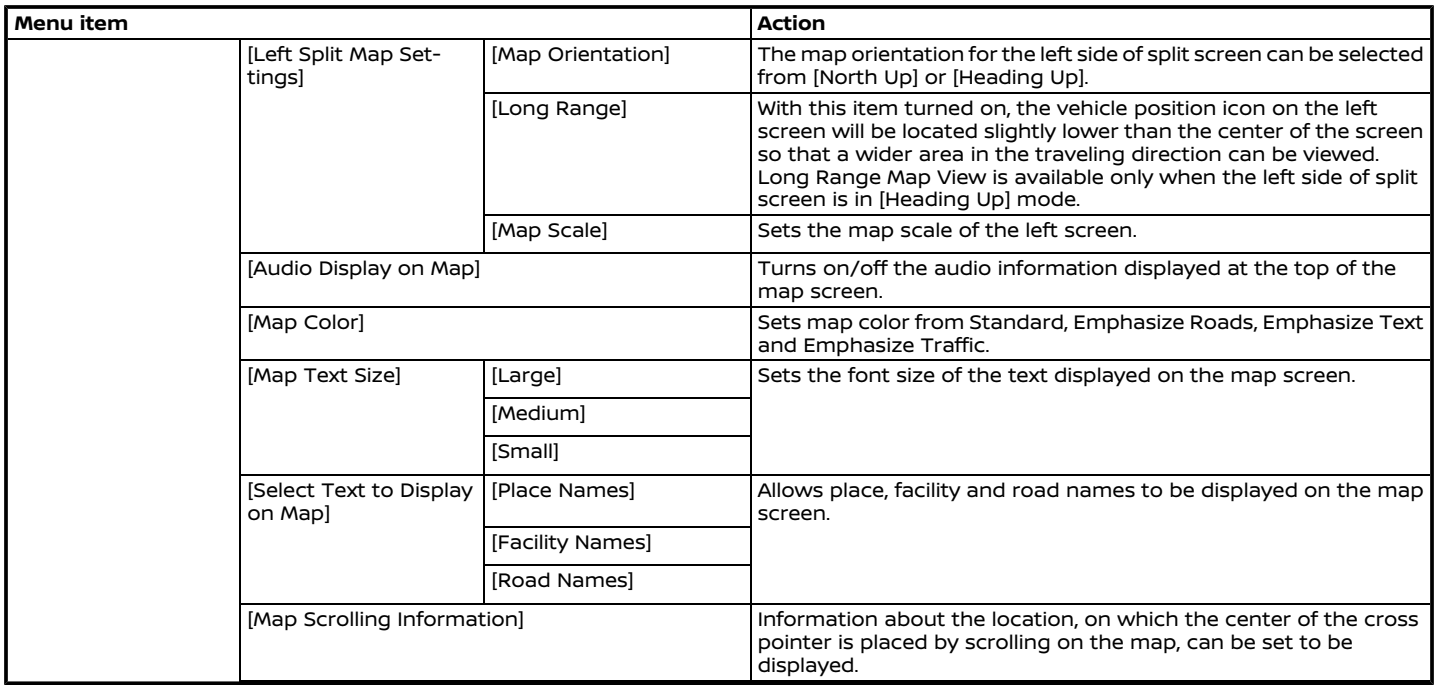

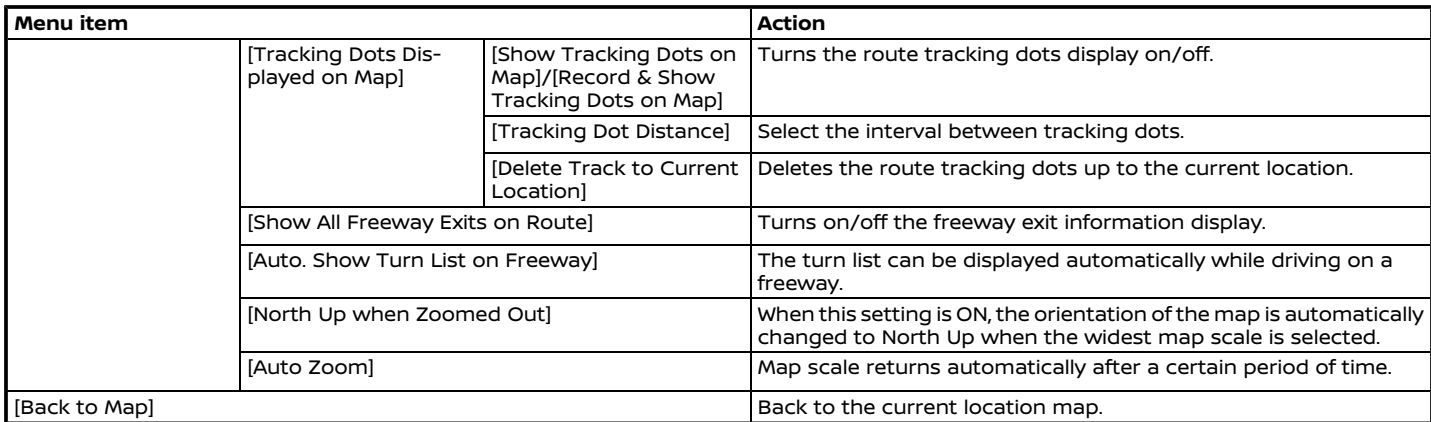

#### <span id="page-123-0"></span>TRAFFIC INFORMATION ON MAP

Traffic information can be displayed on the map.

TA "Traffic information on map" (page 6-26)

#### MAP MENU SCREEN

Touch  $\equiv$  while the current location map screen or a scrolled map screen is displayed to display the menu corresponding to that screen.

This menu can be used to quickly access helpful functions, such as setting a destination or searching for points of interest nearby.

# **SETTING DESTINATION**

The system can provide route guidance once a destination is set.

#### BASIC OPERATIONS

#### Displaying destination setting menu

There are several methods that can be used to set a destination. Select a preferred method for finding and setting a destination.

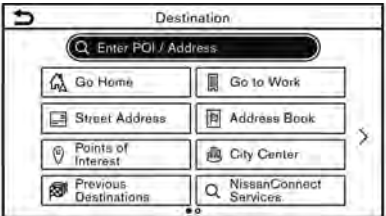

Push **<MAP>** and then touch [Destination] on the Launch Bar.

Availability of the destination setting methods varies depending on the models, specifications and software versions.

#### **Available destination setting methods:**

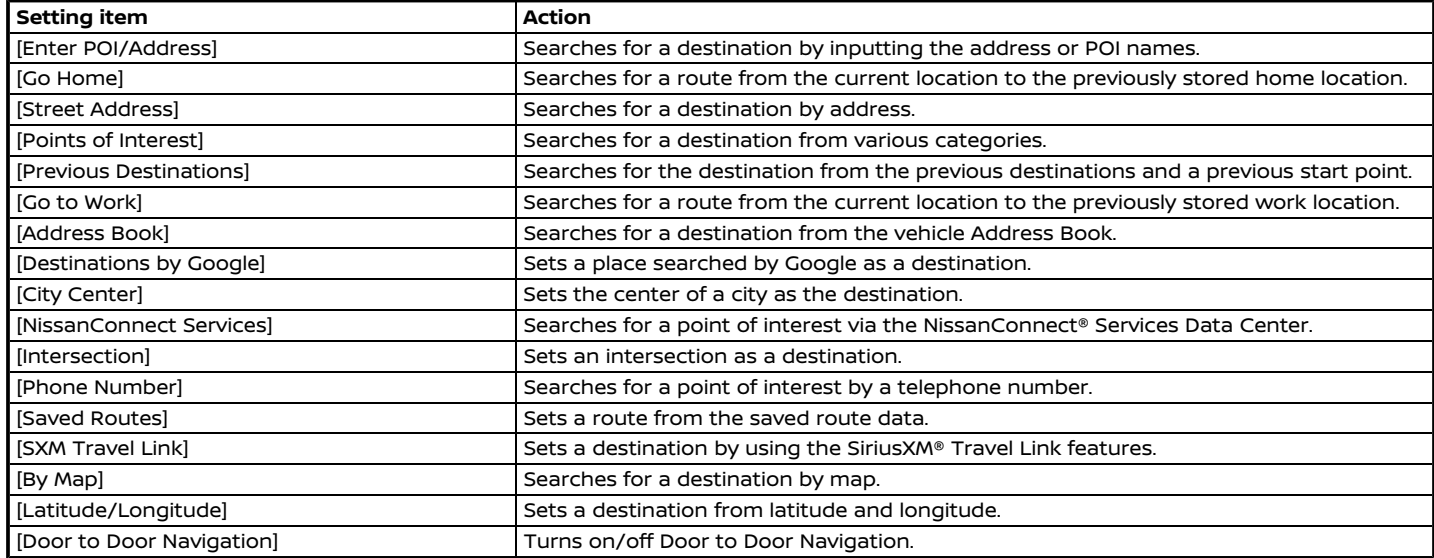

# **NOTE:**

**Notice for Point of Interest search**

**Locations and business hours of facilities are subject to change, which may not be reflected in the map data. Double-check this information before you go to an emergency facility to ensure that you can receive the proper support. Otherwise, you may not receive emergency help when you arrive at the destination. A confirmation message also appears on the navigation screen. Follow the displayed instructions and check the items required.**

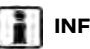

# **INFO:**

- . After setting a destination, the location of the destination can be adjusted and the location can be stored in the Address Book, etc. "Options before starting the route guidance" (page 6-13)
- . The destination can be deleted.

#### <span id="page-126-0"></span>OPTIONS BEFORE STARTING THE ROUTE GUIDANCE

Before starting the route guidance, select menus for route details to modify the route, preview the turn list, or store the route.

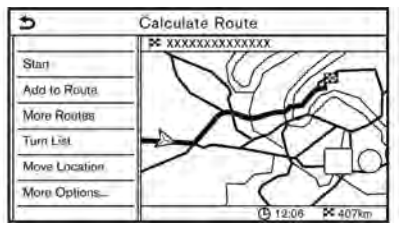

. [Start]:

Starts route guidance to the selected destination.

- . [Add to Route]: Adds a location to the route previously set.
- . [More Routes]: Suggests alternative routes.

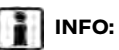

Touch [1type] to display alternative routes calculated with a route search condition selected on the [Basic Route Type] setting screen.

TA "Route Preference" (page 6-17) Touch [3types] to display alternative routes calculated in all three route search conditions ([Fastest], [ECO] and [Shortest]).

. [Turn List]:

Displays a detailed turn list. The map can be displayed and the turn can be avoided by touching a turning point.

. [Move Location]:

Displays a map screen and allows the location of the destination to be adjusted.

. [More Options...]:

Option such as viewing place information and saving locations/routes can be selected.

### **ROUTE GUIDANCE**

#### ABOUT ROUTE GUIDANCE

After setting the route, select [Start] to start the route guidance.

During route guidance, the system navigates you through the guide points using visual and voice guidance.

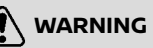

- . **The navigation system's visual and voice guidance is for reference purposes only. The contents of the guidance may be inappropriate depending on the situation.**
- . **Follow all traffic regulations when driving along the suggested route (e.g., one-way traffic).**
	- **"Route guidance" (page 6-43)**

Voice guidance during route guidance

#### **Basics of voice guidance:**

Voice guidance announces which direction to turn when approaching an intersection for which a turn is necessary.

# <span id="page-127-0"></span>**INFO:**

- . There may be some cases in which voice guidance and actual road conditions do not correspond. This may occur because of discrepancies between the actual road and the information on the map data, or may also be due to the vehicle speed.
- . In case voice guidance does not correspond to the actual road conditions, follow the information obtained from traffic signs or notices on the road.
- . Route guidance provided by the navigation system does not take carpool lane driving into consideration, especially when carpool lanes are separated from other road lanes.
- . The system will announce street names when the system language is set to English. Street names are not announced when the system is set to French or Spanish.
- . When approaching a guide point (intersection or corner) or destination/ waypoint during route guidance, voice guidance announces the remaining distance and/or turning direction. Push and hold **<MAP>** to repeat voice guidance.

#### ROUTE MENU

**WARNING Always stop the vehicle in a safe location before modifying the route conditions. Modifying the route conditions while driving may cause an accident.**

During route guidance, the route conditions can be modified and the route information can be confirmed. Set route conditions according to your personal preference.

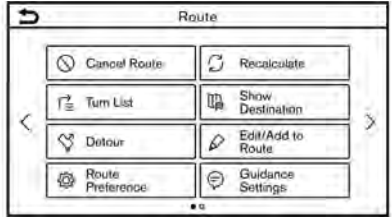

Push **<MAP>** when a destination is set, and then touch [Route] on the Launch Bar.

The route menu screen is displayed.

#### **Available settings**

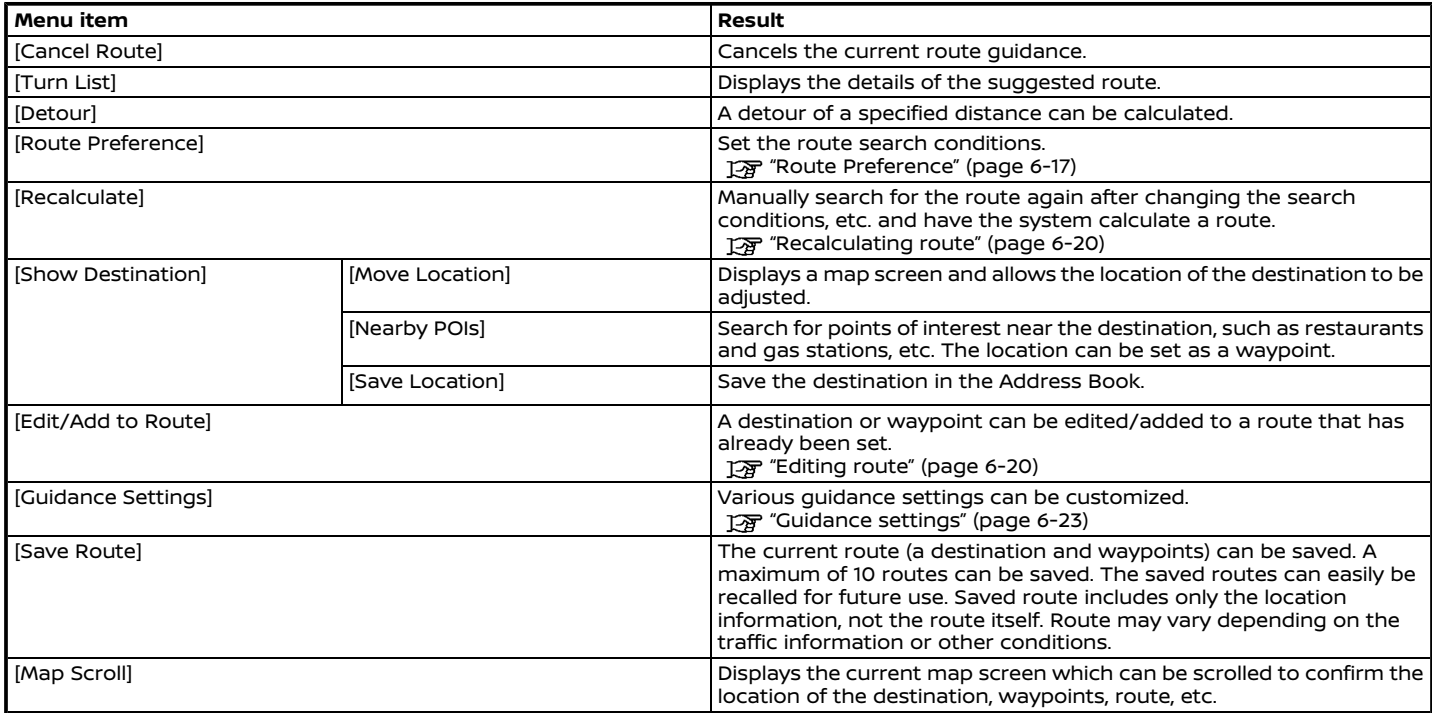

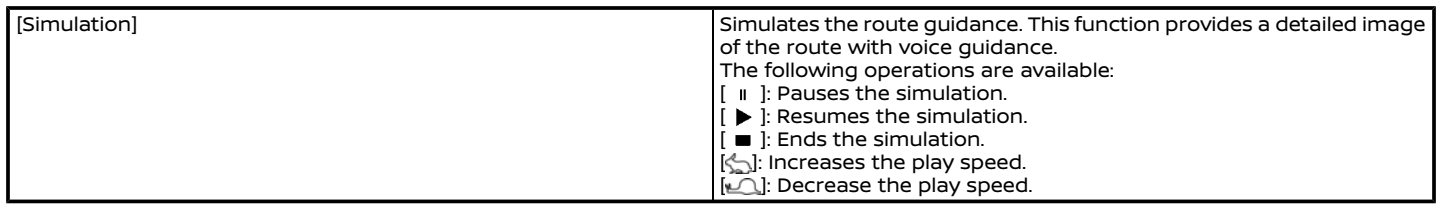

#### <span id="page-130-0"></span>ROUTE PREFERENCE

It is possible to set the conditions of the route search.

- 1. Touch [Navigation] on the setting menu screen. **13 "System settings"** (page 2-14)
- 2. Touch [Route Preference].
- 3. Touch the item you would like to set.

Available items may vary depending on models, specifications and software versions.

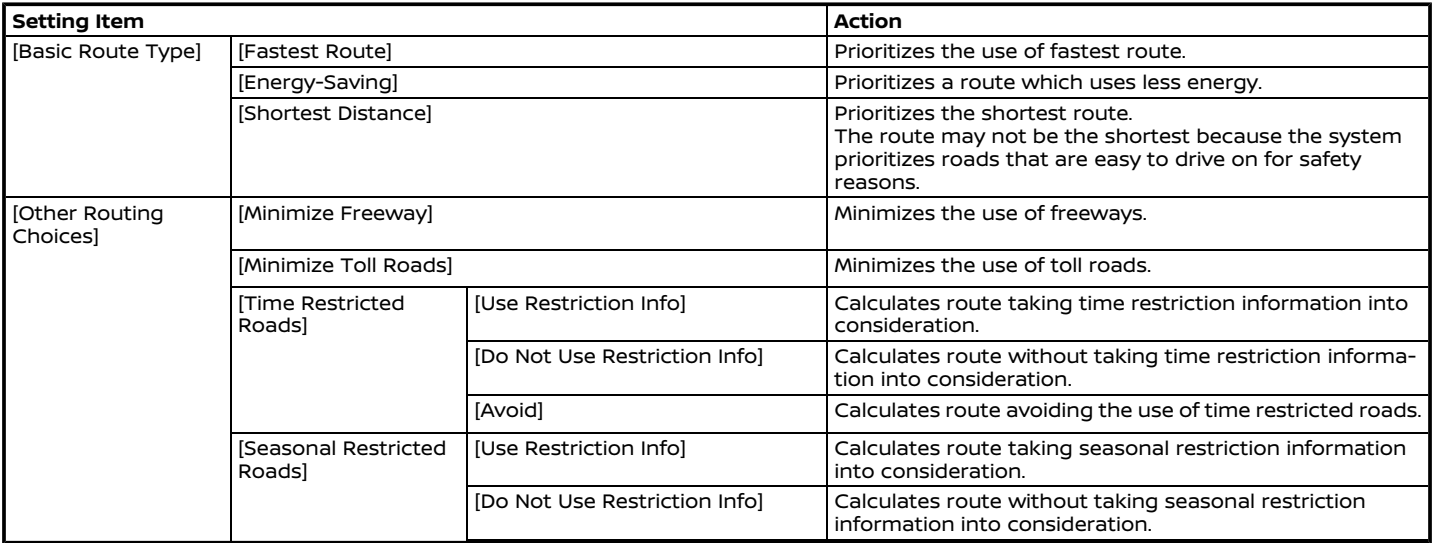

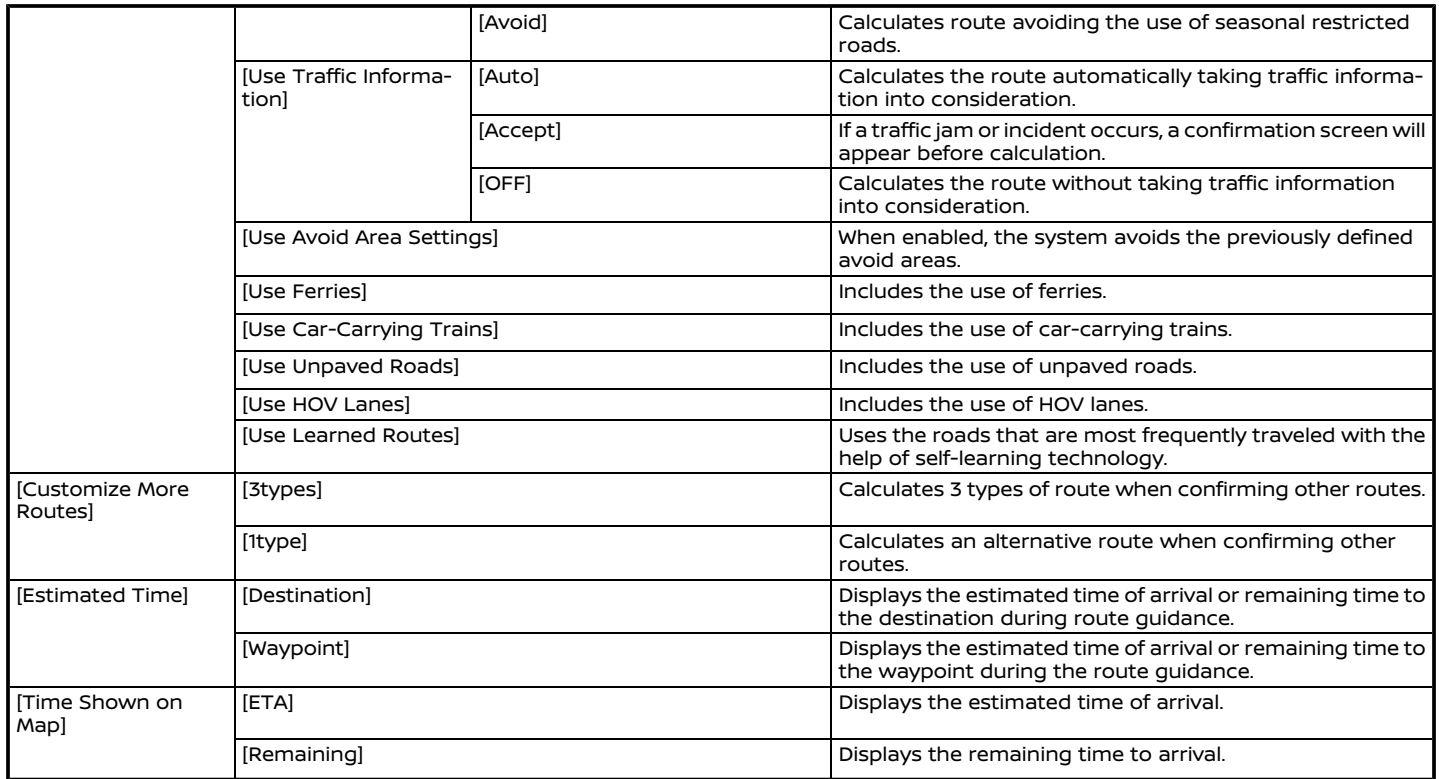

# **INFO:**

- . If the vehicle greatly deviates from the suggested route, the system calculates a new route.
- . Traffic jam information displayed on the map screen is not statistical traffic information.
- . If [Do Not Use Restriction Info] is selected for [Time Restricted Roads] setting, the system calculates a route without any consideration of the regulations concerning the time or day of the week. Therefore, the suggested route may include a road subject to traffic regulations concerning the time or day of the week. When driving along the route, always follow all traffic regulations regardless of whether [Time Restricted Roads] is set to be considered or not.
- . Even when [Use Traffic Information] is turned on, if traffic information has not been provided for the area, a detour may not always be indicated in a location where a traffic jam occurs.
- . The system calculates to reduce the time required for the entire route from the start to the destination. If there are no appropriate routes, the system may lead to a route where a traffic jam occurs instead of leading to a detour.
- . The system may not lead to a detour if the traffic closure or a traffic jam occurs far from the present location.

#### <span id="page-133-0"></span>RECALCULATING ROUTE

A route can be manually searched again after changing the search conditions, etc.

- 1. Push **<MAP>** and then touch [Route] on the Launch Bar.
- 2. Touch [Recalculate]. A message is displayed and the route is recalculated.
- 3. Touch [Start] or conduct other operations as necessary.
	- T<sub>2</sub> "Options before starting the route guidance" (page 6-13)

# **INFO:**

- . When a waypoint has been set on the route, the system will search for only one route, even if route recalculation is performed.
- . When the vehicle deviates from the suggested route, the route from the current location to the destination is automatically searched again by the Auto Reroute function.

#### EDITING ROUTE

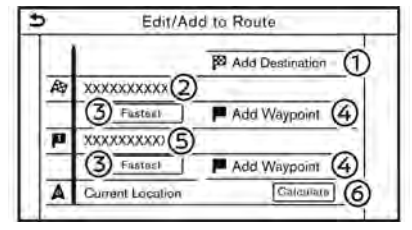

- 1. Push **<MAP>** and then touch [Route] on the Launch Bar.
- 2. Touch [Edit/Add to Route].
- 3. Edit the following settings and touch [Calculate].

#### **Available settings**

[Add Destination]:

Touch to add a new destination.

Current destination:

Touch to edit or delete the destination.

TA "Editing/deleting destination or waypoint" (page 6-21)

Criteria for calculating a route to the destination/waypoint:

Touch to change the conditions for route calculation.

"Changing route calculation con-

#### ditions" (page 6-21)

[Add Waypoint]:

Touch to add a waypoint. T $\overline{P}$  "Setting destination or wavpoint" (page 6-20)

Current waypoint: (5)

> Touch to edit or delete the waypoint. **语"Editing/deleting destination or** waypoint" (page 6-21)

[Calculate]: ര

> After editing the route, touch to recalculate a route with new conditions.

#### Setting destination or waypoint

A destination or waypoint can be added to a route that has already been set. Up to 20 waypoints besides one destination can be set.

- 1. Push **<MAP>** and then touch [Route] on the Launch Bar.
- 2. Touch [Edit/Add to Route].

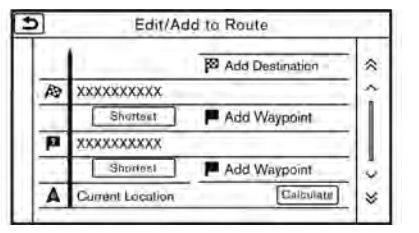

3. Touch [Add Destination] or [Add Waypoint].

# **INFO:**

If [Add Destination] is selected, the current destination changes to a waypoint.

4. Set a destination or waypoint. The method of searching for a destination or waypoint is the same as the one for a destination.

TA "Setting destination" (page 6-10)

- 5. Touch [Add to Route] to add the location to the route.
- 6. The route information with the selected location added to the route is displayed. Adjust the route calculation conditions as necessary.
	- **译 "Changing route calculation con**ditions" (page 6-21)

7. Touch [Calculate] to confirm the route change. The route will be recalculated.

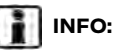

The prior route will be deleted automatically.

#### Editing/deleting destination or waypoint

A destination or waypoint that has already been set can be modified or deleted.

- 1. Push **<MAP>** and then touch [Route] on the Launch Bar.
- 2. Touch [Edit/Add to Route].
- 3. Touch a destination or waypoint that is already set.

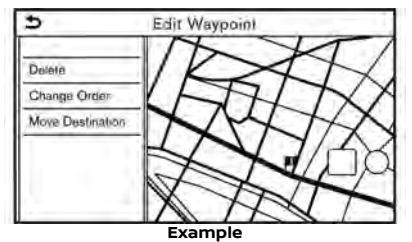

4. Touch to edit the following settings:

#### **Available settings**

. [Delete]:

A selected destination or waypoint that has already been set  $\sin$  be deleted.

. [Change Order]:

The order of a destination and waypoints that are already set can be changed.

. [Move Destination]/[Move Dest.]:

The location of the destination or waypoint can be adjusted by moving the cross pointer across the map on the touch screen display.

5. Touch [Calculate] to apply the change.

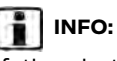

If the destination is deleted, the route guidance will be canceled.

#### Changing route calculation conditions

Each section of the route between waypoints can have different route calculation conditions.

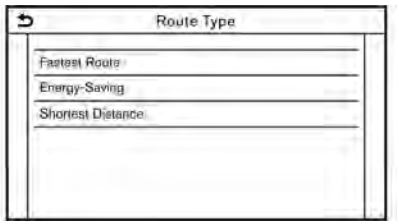

- 1. Push **<MAP>** and then touch [Route] on the Launch Bar.
- 2. Touch [Edit/Add to Route].
- 3. Touch the route condition shown on the preferred section of the route to the destination or waypoint.
- 4. Touch the preferred condition. TA "Route Preference" (page 6-17)
- 5. The conditions are changed and the display returns to the edit route screen.
- 6. Touch [Calculate] to apply the change.

# **INFO:**

The recalculated route may not be the shortest route because the system prioritizes roads that are easy to drive on for safety reasons.

#### Changing order of destination and waypoints

The order of a destination and waypoints that are already set can be changed.

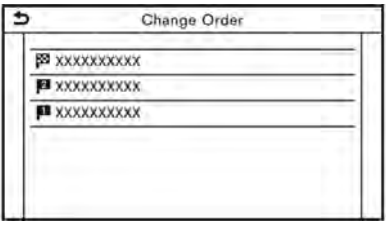

- 1. Push **<MAP>** and then touch [Route] on the Launch Bar.
- 2. Touch [Edit/Add to Route].
- 3. Touch a destination or waypoint that is already set.
- 4. Touch [Change Order].
- 5. Touch a preferred destination or waypoint to replace the previously selected destination or waypoint.
- 6. Touch [Calculate] to apply the change.

#### <span id="page-136-0"></span>GUIDANCE SETTINGS

Various settings are available to customize the guidance information provided by the system.

- 1. Touch [Navigation] on the setting menu screen. "System settings" (page 2-14)
- 2. Touch [Guidance Settings].
- 3. Touch an item you would like to set.

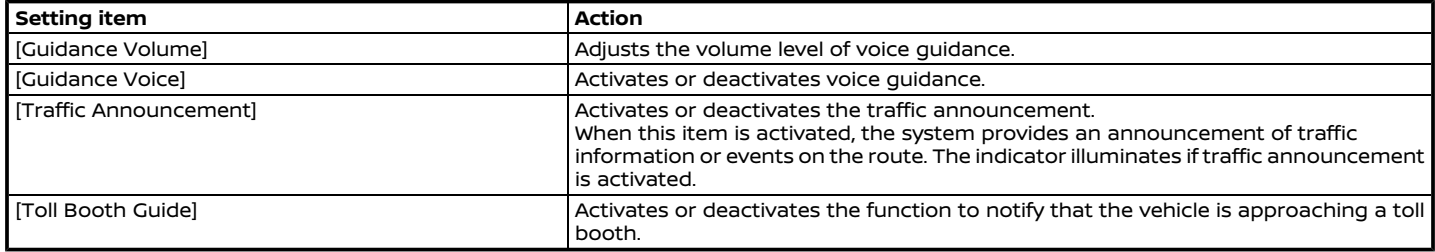

# **INFO:**

- . [Guidance Settings] can also be accessed from the route menu screen. TA "Route menu" (page 6-14)
- . The guidance volume can also be adjusted by turning **<VOLUME/ >**/**<VOL/PUSH >**/**<VOL/PUSH POWER>** or pushing **< >** on the steering wheel while voice guidance is being announced.

#### <span id="page-137-0"></span>**VIEWING TRAFFIC INFORMA-TION**

Two types of traffic information are available on this system, SiriusXM Traffic<sup>TM</sup> Information and Premium Traffic Information.

To Activate SiriusXM Traffic™ Information, set [Use Premium Traffic] off.

To Activate Premium Traffic Information, set [Use Premium Traffic] on.

"Traffic information setting" (page 6-27)

SiriusXM Traffic $TM$  (if so equipped) SiriusXM Traffic<sup>TM</sup> information is a subscription service offered by SiriusXM® Satellite Radio.

This service provides real-time information regarding traffic flow, accidents, road construction and other incidents, where available.

SiriusXM Traffic™ combines information from commercial and public traffic data providers including government departments of transportation, police, emergency services, road sensors, cameras and aircraft reports. The traffic information is broadcast to the vehicle by the SiriusXM® satellites. Available traffic information on the route the driver selected is

shown on the navigation screen so traffic conditions between you and the destination are known. Three types of real-time traffic information for major roadways are shown on the navigation system:

\* Unscheduled traffic data, for example, accidents and disabled vehicles.

\* Scheduled traffic data, for example, road construction and road closures.

\* Traffic flow information (rate of speed data).

# **WARNING**

**SiriusXM TrafficTM information is not a substitute for attentive driving. Traffic conditions change constantly and emergency situations can arise without warning. Relying only on SiriusXM TrafficTM information may lead to a collision and could result in serious personal injury.**

# $\left(\begin{matrix}\n\mathbf{I}\n\end{matrix}\right)$  note:

. **Turn [Use Premium Traffic] off when receiving SiriusXM TrafficTM information.**

**"Traffic information setting" (page 6-27)**

- . **Flow information is provided only for roads equipped with traffic sensors and is not available in all markets covered by the service. Flow data may not be available on portions of a road that is under construction.**
- . **A SiriusXM TrafficTM subscription is necessary to view Traffic Info.**

Notes on SiriusXM Traffic<sup>TM</sup> information

- $\bullet$  The SiriusXM Traffic<sup>TM</sup> information service is not provided for some cities. In addition, the cities for which the traffic information service is provided may be changed.
- . In some cases, infrastructure problems may prevent the complete display of the traffic information. This is not a malfunction.
- . Depending on the traffic information, a detour route may be slower than the original route.

<span id="page-138-0"></span>. SiriusXM® Satellite Radio and SiriusXM Traffic™ subscriptions are sold separately or as a package, and are continuous until you call SiriusXM® to cancel. See SiriusXM® Customer Agreement for complete terms at the SiriusXM® website.

#### **SiriusXM® website:**

For U.S.

www. siriusxm.com

For Canada

www.siriusxm.ca (English)

www.siriusxm.ca/fr (French)

. SiriusXM® Travel Link is available in select markets. For more information, refer to the SiriusXM® website or call Listener Care.

#### **SiriusXM® website:**

For U.S.

www.siriusxm.com/traffic

For Canada

http://www.siriusxm.ca/siriusxmtraffic-services/ (English)

http://www.siriusxm.ca/fr/servicessiriusxm-traffic/ (French)

#### **Listener Care:**

For U.S. 1-877-447-0011

For Canada

1-877-438-9677

SiriusXM Traffic<sup>TM</sup> is available in over 130 metropolitan markets. For the most current list of markets covered, please refer to the SiriusXM® website or call Listener Care.

#### **SiriusXM® website:**

For U.S.

www.siriusxm.com/siriusxmtraffic

For Canada

http://www.siriusxm.ca/siriusxmtraffic-services/ (English)

http://www.siriusxm.ca/fr/servicessiriusxm-traffic/ (French)

#### **Listener Care:**

For U.S. 1-877-447-0011 For Canada 1-877-438-9677

. Due to road maintenance, infrastructure problems (e.g. malfunction of road sensors, outage of central computer of infrastructure) or natural dis-

asters, there are times when some or all traffic information may not be available.

- . Incident information is based on human collection. Not all incidents that have happened are collected and provided.
- . Due to the coverage and quality of traffic information and road conditions, it is not always possible for the system to provide the shortest time route even when traffic information is considered.
- . Traffic information that is displayed may differ from information from other media (e.g., radio), as other media may use different information sources.

#### PREMIUM TRAFFIC INFORMATION

Real-time traffic information can also be obtained from Premium Traffic information with more street coverage.

The types of event displayed on the screen are the same as SiriusXM Traffic<sup>TM</sup> Information.

Premium Traffic information is available by turning [Use Premium Traffic] on and connecting a Wi-Fi device or connecting a smartphone through Wi-Fi (if so

<span id="page-139-0"></span>equipped).

Taffic information setting" (page 6-27)

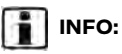

You can also use the Premium Traffic Information when a Door to Door Navigation (if so equipped) enabled smartphone is connecting to the vehicle.

#### VIEWING AVAILABLE TRAFFIC IN-FORMATION

### Viewing traffic events from list

- 1. Push **<MENU>** and then touch [Info] on the Launch Bar.
- 2. Touch [SXM Traffic] or [Premium Traffic]. A list of available types of information is displayed.

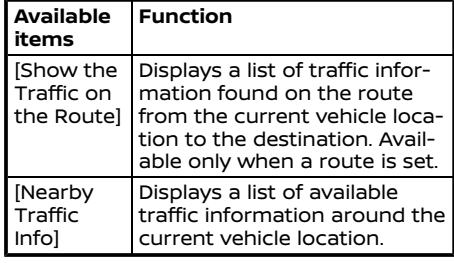

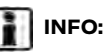

[SXM Traffic] or [Premium Traffic] is available only when the traffic information is received.

3. Touch the preferred item. A list of available events are displayed.

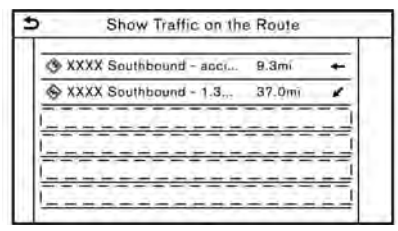

4. Touch an event from the list to check the detailed information and the map. Touch [Avoid] to search for an alternate route.

#### Displaying urgent traffic information

When an urgent event is found around the current vehicle location, a message pops up automatically on the touch screen display with a voice announcement.

The message includes the icon, event type, event information and the direct distance from the current location to the event.

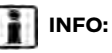

- . When there are multiple urgent events, the event with the shortest direct distance from the current location is displayed.
- . If the urgent event is on the recommended route, and if a detour is found, the detour route notification screen is displayed when the vehicle approaches the detour point.

### Traffic information on map

Traffic information is displayed on both 2D and 3D map screens.

#### **Screen information**

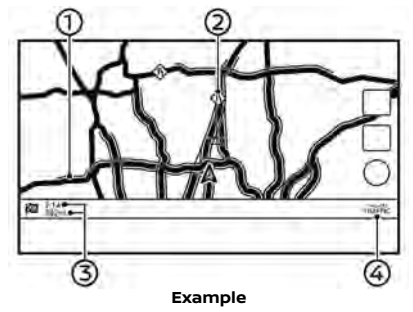

- <span id="page-140-0"></span> $\odot$ Road conditions Free Flow: Green Slow traffic: Yellow Heavy traffic: Red Road closed and section affected by serious traffic event: Orange and white stripes Queuing traffic: Orange (Premium Traffic information only)
- $\Omega$ Traffic information icon:

If a route is not already set, all of the traffic information icons on the map screen are displayed in gray. When a route is already set, the icons on the route are displayed in color, and the icons outside the route are displayed in gray.

 $\Leftrightarrow$  Traffic jam

 $\textcircled{f}$ : Slow traffic

**Solution**: Traffic flowing freely

**a:** Road closed

**&**: Accident

: Road work

: Narrow lanes

 $\bigcirc$ : All other events

 $(3)$ Remaining distance and estimated remaining time to the destination/ time of arrival calculated with consideration of traffic information on route.

Whether to display the remaining time to the destination or estimated arrival time at the destination can be selected.

TA "Route Preference" (page 6-17)

Traffic indicator: **SiriusXM TrafficTM**

Displayed when there is available SiriusXM Traffic $^{TM}$  Information received.

#### **Premium Traffic**

Displayed when there is available Premium Traffic Information received.

A SiriusXM Traffic™ subscription is necessary to view traffic information.

# **INFO:**

 $\circledcirc$ 

Traffic icons are displayed in the scale level of 1/64 miles (15 m) - 7.5 miles (12.5 km) range. Some traffic icons are displayed only on the map at higher detail levels.

#### TRAFFIC INFORMATION SETTING

Settings for traffic information related functions can be changed.

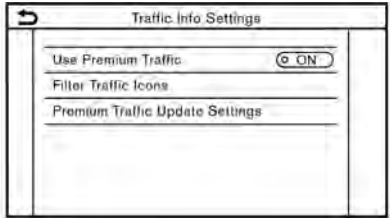

1. Touch [Navigation] on the setting menu screen.

"System settings" (page 2-14)

- 2. Touch [Traffic Info Settings].
- 3. Touch the preferred setting. The indicator for the selected setting illuminates.

Available setting items may vary depending on models, specifications and software versions.

#### **Available setting items**

- . [Use Premium Traffic]: Turns the Premium Traffic information on/off.
- . [Filter Traffic Icons]:

Selects which types of traffic incidents (e.g., accident) will be displayed on the

<span id="page-141-0"></span>map screen.

. [Premium Traffic Update Settings]: Sets the update timing of Premium Traffic information.

# **INFO:**

Even when [Traffic Announcement] is set to off, the route guidance will not be affected. Also, the announcement of emergency information and weather information will not be turned off.

T<sub>3</sub> "Guidance settings" (page 6-23)

# **STORING A LOCATION/ROUTE**

#### STORING LOCATION

Often visited locations can be stored in the Address Book. The stored addresses can be easily retrieved to set them as a destination or waypoint.

#### Storing home or work location

A home or work location can be stored in the system.

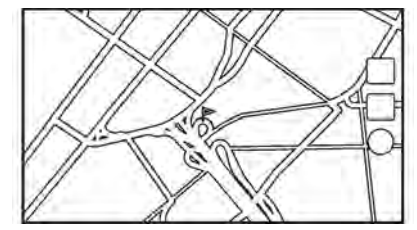

- 1. Touch [Navigation] on the setting menu screen. "System settings" (page 2-14)
- 2. Touch [Address Book].
- 3. Touch [Add Home Location] or [Add Work Location].
- 4. Touch an appropriate method to set the location. Refer to the search methods used for destination setting. "Setting destination" (page 6-10)

When stored, the location is displayed at the center of the map on the touch screen display.

5. Edit the contents of the stored item as necessary and touch [OK].

TA "Editing stored location" (page 6-31)

# **INFO:**

If you touch [Go Home (Save Location)] or [Go to Work (Save Location)] on the destination screen while the home or work location is not stored yet, the system will display a message asking if you wish to store a home or work location. Touch [Yes] to store the home or work location.

### Storing location by searching

It is possible to store a location by searching in various ways.

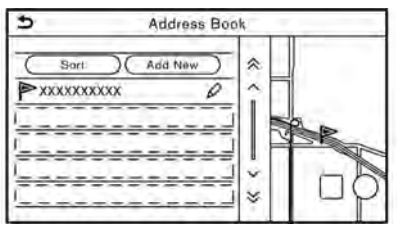

<span id="page-142-0"></span>1. Touch [Navigation] on the setting menu screen.

TA "System settings" (page 2-14)

- 2. Touch [Address Book].
- 3. Touch [Saved Locations].
- 4. Touch [Add New].
- 5. Touch an appropriate method to set a location. Refer to the search methods used for destination setting. TA "Setting destination" (page 6-10)
- 6. Touch [OK].
- 7. A message is displayed, and the address of the location is stored in the Address Book.
- 8. Adjust and edit the contents of the stored item as necessary. Touch [OK] to confirm.
	- Ta "Editing stored location" (page 6-31)

# **INFO:**

- When the location is stored in the Saved Locations, [Address Book] can be used to search for the location.
- . When 200 locations are already stored, a new location cannot be stored until a currently stored location is deleted.

#### Storing location by moving map

1. Move to the preferred location on the map and touch  $\boxed{=}$  on the touch screen display.

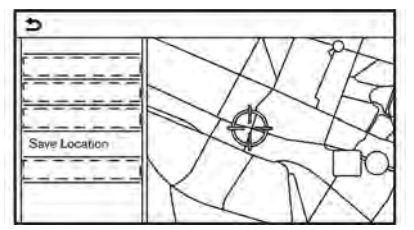

- 2. Touch [Save Location]. A message is displayed.
- 3. The icon representing the stored location is displayed on the map. Push **<MAP>** to return to the current location map screen.

#### STORING ROUTE

A maximum of 10 calculated routes can be stored. Stored routes can be easily retrieved and set as the suggested route.

A route requires at least one waypoint in order to be stored.

1. Push **<MAP>** and then touch [Route] on the Launch Bar.

2. Touch [Save Route]. A confirmation message is displayed. Select [Yes] to store the current route.

# **INFO:**

- . At least 1 waypoint must be set for the route to be stored.
- . A stored route includes only locations (destination and waypoints) and route calculation conditions, not the route itself.
- . The route is stored in the first available position number in the stored routes list.
- . When 10 routes are already stored in the address book, a new route cannot be stored until a route is deleted. [河 "Deleting stored item" (page 6-34)

#### STORING AVOID AREA

An Avoid Area can be stored. The Avoid Area is an area that can be excluded from a route, such as a road that is always congested. Once Avoid Areas are stored, the system avoids those areas when calculating a route. Up to 10 Avoid Areas can be stored.

1. Touch [Navigation] on the setting menu screen.

"System settings" (page 2-14)

- 2. Touch [Address Book].
- 3. Touch [Avoid Area].

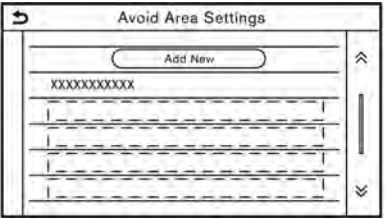

4. Touch [Add New].

Touch an appropriate method to search for a location. **[** $\overline{p}$  "Setting destination" (page 6-10)

- 5. Touch [OK].
- 6. Adjust the information of the Avoid Area as necessary. TA "Editing avoid area" (page 6-34)
- 7. Touch [OK] to store the avoid area information.

# **INFO:**

A maximum of 10 Avoid Areas can be stored. When 10 Avoid Areas are already stored, a new Avoid Area cannot be stored until a currently stored Avoid Area is deleted.

TA "Deleting stored item" (page 6-34)
#### EDITING STORED INFORMATION

Items stored in the system can be edited.

#### Editing stored location

- 1. Touch [Navigation] on the setting menu screen. To "System settings" (page 2-14)
- 2. Touch [Address Book].

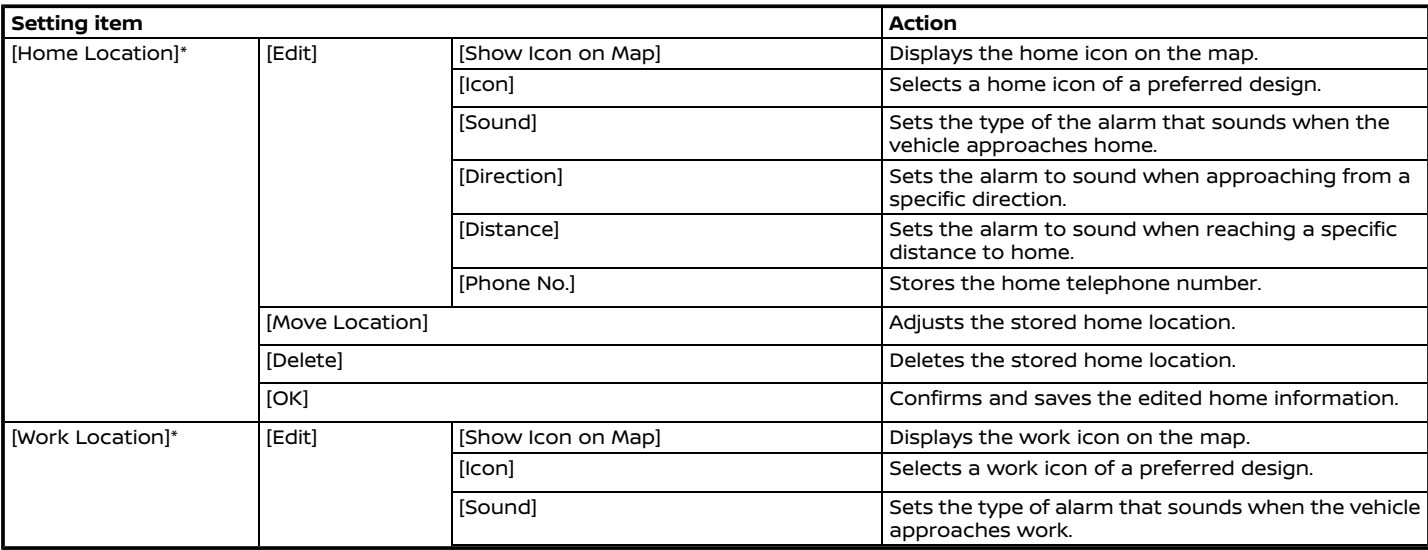

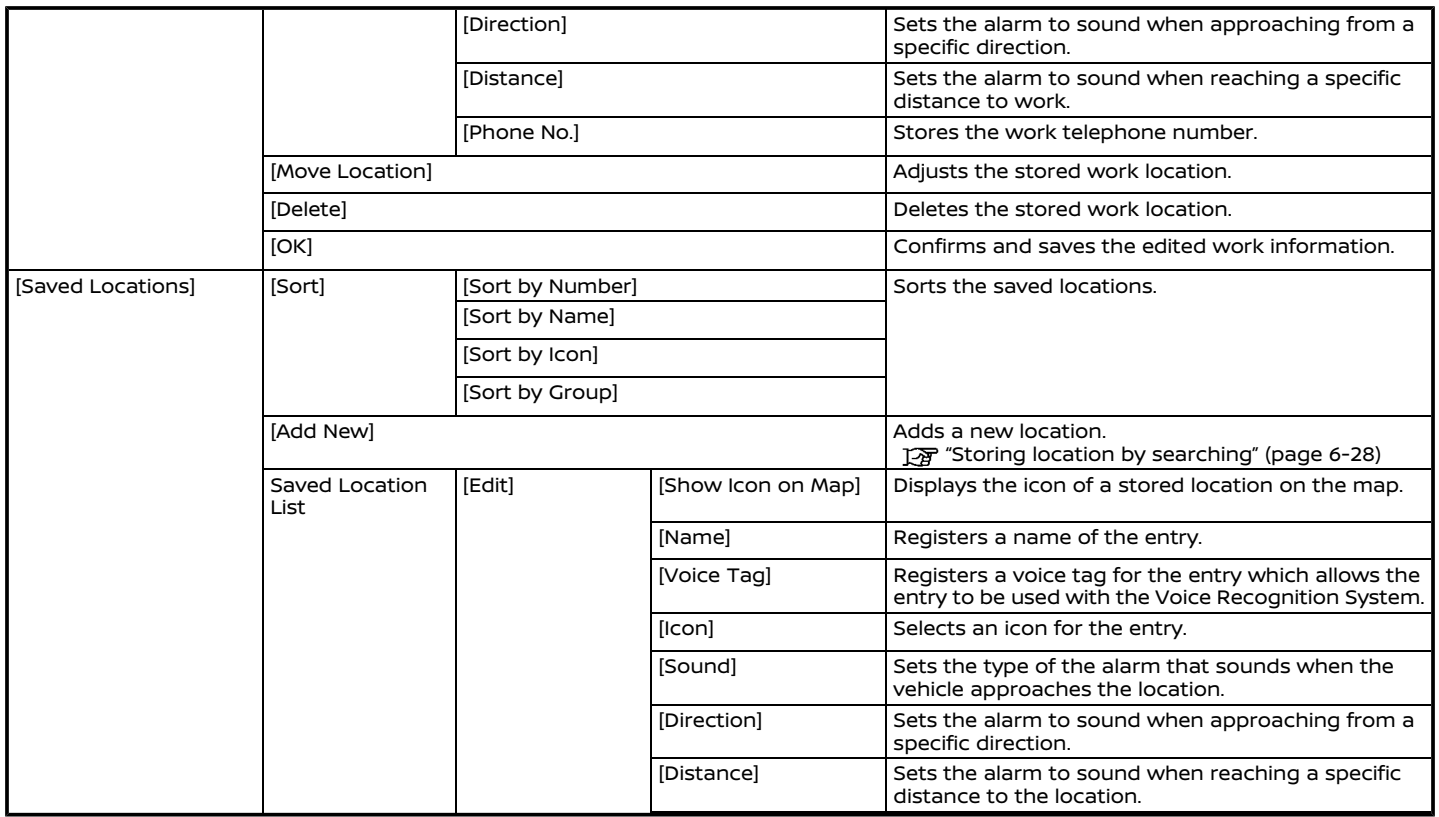

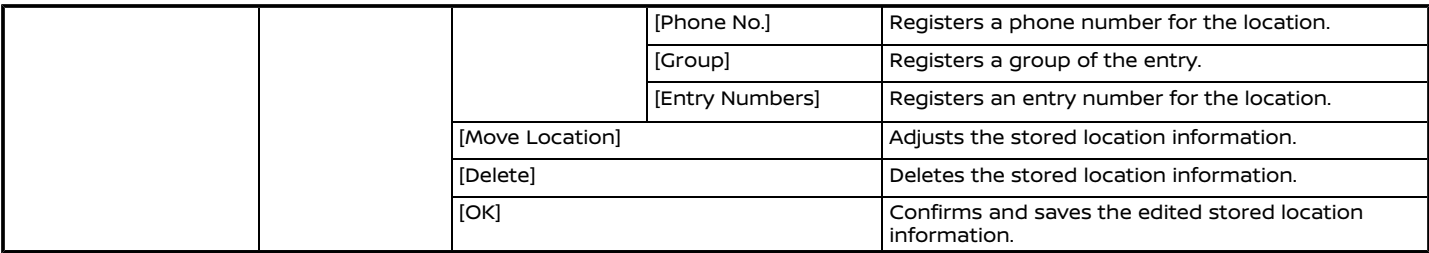

\*: When home or work location has not been stored, [Add Home Location] or [Add Work Location] is displayed and a home or work location can be stored from the menu.

### Editing stored route

- 1. Touch [Navigation] on the setting menu screen. "System settings" (page 2-14)
- 2. Touch [Address Book].
- 3. Touch [Saved Routes].
- 4. Touch the preferred saved route from the list. Saved Routes settings screen will be displayed.

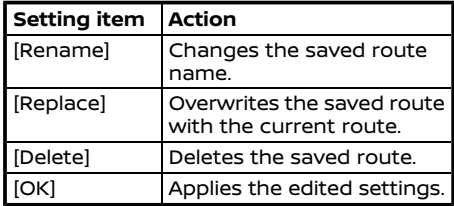

#### Editing avoid area

- 1. Touch [Navigation] on the setting menu screen. "System settings" (page 2-14)
- 2. Touch [Address Book] and then touch [Avoid Area].
- 3. Touch a preferred Avoid Area from the list. Avoid Area settings screen will be displayed.

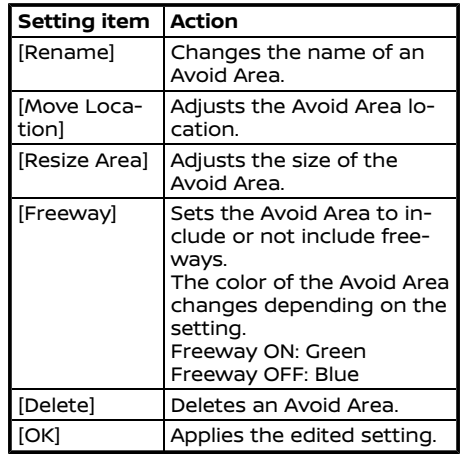

### DELETING STORED ITEM

The locations and routes in the Address Book can be deleted. Deleting an individual item and deleting all stored items are available.

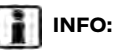

Deleted items cannot be restored. Before deleting an item, always make sure that the item is no longer needed.

#### Deleting stored item individually

- 1. Touch [Navigation] on the setting menu screen. 1 "System settings" (page 2-14)
- 2. Touch [Address Book].
- 3. Touch [Delete Saved Items].

Select the preferred item and touch [Yes] to confirm deletion.

Available items may vary depending on models, specifications and software versions.

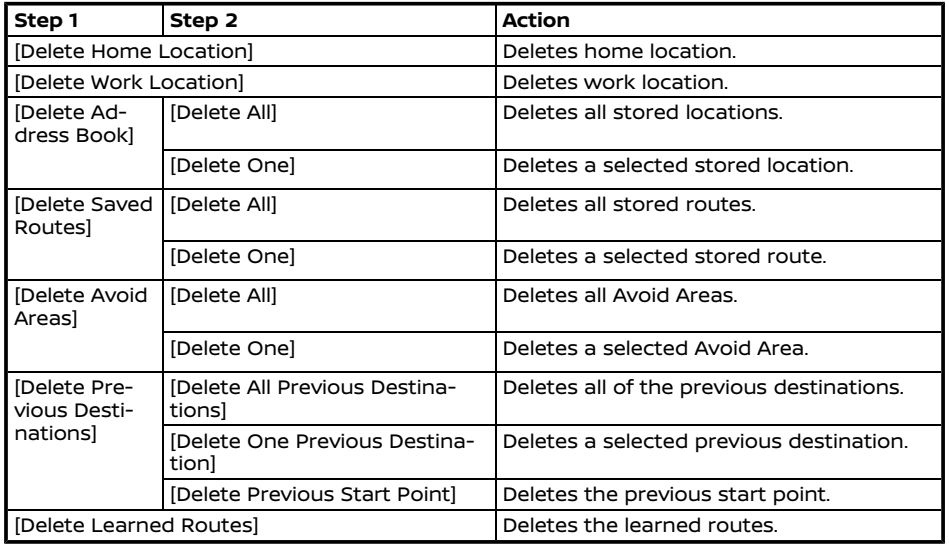

Deleting individual item on map

1. Align the cross pointer over the stored location to be deleted by moving on the map, and then touch  $\mathbb{E}$ .

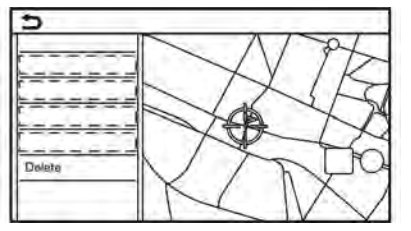

- 2. Touch [Delete].
- 3. A confirmation message is displayed. Confirm the contents of the message and touch [Yes].

The stored item is deleted from the Address Book.

## **NAVIGATION SETTINGS**

The navigation system can be customized according to the user's preference.

- 1. Touch [Navigation] on the setting menu screen. "System settings" (page 2-14)
- 2. Touch the item you would like to set.

#### **Available items:**

#### **[Map Settings]**

Sets the display method and direction of the map. TA "Map settings" (page 6-6)

#### **[Guidance Settings]**

Sets the various functions for route guidance. **TAP** "Guidance settings" (page 6-23)

#### **[Route Preference]**

Changes the routing preferences. TA "Route Preference" (page 6-17)

#### **[Traffic Info Settings]**

Sets the various functions of the Traffic information feature. Tage "Traffic information setting" (page 6-27)

#### **[Speed Limit Indication on Map]**

Turns on/off the speed limit display function. When this item is turned on, a speed limit indicator will appear on the map screen when available.

#### **[Speed Limit Warning]**

Turns on/off the speed limit warning.

#### **[Speed Limit Sens.]**

Adjusts the speed limit sensitivity. This function is available when [Speed Limit Warning] is turned on.

#### **[Safety Guide Settings]**

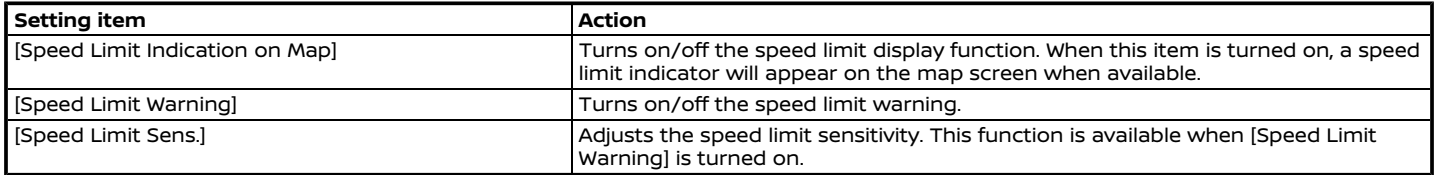

#### **[Address Book]**

Stores locations and routes. Stored items can be edited or deleted.

TA "Storing a location/route" (page 6-28)

#### **[Customize POIs]**

Sets the POI categories to be displayed on the Points of Interest screen.

#### **[Adjust Current Location]**

If the vehicle icon indicating the current vehicle location is not in the correct position, the location of the vehicle icon on the map screen can be adjusted.

#### **[Delete Saved Items]**

Deletes a saved location or route. "Deleting stored item individually" (page 6-35)

#### **[Delete Previous Destinations]**

Deletes all or one of the previous destinations or the previous start point. "Deleting stored item individually" (page 6-35)

#### **[Sync with Door-To-Door Navigation]**

Turns on/off Door to Door Navigation.

#### **[Reset All Navigation Settings to Default]**

This resets various settings (display, volume level, etc.) to the default settings.

### **GENERAL INFORMATION FOR NAVIGATION SYSTEM**

### CURRENT VEHICLE LOCATION

#### Display of current vehicle location

This navigation system combines the data obtained from the vehicle (by gyro sensor) and from GPS (Global Positioning System) satellites to calculate the current location of the vehicle. This position is then displayed throughout route guidance to a destination.

#### What is GPS (Global Positioning System)?

GPS is a position detecting system that uses satellites deployed by the U.S. government. This navigation system receives radio signals from three or more different satellites that orbit 13,049 miles (21,000 km) above the earth in space, and detect the position of the vehicle by utilizing the principle of triangulation.

#### **Positioning adjustment:**

When the system judges that the vehicle position is not accurate based on vehicle speed and gyro sensor data calculations, the system will automatically adjust the position of the vehicle icon using GPS

signals.

#### **Receiving signals from GPS satellites:**

The reception of GPS signals can be weak, depending on the environment. Vehicles in the following areas/environments may not receive GPS signals.

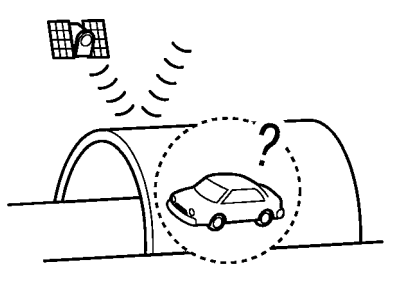

Inside tunnels or parking garages

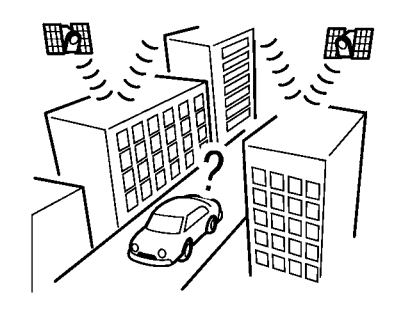

In areas with numerous tall buildings

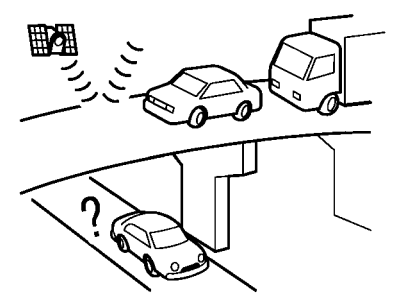

Under multi-layered highways

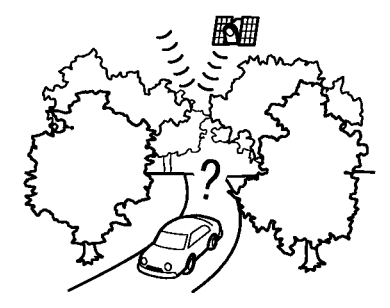

Areas with numerous tall trees

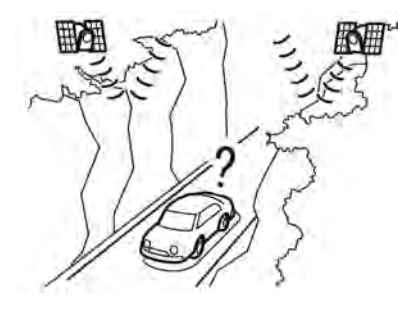

In canyons

## **INFO:**

The GPS antenna is located within the instrument panel. Do not place any objects, especially cellular phones or transceivers, on the instrument panel. Because the strength of the GPS signal is approximately one billionth of that of TV waves, phones and transceivers will affect or may totally disrupt the signal.

#### Incorrect display of vehicle position

The following cases may affect the display accuracy of the vehicle's position or traveling direction. The accuracy will return to normal if the driving conditions return to normal.

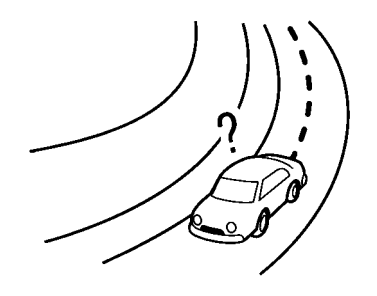

When there is a similar road nearby.

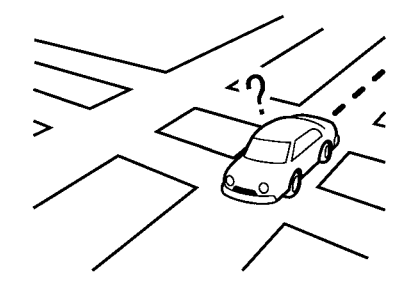

When the vehicle is traveling in an area with a grid pattern road system.

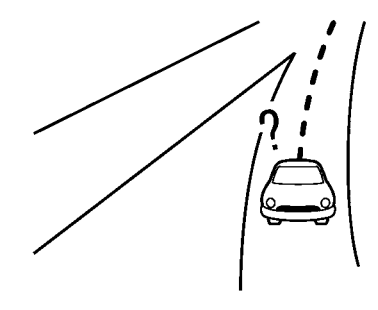

When the vehicle is passing through a large Y-shaped intersection/junction.

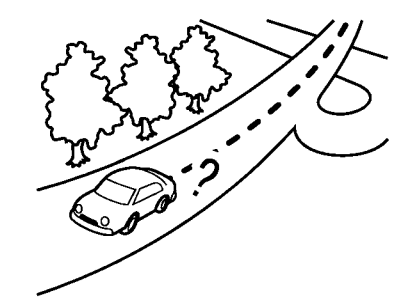

• When the vehicle is traveling on a continuous, slowly curving road.

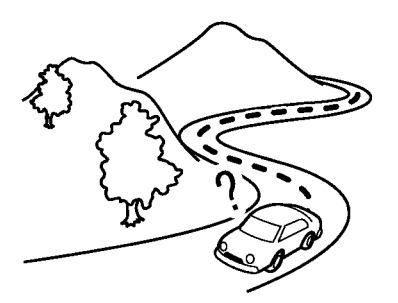

When the vehicle is traveling on a road with repeating S-shaped curves.

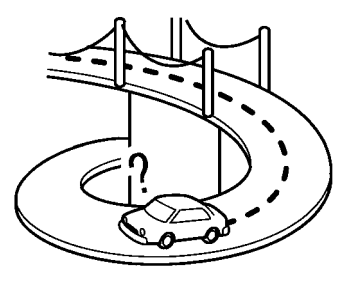

• When the vehicle is on a loop bridge.

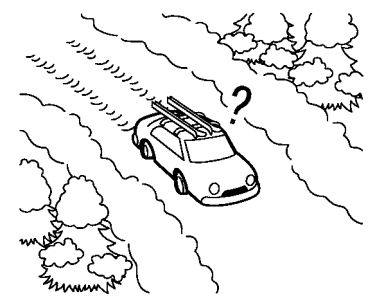

When the vehicle is on a snow-covered or unpaved road.

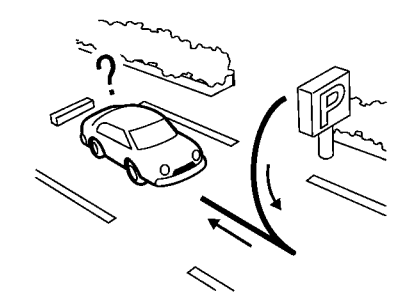

When repeatedly turning left or right, or driving in zigzags.

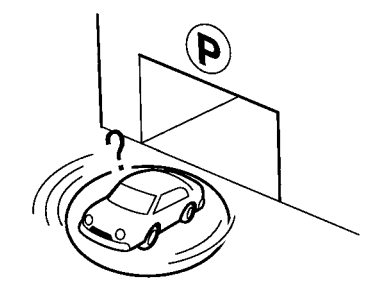

When the vehicle is rotated on a parking lot turntable while the ignition switch placed in the OFF position.

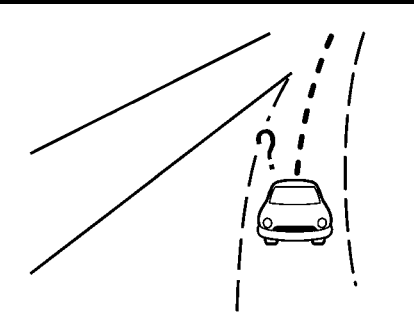

When driving on a road not displayed on the map screen or a road that has been changed due to additional construction or other reasons.

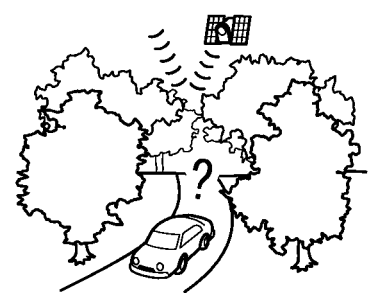

When the GPS positioning accuracy is low.

## **INFO:**

- The vehicle icon may be misaligned when starting the vehicle just after starting the engine or the hybrid system.
- . The vehicle icon may also be misaligned if different sized tires or tire chains are installed.
- . The system has a function that automatically corrects the vehicle icon position when it is misaligned from the actual position.
- . Vehicle position correction by GPS may not function when the vehicle is stopped.
- . If the vehicle icon position does not return to normal even after driving for a while, correct the vehicle icon position manually.

#### Detailed Map Coverage Areas (MCA) for navigation system

This system is designed to help guiding to the destination, and it also performs other functions as outlined in this manual. However, the system must be used safely and properly. Information concerning road conditions, traffic signs and the availability of services may not always be

up-to-date. The system is not a substitute for safe, proper and legal driving.

Map data covers select metropolitan areas.

Map data includes two types of areas: "Detailed coverage areas" providing all detailed road data and other areas showing "Main roads only".

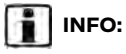

Detailed map data is not available in many areas and is generally limited to select major metropolitan areas.

#### ROUTE GUIDANCE

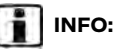

The system will announce street names when the system language is set to English. Street names are not announced when the system is set to French or Spanish.

#### Repeating voice guidance

This function is available throughout route guidance, from the time after the route calculation is completed until the vehicle arrives at the destination. Push and hold **<MAP>**. Voice guidance will be repeated.

Notes on voice guidance

- . Voice guidance in this system should be regarded as a supplementary function. When driving the vehicle, check the route on the map and follow the actual roads and traffic regulations.
- . Voice guidance is activated only for intersections with certain conditions. There may be cases where the vehicle has to turn, but voice guidance is not provided.
- . Voice guidance contents may vary, depending on the direction of the turn and the type of intersection.
- . The voice guidance timing will vary depending on the situation.
- . When the vehicle has deviated from the suggested route, voice guidance is not available. The system will not announce this. Refer to the map and recalculate the route. TA "Recalculating route" (page 6-20)
- . Voice guidance may not accurately correspond with road numbers and directions at freeway junctions.
- . Voice guidance may not accurately correspond to street names at freeway exits.
- . The displayed street names may sometimes differ from the actual names.
- . Voice guidance is not available when the [Guidance Voice] is turned off.
- . Voice guidance will start when the vehicle enters the suggested route. Refer to the map for directions to the starting point of the route.
- . When approaching a waypoint, voice guidance will announce, "You have arrived at waypoint 1 (2, 3, 4,...)." Voice guidance will switch to the next section of the route. When voice guidance is not available, refer to the map for directions.
- . In some cases, voice guidance ends before arrival at the destination. Refer to the destination icon on the map to reach the destination.
- . If the system recognizes on which side the destination (waypoint) is located, voice guidance will announce "on the right/left" after announcing the arrival at the destination.
- . Voice guidance may be partially operational or inoperative due to the angle of roads at an intersection.
- . Because freeway lane information is available only for approximately 7,000 major freeways in North America, it is not possible to display information for all junctions and exits.
- . Freeway exit information may differ from the information on the actual exit sians.
- . Because it is not possible to consider data concerning roads that are seasonally available or unavailable, a route may be displayed that does not match the actual traffic restrictions. Be sure to follow the actual traffic restrictions while driving.
- . Canada and Alaska contain many roads with incomplete map data. As a result, when searching for a route, the route may include roads with incomplete data. In regions where road data is not complete, voice guidance may stop for long periods of time. Be sure to follow the actual traffic restrictions while driving.

### ROUTE CALCULATION

- There may be cases where carpool lanes are included on a suggested route when the automatic rerouting function is activated, even if the [Time Restricted Roads] is set to [Use Restriction Info] or [Avoid]. "Route Preference" (page 6-17)
- The suggested route may not be the shortest, nor are other circumstances such as traffic jams considered.
- . Because of the inevitable difference in road conditions and circumstances between the time you use this system and the time the information was produced for the map data, there may be discrepancies in roads and regulations. In such cases, actual road conditions and regulations take precedence over map data information.
- . During route calculation, the map will not scroll, however the vehicle icon will move according to the actual vehicle's movement.
- . In some cases, after the calculation is complete, the calculated route may not be immediately displayed.
- . Waypoints that have been passed will be disregarded by rerouting calculation.
- . If you scroll the map while the suggested route is being drawn, it may take more time to finish drawing.
- . Route calculation may not be completed in the following cases.
	- If there is no main road within a range of 1.5 miles (2.5 km) from the vehicle, a message saying so will appear on the screen. Try recalculating when the vehicle is closer to a main road.
	- If there is no main road within a range of 1.5 miles (2.5 km) from the destination or waypoint, a message saying so will appear on the screen. Try setting the location closer to a main road.
	- If the vehicle is too close to the destination or if there are no roads to the destination, a message saying so will appear on the screen.
	- If it is impossible to reach the destination or waypoints because of traffic regulations, etc.
	- If the only route to reach the destination or waypoints is extremely complicated.
- . The following may occur when the route is displayed.
- If you calculate a route on a main road, the starting point of the route may not exactly match the current vehicle location.
- The endpoint of the route may not exactly match the destination.
- If you calculate a route on a main road, the system may display a route from another main road. This may be because the position of the vehicle icon is not accurate. In this case, park the vehicle in a safe location and reset the vehicle icon, or continue driving to see if the position of the vehicle icon is automatically adjusted before recalculating the route.
- There are cases in which the system shows an indirect route to reach the destination or waypoints, if you set them from stored or facility information. In order to correct this, you must be careful about the traffic direction, especially when lanes with different travel directions are shown separately, such as interchanges and service areas.
- This system makes no distinction between limited traffic control and total control (blockage). It may show an indirect route even if the

road is usable.

— Even if the ferry preference is set to OFF, a route that uses a ferry line may be suggested.

HOW TO UPDATE MAP DATA (if so equipped)

## **WARNING TO AVOID RISK OF DEATH OR SERIOUS**

#### **PERSONAL INJURY WHEN UPDATING THE MAP SOFTWARE:**

**If you choose to park the vehicle within range of a Wi-Fi connection (if so equipped) or a TCU (Telematics Control Unit) (NissanConnect® Services (Type B) (if so equipped)), park the vehicle in a secure, safe wellventilated location that is open to the air. During the update process, if you choose to park your vehicle, it should be kept in a well-ventilated area to avoid exposure to carbon monoxide. Do not breathe exhaust gases; they contain colorless and odorless carbon monoxide. Carbon monoxide is dangerous. It can cause unconsciousness or death.**

1. **Apply the parking brake.**

- 2. **Remain with the vehicle while the update is in process.**
- 3. **Do not allow children, pets or people who may need assistance to remain in the vehicle while the software is updating.**

## **NOTE:**

#### **The vehicle is not required to be parked during the map update process.**

Map data can be updated via USB (if so equipped), Wi-Fi (if so equipped) or a TCU (Telematics Control Unit) (NissanConnect® Services (Type B) (if so equipped)). Depending on the models, the map data cannot be updated via TCU (Telematics Control Unit).

#### Updating with USB memory (if so equipped)

The navigation map data can be updated with the latest information by downloading a new map database to a USB memory device and installing it in the vehicle.

For map update, use the USB memory with the following specifications:

Supported media: USB2.0

Supported file system: FAT32

- 1. Push **<MENU>**.
- 2. Touch [Info] on the Launch Bar and then touch [System Information].
- 3. Touch [Map Update] and then touch [Update by USB device].
- 4. Touch [Save Map Information to USB].
- 5. Insert blank USB memory device into the USB connection port.
	- "USB (Universal Serial Bus) connection port and AUX (auxiliary) input jack" (page 2-8)

## **I** INFO:

If data is in the USB memory, it may be deleted.

- 6. Touch [Start].
- 7. Touch [OK] after saving the map information to USB.
- 8. Access to the designated website with your personal computer. Download and install the map update tool in your personal computer. (Consult a NISSAN dealer for details.)
- 9. Download the updated data and store it in the USB memory with the map update tool.
- 10. Push **<MENU>**.
- 11. Touch [Info] on the Launch Bar and then touch [System Information].
- 12. Touch [Map Update] and then touch [Update by USB device].
- 13. Touch [Install Map Update from USB].
- 14. Insert the USB memory into the USB connection port.

A confirmation message is displayed. Confirm the contents of the message and touch [Yes].

15. Touch [OK] after completing the update.

## **INFO:**

- The update can be canceled while updating by touching [Cancel] (if so equipped).
- . The navigation system cannot be operated while the map updates.
- . Map data should be updated while the engine or the hybrid system is running to prevent discharge of the vehicle battery (12V battery).

#### Updating using wireless LAN (Wi-Fi) (if so equipped)

The map data can be updated using the vehicle Wi-Fi connection. Wi-Fi communications can be made by using a Wi-Fi

network, smartphone, etc. "Wi-Fi setting" (page 2-19)

- 1. Connect the vehicle to an available Wi-Fi network.
- 2. Push **<MENU>**.
- 3. Touch [Info] on the Launch Bar and then touch [System Information].
- 4. Touch [Map Update].
- 5. Touch [Update by Smartphone or Wi-Fi hotspot].

A confirmation message is displayed.

#### 6. **Type A (if so equipped):**

Touch [Select Area] , select the area to be updated, and touch [OK].

#### **Type B (if so equipped):**

Select an area to be updated, and touch [Start].

- 7. Touch [Yes] to update the selected area.
- 8. Touch [OK] after completing the update.

## **INFO:**

- . Depending on the models, specifications and software versions, the update is done in the background, and a pop-up message will appear and the updates are reflected in the map data the next time the engine or the hybrid system is started.
- The update can be canceled while updating by touching [Cancel] (if so equipped).
- . The navigation system cannot be operated while the map updates.
- . Do not turn off the power source of the smartphone while updating.
- . Map data should be updated while the engine or the hybrid system is running to prevent discharge of the vehicle battery (12V battery).
- . Touch [Vehicle Hotspot] (if so equipped) and turn on the indicator to activate the Wi-Fi hotspot communication.
- . The download data size of Map update for one state (such as California or New York for example) or one regional zone (such as Indiana/ Michigan or Hawaii/Alaska/Guam for example) can vary between 100

MB to 1 GB. Data size in case of updating multiple states or regional zones can be over 1 GB. Use of Wi-Fi hotspot functionality of your smartphone for Map updates may incur additional data charges from your cellular provider. Please connect to your home Wi-Fi network to avoid additional phone data charges.

#### Automatic map update (models with NissanConnect® Services (Type B) (if so equipped))

The map data can be updated using the TCU (Telematics Control Unit).

- 1. Push **<MENU>**.
- 2. Touch [Info] on the Launch Bar and then touch [System Information].
- 3. Touch [Map Update].
- 4. Touch [Map Update Settings].
- 5. Select an area of the map you wish to update. A confirmation message is displayed. The next time you start the system, a notification message will be displayed if map data update is available.
- 6. Touch [Yes] to update the map data.

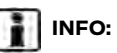

The update is done in the background. and the updates are reflected in the map data the next time the system is started.

#### Automotive products End User License Provisions

This End-User License Agreement ("**EULA**") is an agreement between you and Tom-Tom International B.V. ("**TomTom**"). You agree that this EULA is enforceable. This EULA applies to your use of the TomTom Map data, software, Traffic and Travel services or any other TomTom products (together with the "**Services**").

Please read this EULA carefully. By using the Services you agree to all the terms and conditions of this EULA.

- 1. GRANT OF LICENSE: In consideration of you agreeing to abide by the terms of this EULA, TomTom hereby grants to you a non-exclusive, license to use the Services solely in connection with the vehicle. If upgrades, updates or supplements to the Services are provided the use of such upgrades or updates is governed by this EULA.
- 2. RESTRICTIONS: You are prohibited from renting, lending, public presentation, performance or broadcasting or any other kind of distribution of the

Services. Other than as permitted by applicable legislation, you will not, and you will not allow any person to, copy or modify the Services or any part thereof or to reverse engineer, decompile or disassemble the Services.

- 3. OWNERSHIP: Copyright and other intellectual, industrial and/or proprietary rights to the Services are owned by TomTom and/or its suppliers. Tom-Tom permits you to use the Services only in accordance with the terms of this EULA. All rights not specifically granted in this EULA are reserved by TomTom. To the extent applicable, you acknowledge that you have no right to have access to the Services in source code or in unlocked coding.
- 4. THIRD PARTY SOFTWARE LICENSES: The Services may make use of third party software. Notwithstanding Clauses 2 and 3, use of some third party materials included in the Software may be subject to other terms and conditions. The official copyright notices and specific license conditions of these third party software codes and algorithms are to be found via http://www.tomtom.com. You hereby agree to the terms and conditions for such third party software.
- 5. LIMITED WARRANTY:
	- . YOU ACKNOWLEDGE THAT THE SER-VICES HAVE NOT BEEN DEVELOPED TO MEET YOUR INDIVIDUAL RE-QUIREMENTS AND THAT IT IS THEREFORE YOUR RESPONSIBILITY TO ENSURE THAT THE FACILITIES AND FUNCTIONS OF THE SERVICES MEET YOUR REQUIREMENTS. TOM-TOM DOES NOT AND CANNOT WAR-RANT THAT THE SERVICES OPERATE UNINTERRUPTED OR ERROR-FREE. YOU SHOULD BE PARTICULARLY AWARE OF THE FACT THAT CALCU-LATION ERRORS MAY OCCUR WHEN USING SOFTWARE IN A NAVIGATION SYSTEM FOR INSTANCE CAUSED BY LOCAL ENVIRONMENTAL CONDI-TIONS AND/OR INCOMPLETE DATA.
	- . TO THE MAXIMUM EXTENT PER-MITTED BY APPLICABLE LAW, TOM-TOM AND ITS SUPPLIERS PROVIDE THE SERVICES "AS IS", AND HEREBY DISCLAIM ALL OTHER WARRANTIES AND CONDITIONS, WHETHER EX-PRESS, IMPLIED OR STATUTORY, IN-CLUDING, BUT NOT LIMITED TO, ANY (IF ANY) IMPLIED WARRANTIES, DU-TIES OR CONDITIONS OF SATISFAC-TORY QUALITY, OF FITNESS FOR A PARTICULAR PURPOSE, OF RELIA-BILITY OR AVAILABILITY, OF ACCU-

RACY OR COMPLETENESS OF RESPONSES, OF RESULTS, WITH RE-GARD TO THE SERVICES, AND THE PROVISION OF OR FAILURE TO PRO-VIDE SUPPORT OR OTHER SER-VICES, INFORMATION, SOFTWARE, AND RELATED CONTENT THROUGH THE SERVICES OR OTHERWISE ARIS-ING OUT OF THE USE OF THE SERVICES.

**SAFETY: THE SERVICES ARE IN-TENDED TO BE USED FOR PROVID-ING INFORMATION AND NAVIGATION SERVICES RELATED TO YOUR JOURNEY ONLY AND ARE NOT INTENDED TO BE USED AS A SAFETY RELATED TOOL AND CAN-NOT WARN YOU ABOUT ALL DAN-GERS AND HAZARDS WITH RESPECT TO THE ROAD YOU ARE DRIVING. THEREFORE, IT REMAINS YOUR DUTY TO DRIVE IN A CARE-FUL AND SAFE MANNER (PAYING ALL DUE CARE AND ATTENTION TO THE ROAD) AS WELL AS OBSERVING ALL APPLICABLE TRAFFIC REGULA-TIONS AND RULES. IT IS YOUR RESPONSIBILITY NOT TO USE THE SERVICES IN A MANNER THAT WOULD DISTRACT YOU FROM DRIVING SAFELY.**

6. LIMITATION OF LIABILITY:

TO THE MAXIMUM EXTENT PERMITTED BY APPLICABLE LAW, NEITHER TOM-TOM NOR ITS LICENSORS AND SUPPLI-ERS, OFFICERS, DIRECTORS OR EMPLOYEES SHALL BE LIABLE TO YOU OR TO ANY THIRD PARTY FOR ANY DAMAGES, WHETHER DIRECT, SPECIAL, INCIDENTAL, INDIRECT OR CONSE-QUENTIAL (INCLUDING BUT NOT LIM-ITED TO, DAMAGES FOR THE INABILITY TO USE OR ACCESS THE SERVICES, LOSS OF DATA, LOSS OF BUSINESS, LOSS OF PROFITS, BUSINESS INTER-RUPTION OR THE LIKE) ARISING OUT OF OR RELATED TO THE USE OF, THE INABILITY TO USE OR ACCESS, OR OTHERWISE THE PERFORMANCE OF THE SERVICES, EVEN IF NISSAN HAS BEEN ADVISED OF THE POSSIBILITY OF SUCH DAMAGES.

TO THE EXTENT TOMTOM IS NOT PERMITTED UNDER APPLICABLE LAW TO EXCLUDE ITS LIABILITY PURSUANT TO CLAUSE 6.1 ABOVE, TOMTOM'S TOTAL AGGREGATE LIABILITY TO YOU SHALL BE LIMITED TO THE AMOUNT OF US \$100.00.

THE ABOVE LIMITATIONS OF LIABILITY UNDER THIS CLAUSE 6 DO NOT: (I) AFFECT YOUR RIGHTS UNDER ANY

APPLICABLE MANDATORY NATIONAL LEGISLATION; (II) EXCLUDE OR LIMIT ANY LIABILITY THAT CANNOT BE EX-CLUDED OR LIMITED UNDER APPLIC-ABLE LAW.

- 7. TERMINATION: Without prejudice to any other rights, TomTom may immediately terminate this EULA if you fail to comply with any of its terms and conditions. The provisions of this Agreement, which by their nature are intended to survive termination, will remain in effect after termination of this EULA.
- 8. LINKS TO THIRD PARTY SITES: Tom-Tom and other third parties involved in making the Services available to you ("Third Parties") are not responsible for the contents of any third-party sites or services, any links contained in thirdparty sites or services, or any changes or updates to third-party sites or services which are delivered by the Services or otherwise. TomTom (and, as applicable, each of the Third Parties) is providing these links and access to third-party sites and services to you only as a convenience, and the inclusion of any link or access does not imply an endorsement by TomTom or any Third Parties of the third-party site or service. Any use by you of such links

or third party sites and the manner in which you use such third party sites and links shall be your responsibility and at your risk and you shall not use them in any illegal or fraudulent manner.

Should you have any questions concerning this EULA, or if you desire to contact TomTom for any reason, please visit TomTom's website at http://www.tomtom.com.

# **7 Voice recognition**

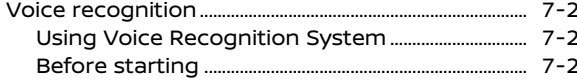

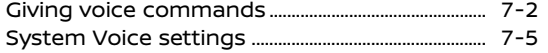

## <span id="page-165-0"></span>**VOICE RECOGNITION**

USING VOICE RECOGNITION SYS-**TEM** 

#### Initialization

When the ignition switch is in the ON or ACC position, voice recognition is initialized. When the initialization is complete, the system is ready to accept voice commands. If **< >** on the steering wheel is pushed before the initialization completes, the display will show a message to wait until the system is ready.

#### BEFORE STARTING

To get the best recognition performance from voice recognition, observe the following items.

- . The interior of the vehicle should be as quiet as possible. Close the windows to eliminate the surrounding noises (traffic noise, vibration sounds, etc.), which may prevent the system from correctly recognizing the voice commands.
- . Wait until the tone sounds before speaking a command.
- . Speak in a natural conversational voice without pausing between words.

. The system cannot recognize voice commands spoken from passenger seats.

### GIVING VOICE COMMANDS

1. Push **< >** on the steering wheel.

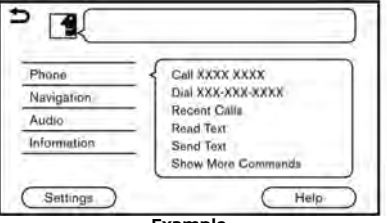

#### **Example**

2. A list of commands appears on the screen, and the system provides the voice menu prompt.

Available category commands are displayed on the left side of the screen. Speak or touch a category command from the category command (such as Phone, Audio, etc.) list.

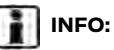

- . Some of the commands for each category are shown on the right side of the screen and they can also be spoken without selecting a category.
- . After executing the category command, only the commands related to the selected category can be recognized.
- 3. After the tone sounds and the icon on the screen changes from  $\mathbb{R}$  to  $\mathbb{R}$ , speak a command. You can also select a command by directly touching the screen, using **< >**/**< >**/**<** / **>** on the steering wheel, using **<TUNE SCROLL/OK>**/**<TUNE SCROLL/PUSH SOUND>**/**<TUNE SCROLL/ENTER SOUND>**/**<TUNE SCROLL/ENTER SETTING>** (if so equipped) on the control panel or using the Display Commander (if so equipped).

## **INFO:**

The Voice Recognition System will pause its operation when no command is given after a few prompts. To resume the operation, push **< >** on the steering wheel.

4. Continue to follow the voice menu prompts and speak the voice commands after the tone sounds until the preferred operation is executed.

## **INFO:**

To exit the Voice Recognition System, push and hold **< >** or **< >** (if so equipped) on the steering wheel or **< BACK>**/**< >** on the control panel.

#### Operating tips

- . Speak a command after the tone.
- . Some commands are only for English.
- . If the command is not recognized, the system will prompt you to speak the command again. Repeat the command in a clear voice.
- **.** Touch  $\begin{bmatrix} 1 \\ 2 \end{bmatrix}$  on the touch screen or push **< >** (if so equipped) on the steering wheel to return to the previous screen.
- To adjust the volume of the system feedback, push **< >** on the steering wheel or turn **<VOLUME/ >**/**<VOL/ PUSH >**/**<VOL/PUSH POWER>** while the system is making an announcement.

When setting a destination for route guidance with some search methods, such as POI, Intersection or City Center search, the search area is automatically set to the state/province where your vehicle is located. Change state/ province to change the search area to another state/province if necessary.

#### **Voice Prompt Interrupt:**

In most cases, you can interrupt the voice feedback to speak the next command by pushing **< >** on the steering wheel. After interrupting the system, wait for a tone before speaking your command.

#### **One Shot Call:**

To use the system faster when making a call, you may speak the second level command skipping speaking the first level command. For example, push **< >** and say "Redial" after the tone without first saying "Phone".

#### How to see voice command screen

- 1. Push **< >** to display the first screen of the voice command list.
- 2. Speak a command or select an item on the voice command list. The Second screen is displayed.
- 3. Speak a command or select an item on the voice command list. The command is executed or the next screen for further command is displayed.
- 4. Follow the prompts to complete the commands.

#### **Voice command screens:**

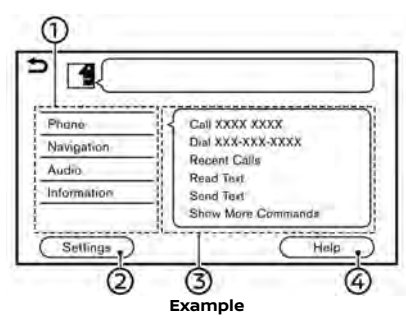

 $\Omega$  Shows a list of available categories. Speak a category command or touch

## **7. Voice recognition**

the key of the corresponding category.

- Touch [Settings] or say "Settings" to display the system voice settings.
- Shows a list of available commands for the selected category. Speak a preferred command.
- Touch [Help] or say "Help" to hear help 4 announcements on how to use the system.

# **INFO:**

Push **< >** to stop the help announcements.

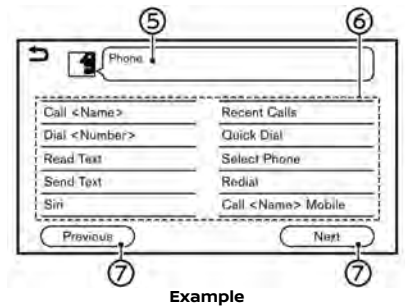

Command list

You can speak a command from the list or touch the corresponding key. Preferred words can be spoken for the part of the command enclosed in  $\leq$   $>$ 

[Previous]/[Next] ⊘

> Say as a command or touch to go to the previous/next screen.

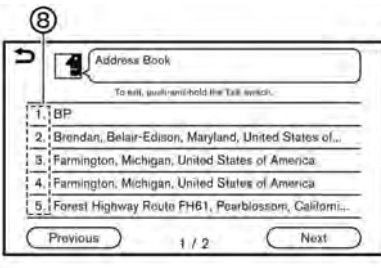

#### **Example**

Speak a number from 1 to 5 or touch an item on the list screen to select the item.

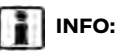

To use the voice recognition function, you can speak commands in the order of 1st command, 2nd command and 3rd command. You can also operate the system by directly speaking the 2nd command.

#### How to speak numbers

The Voice Recognition System requires the user to speak numbers in a certain way when giving voice commands.

#### **General rule:**

"500", "800" and "900" can be pronounced as "five hundred", "eight hundred" and "nine hundred" respectively.

For other numbers, only single digits "0" (zero) to "9" can be used. (For example, for the number "600", speaking "six zero zero" can be recognized by the system, but "six hundred" cannot be recognized.)

#### **Example:**

#### 1-800-662-6200

"One eight hundred six six two six two zero zero"

Previously selected command **G** 

## <span id="page-168-0"></span>**INFO:**

For the best recognition, speak "zero" for the number "0", and "oh" for the letter "o".

#### SYSTEM VOICE SETTINGS

The system voice settings can be changed.

- 1. Touch [System Voice] on the setting menu screen. The "System settings" (page 2-14)
- 2. Touch a preferred item.

Available setting items may vary depending on models, specifications and software versions.

#### **Available setting items**

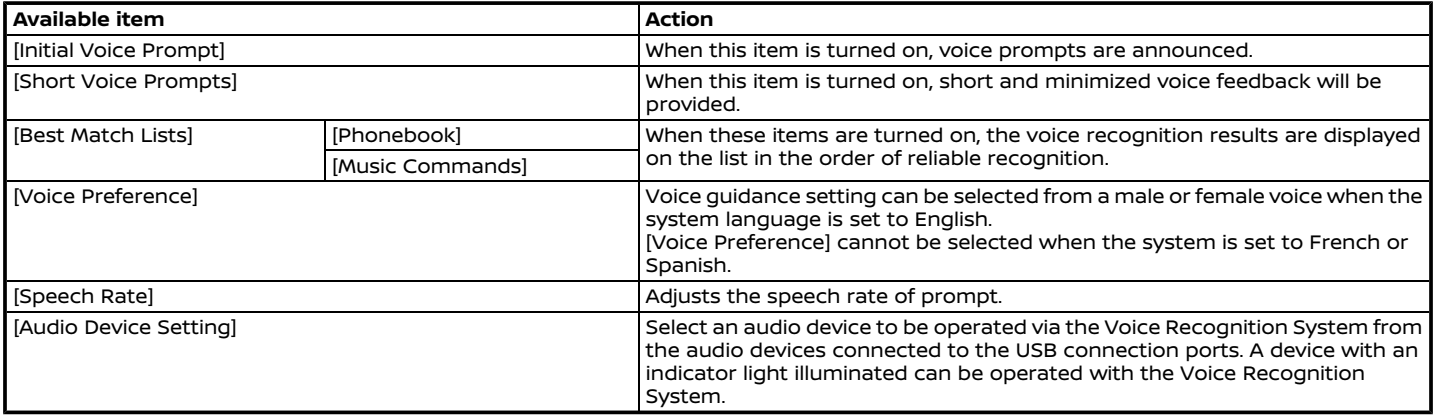

## **7. Voice recognition**

**MEMO**

# 8 Troubleshooting guide

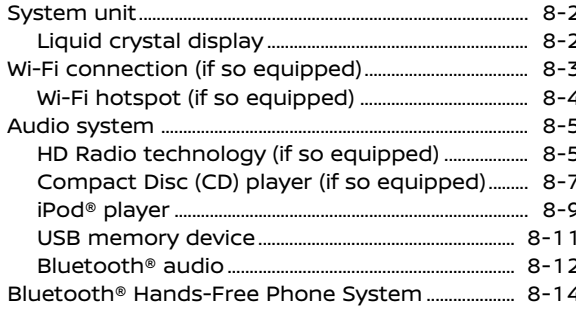

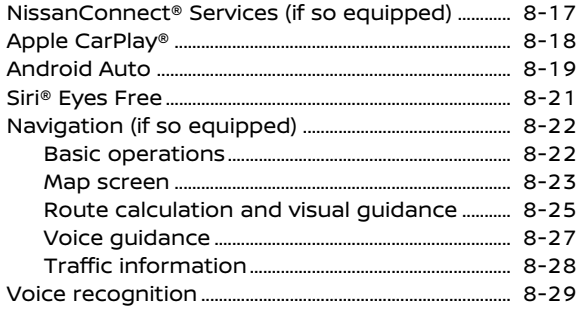

## <span id="page-171-0"></span>**8. Troubleshooting guide**

## **SYSTEM UNIT**

#### LIQUID CRYSTAL DISPLAY

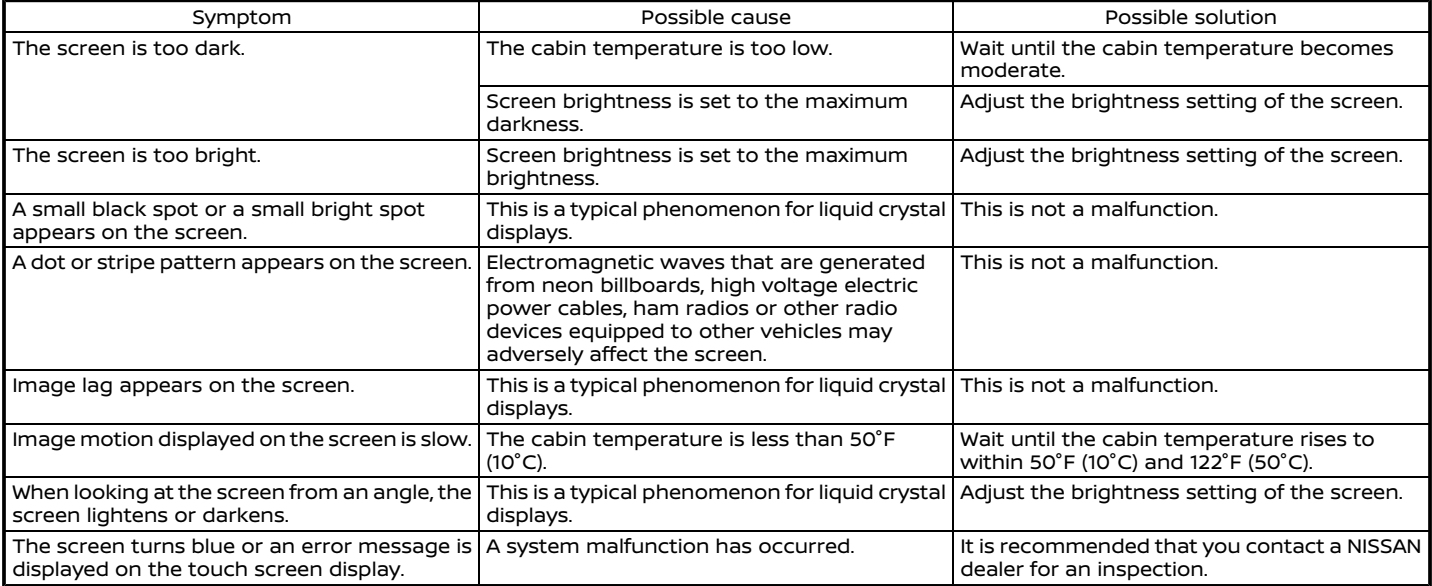

## **WI-FI CONNECTION (if so equipped)**

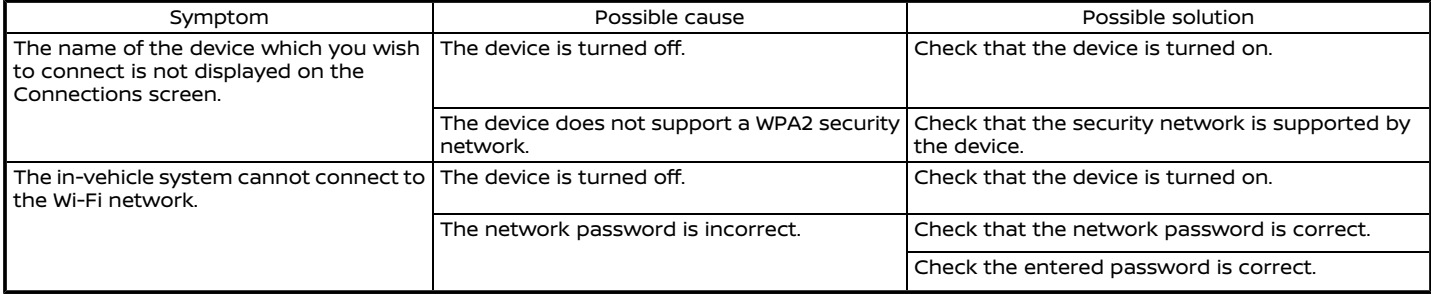

## <span id="page-173-0"></span>**8. Troubleshooting guide**

### WI-FI HOTSPOT (if so equipped)

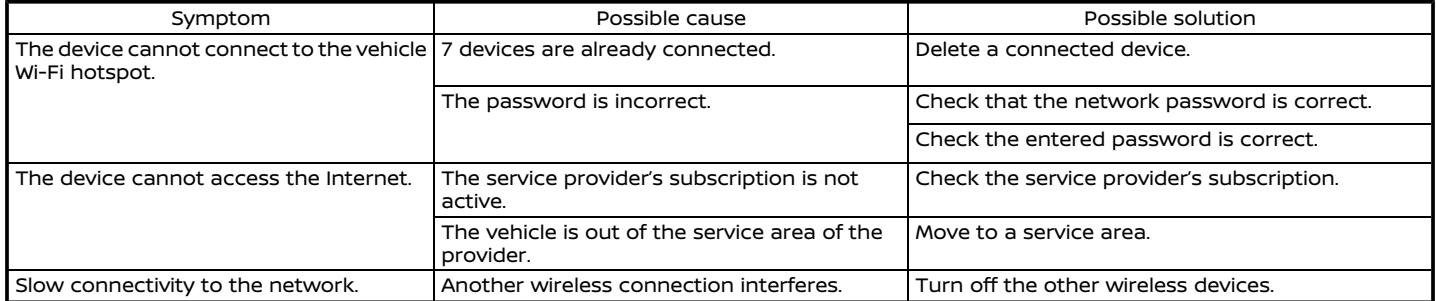

## <span id="page-174-0"></span>**AUDIO SYSTEM**

### HD RADIO TECHNOLOGY (if so equipped)

#### Sound

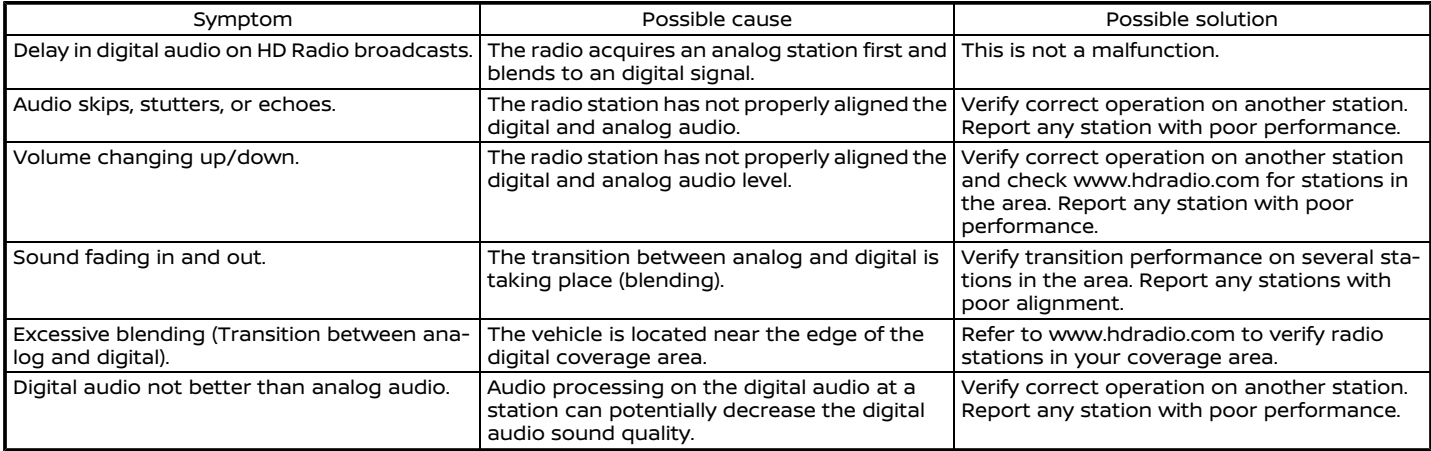

## **8. Troubleshooting guide**

### Functional

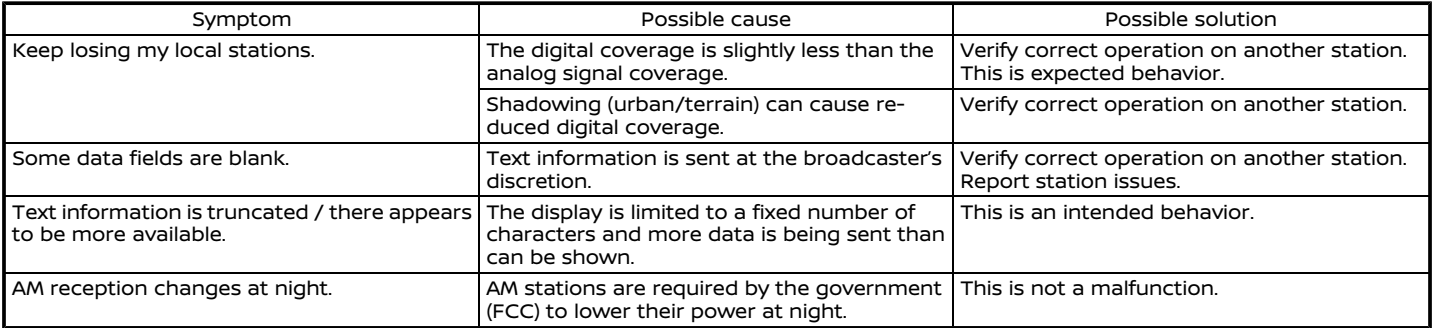

### <span id="page-176-0"></span>COMPACT DISC (CD) PLAYER (if so equipped)

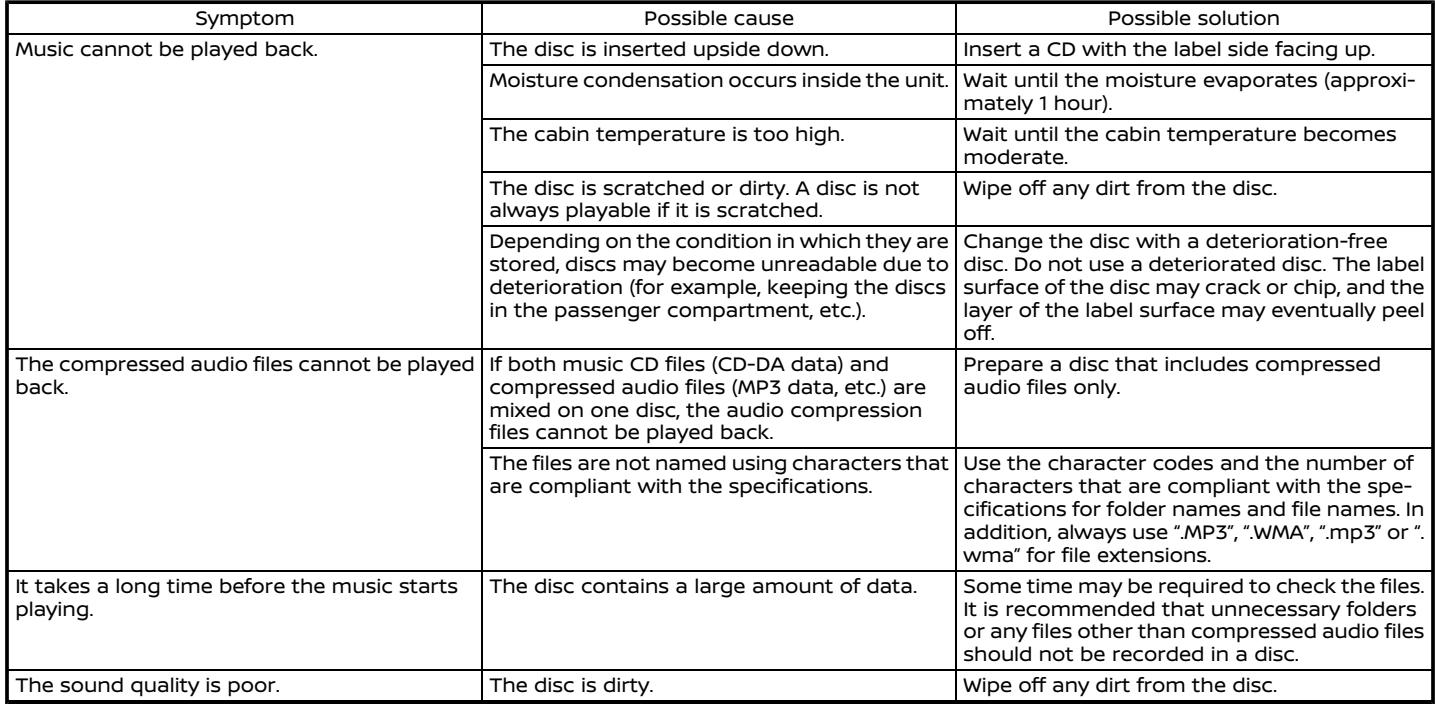

## **8. Troubleshooting guide**

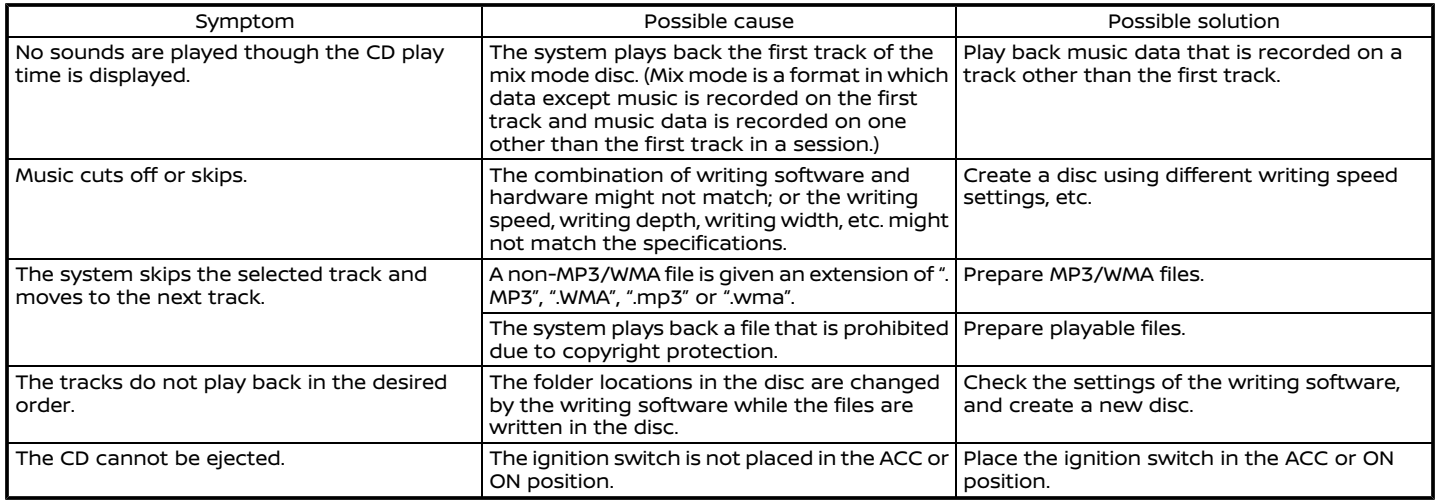

#### <span id="page-178-0"></span>iPod® PLAYER

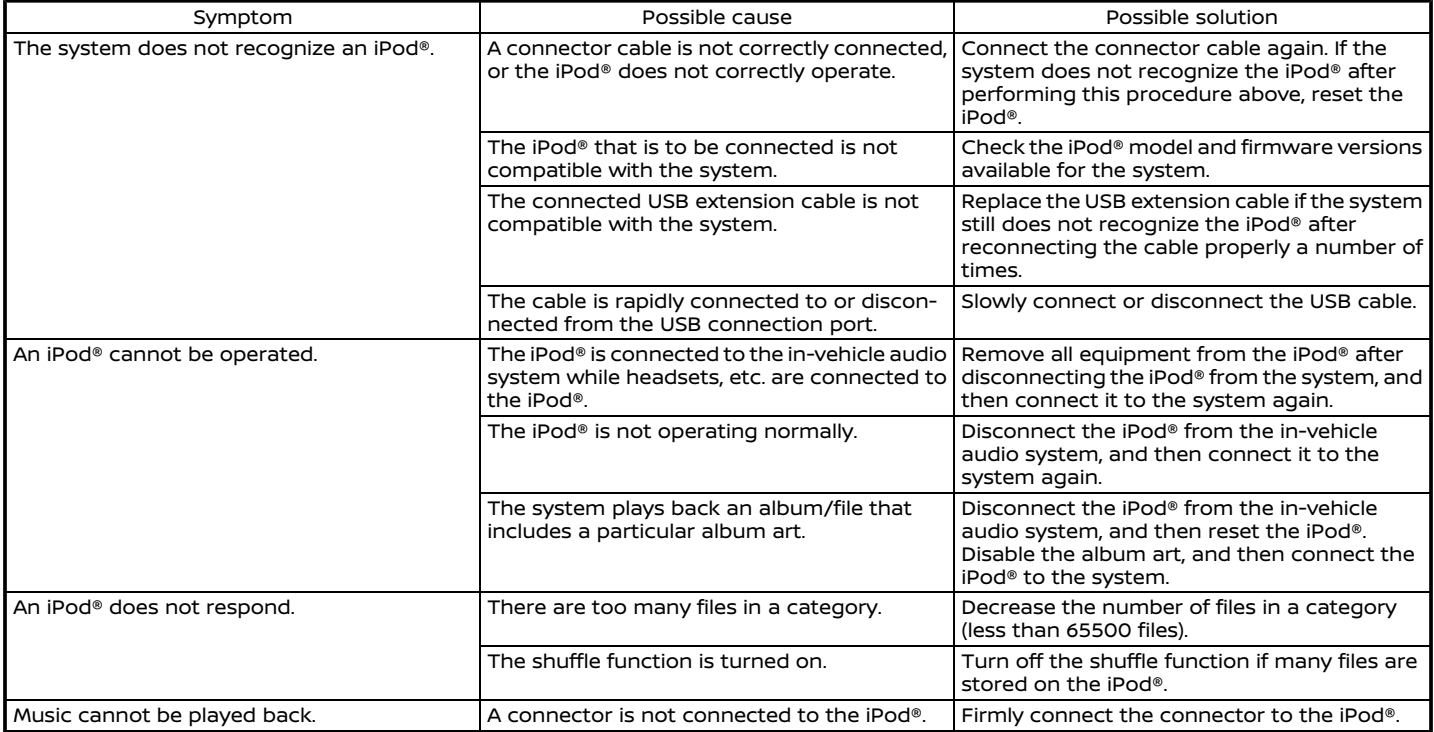

## **8. Troubleshooting guide**

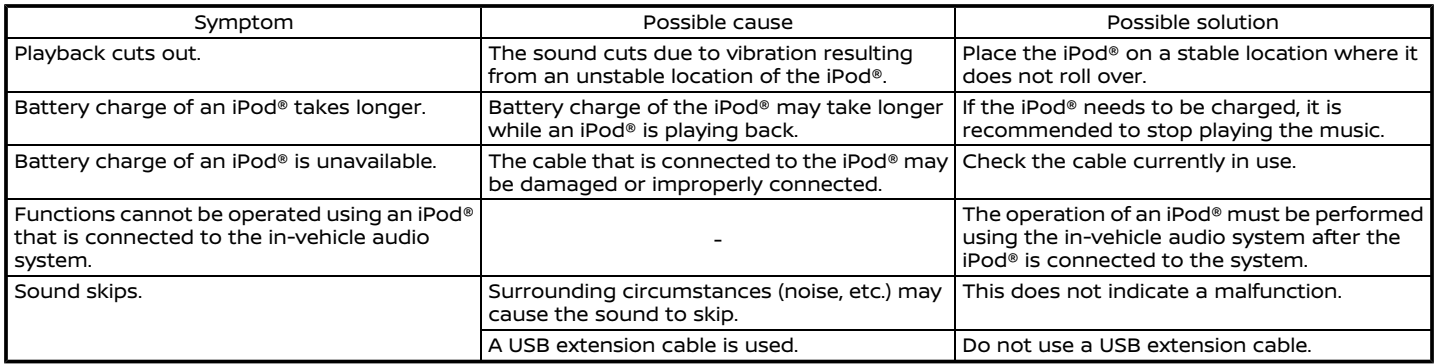
#### USB MEMORY DEVICE

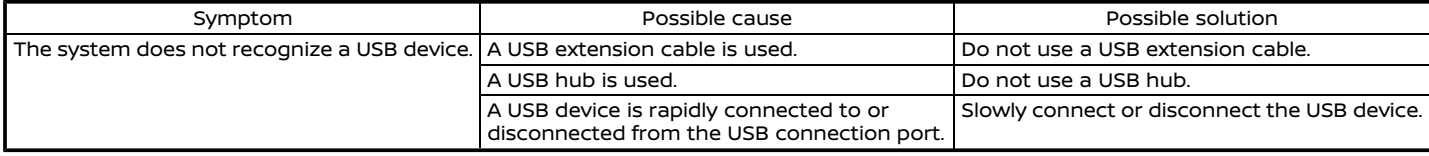

#### BLUETOOTH® AUDIO

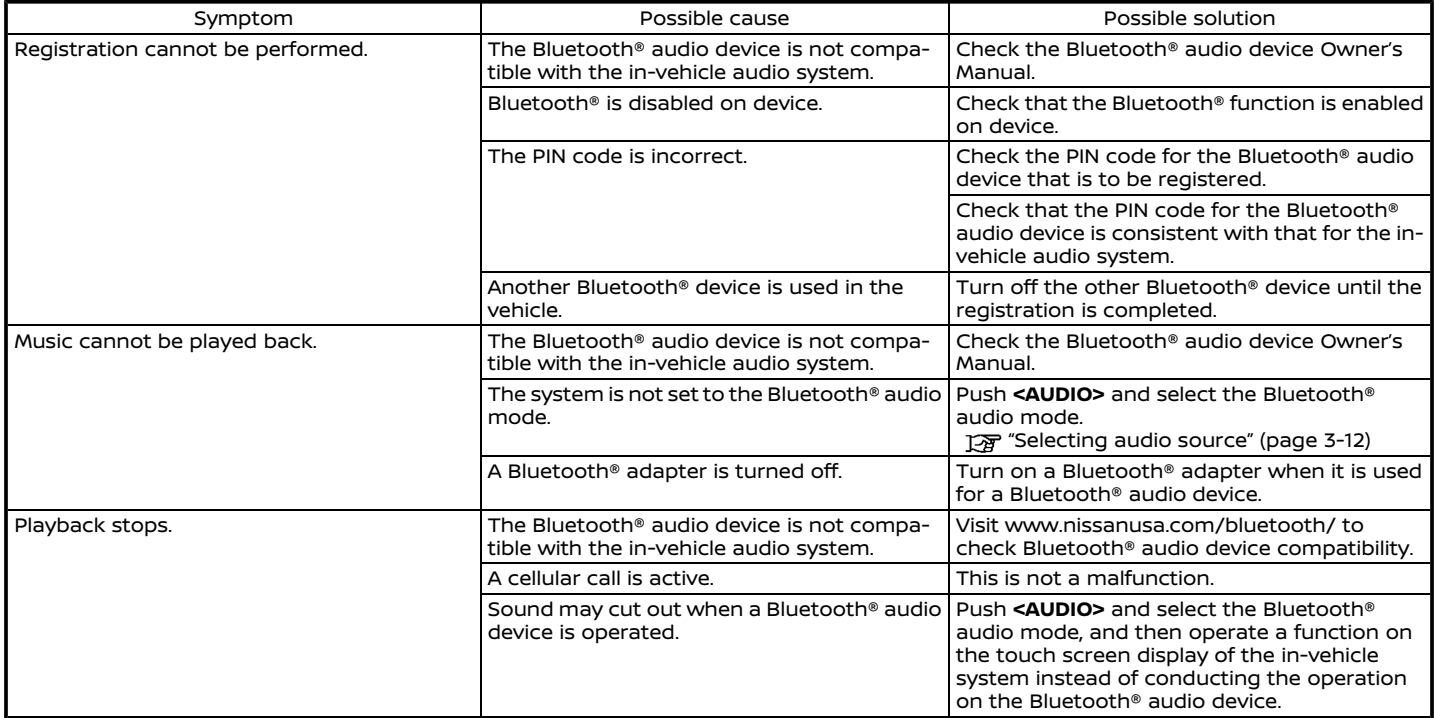

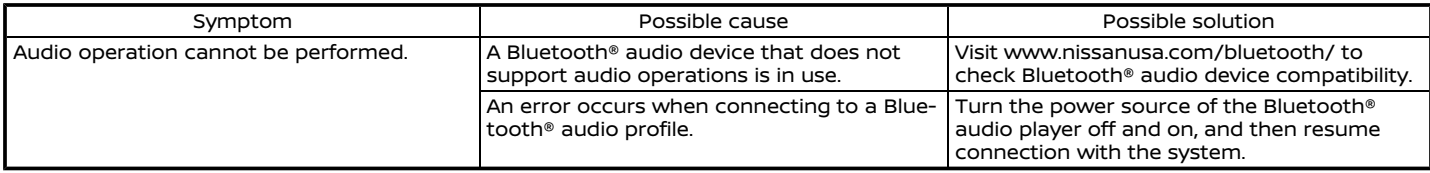

### **BLUETOOTH® HANDS-FREE PHONE SYSTEM**

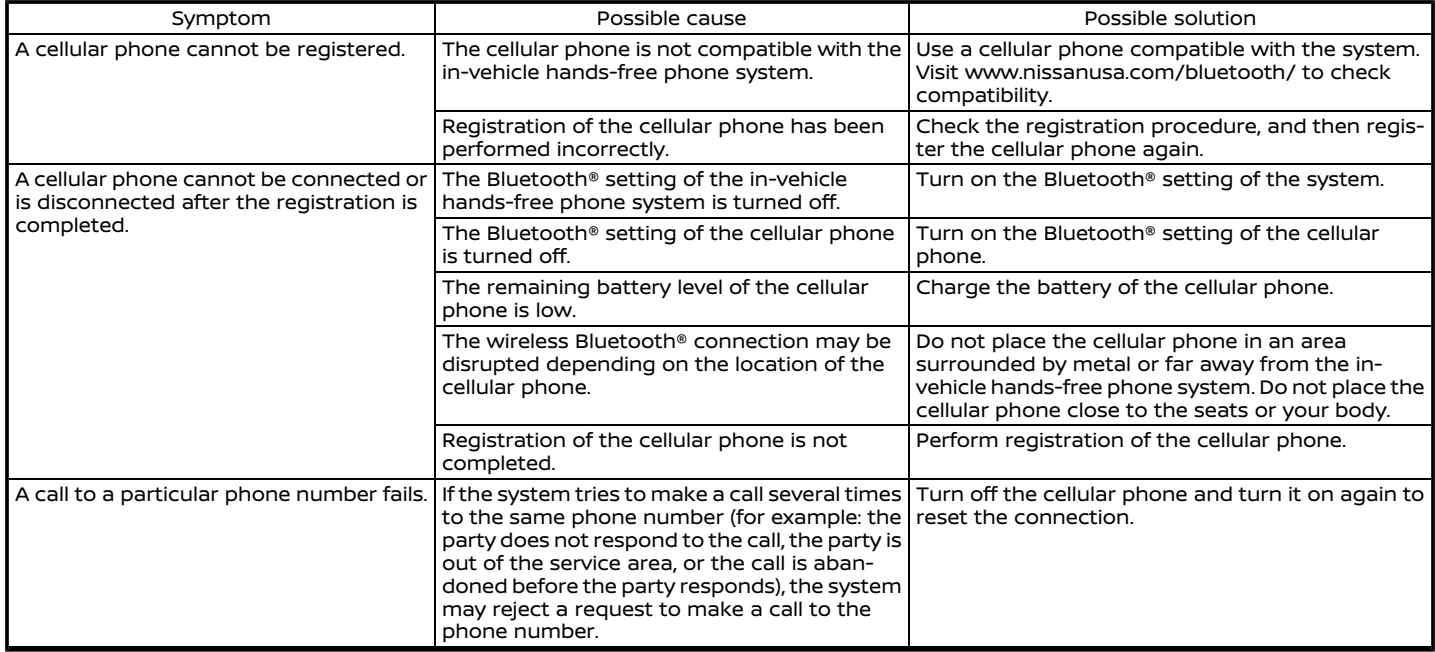

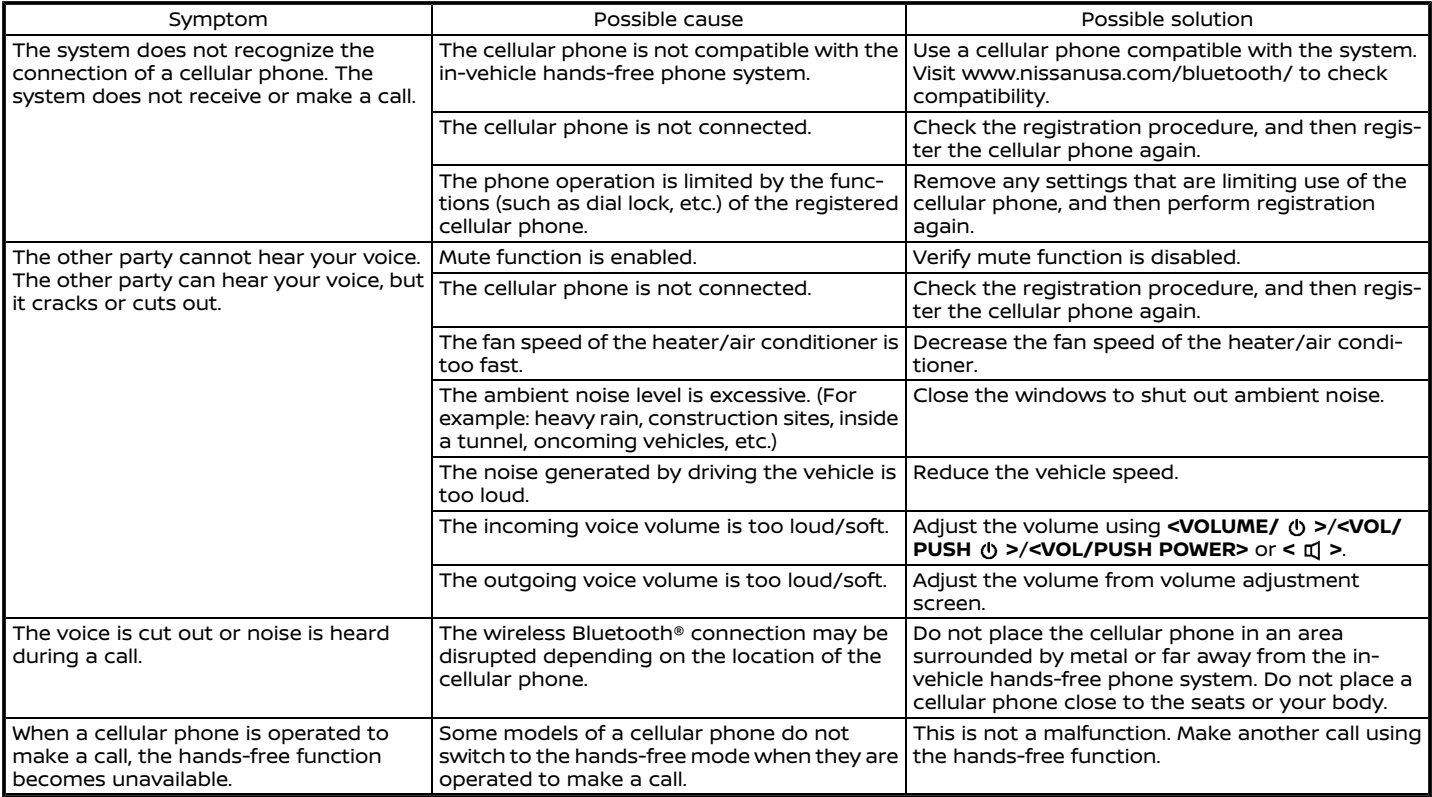

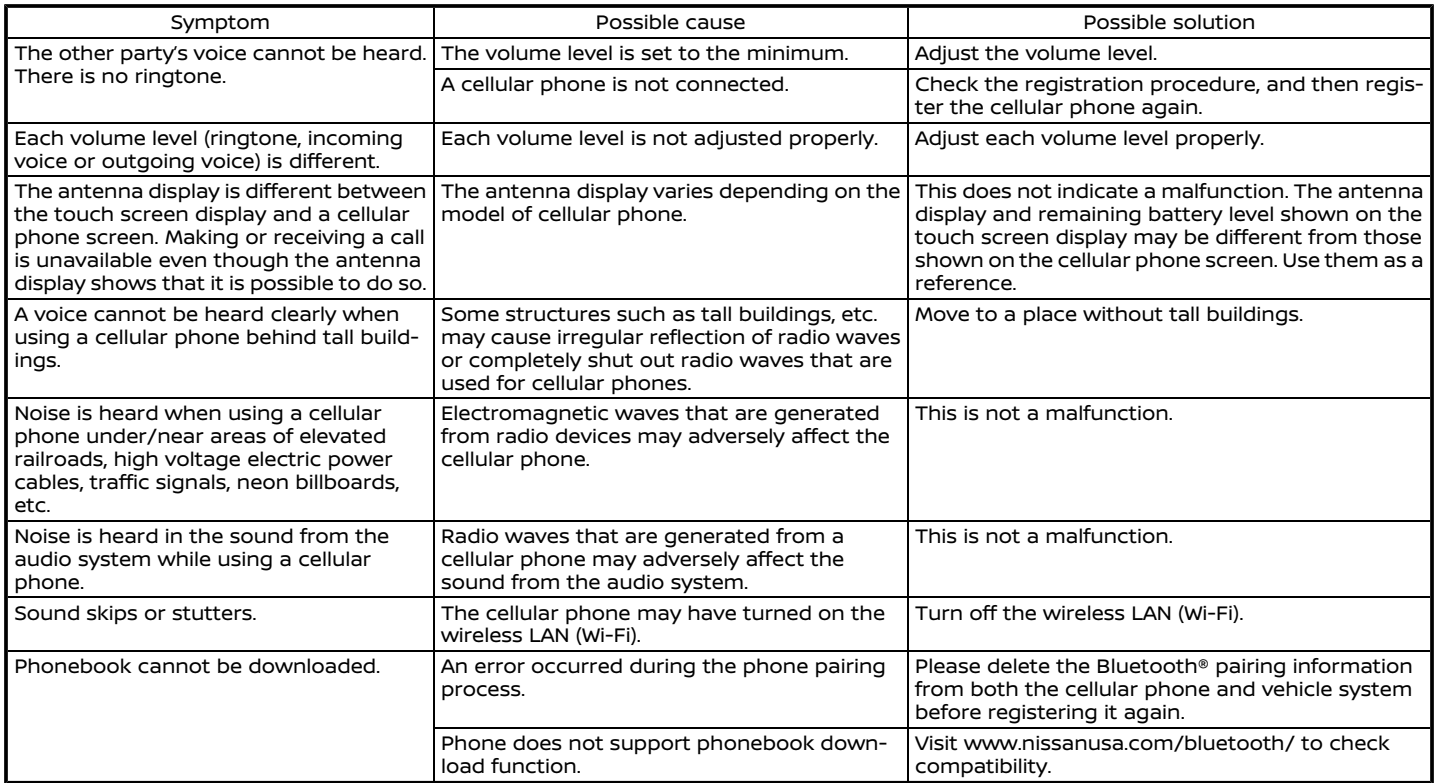

# **NISSANCONNECT® SERVICES (if so equipped)**

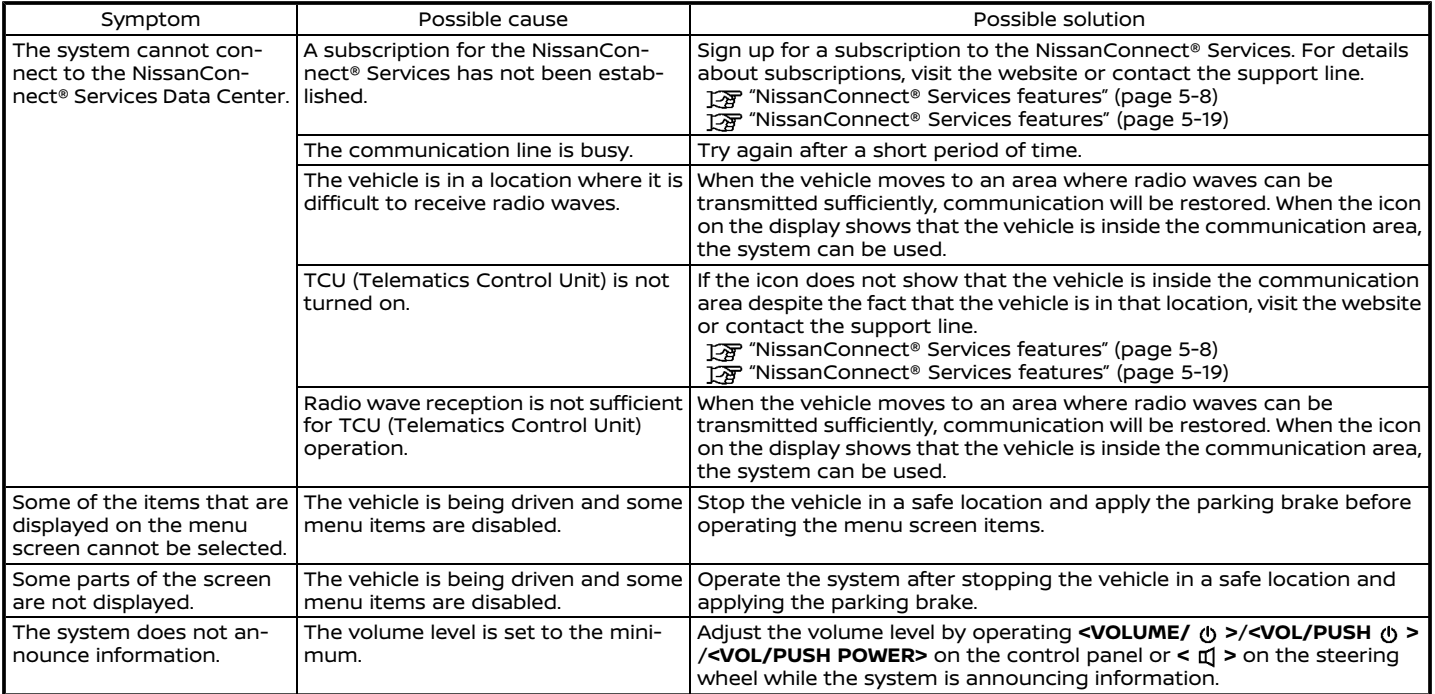

# **Apple CarPlay®**

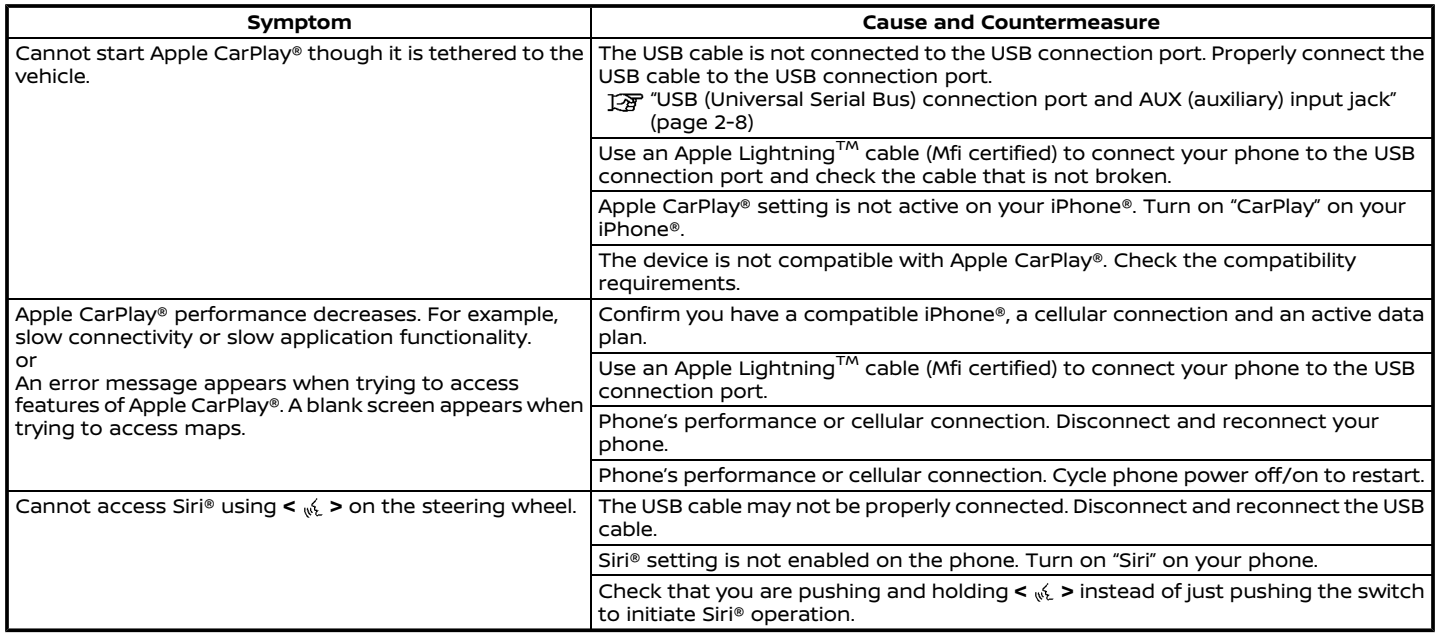

# **Android Auto**

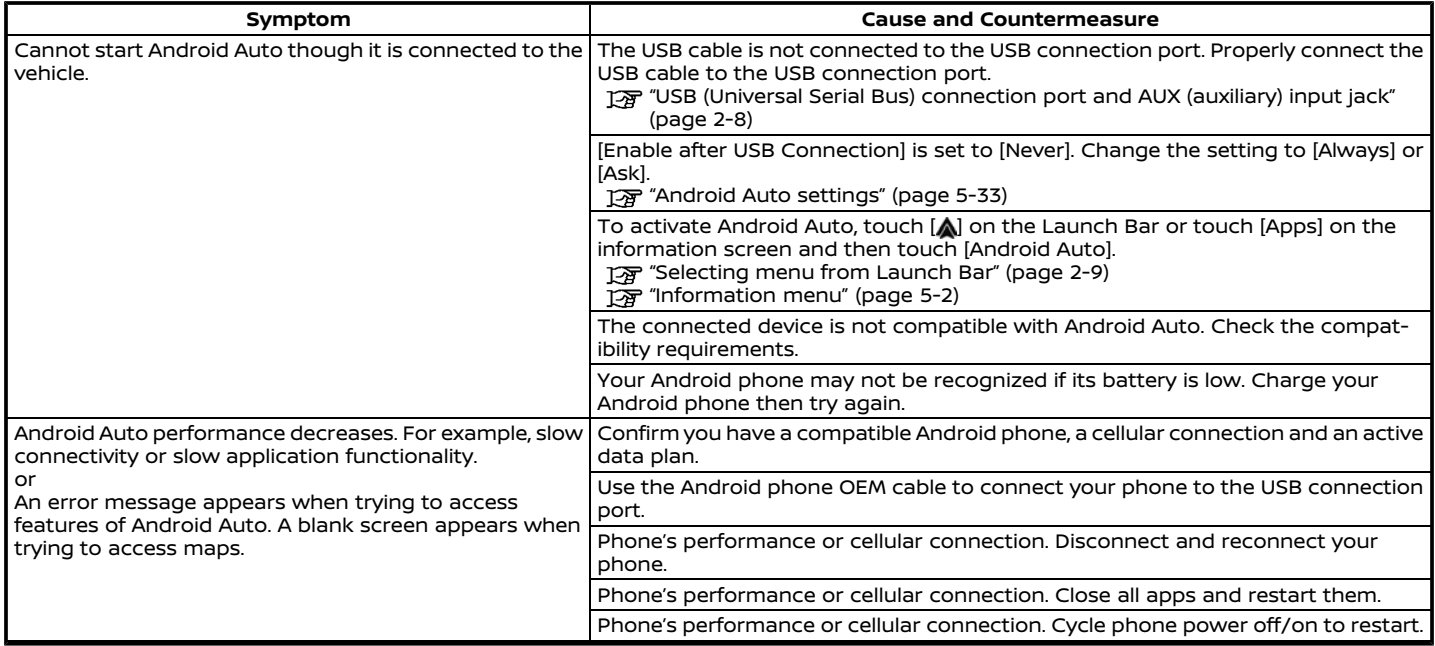

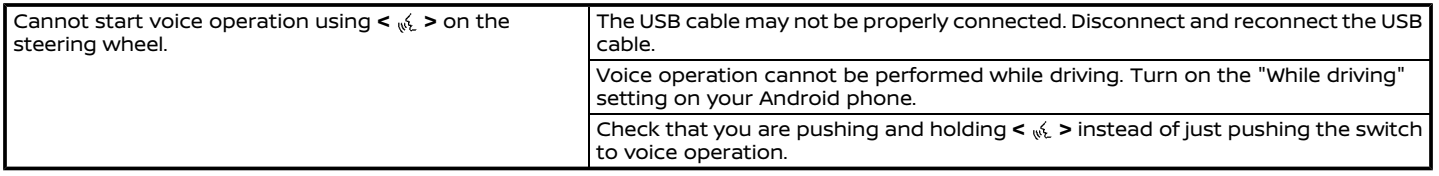

# **SIRI® EYES FREE**

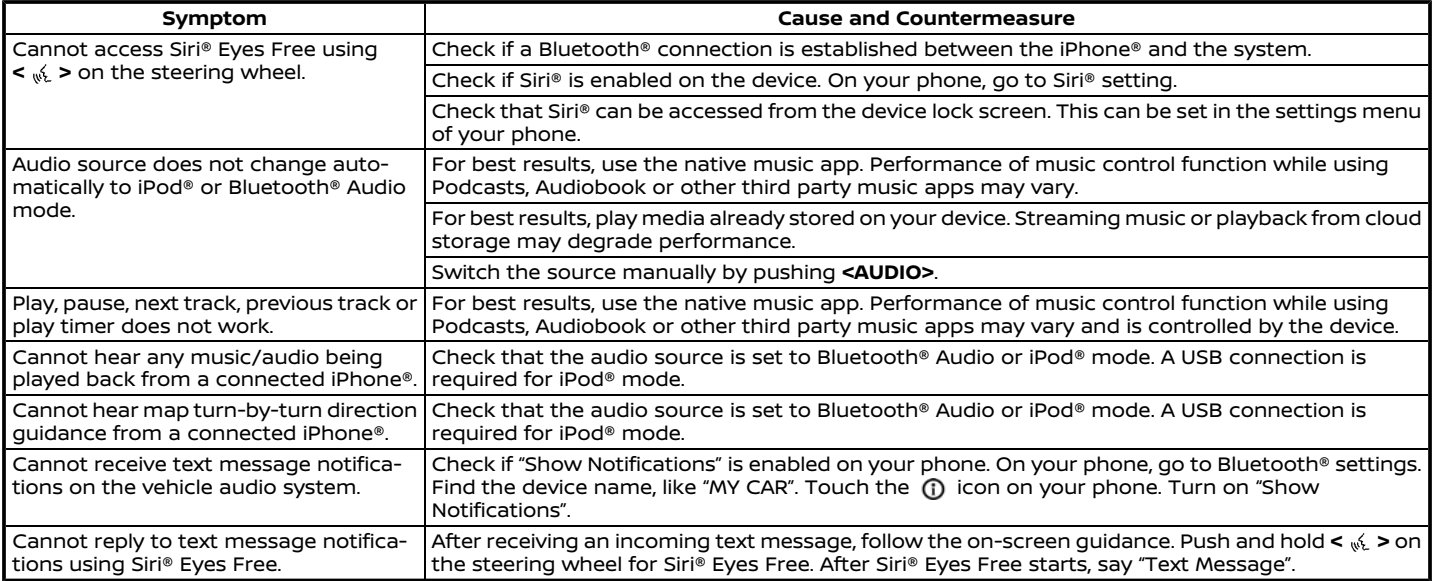

### **NAVIGATION (if so equipped)**

#### BASIC OPERATIONS

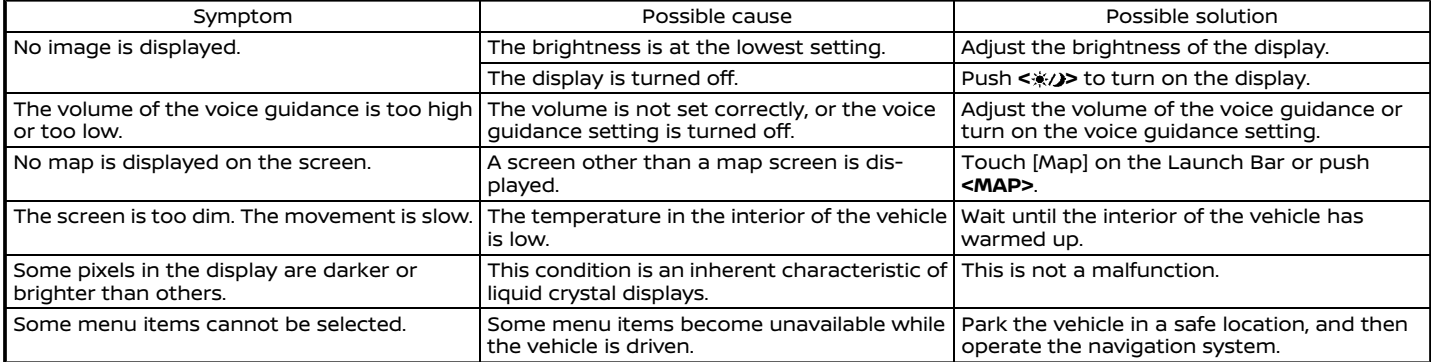

#### MAP SCREEN

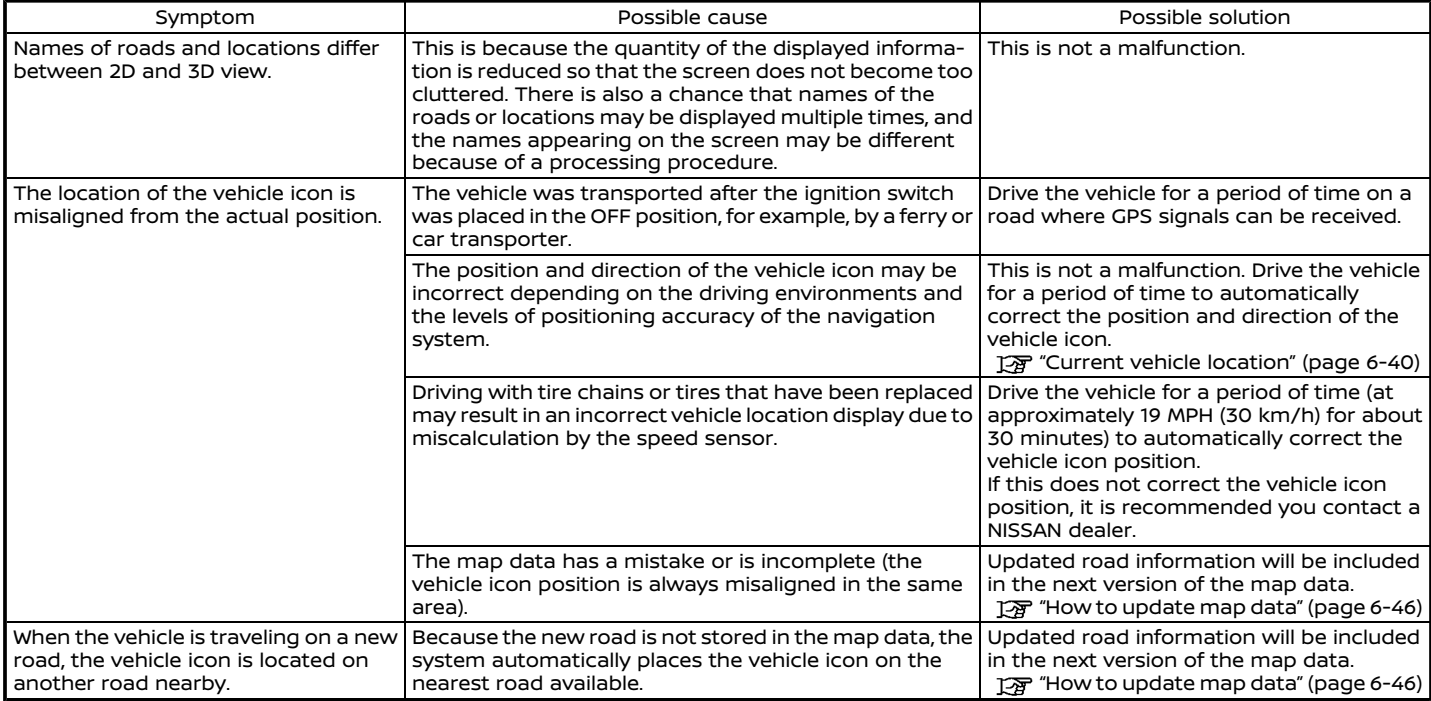

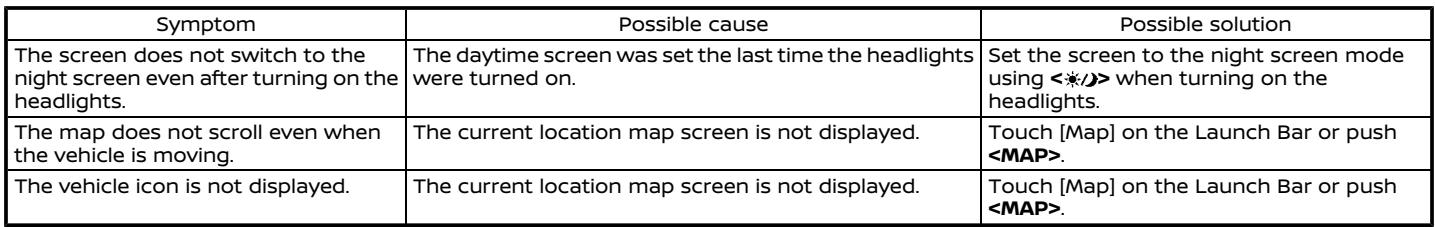

#### ROUTE CALCULATION AND VISUAL GUIDANCE

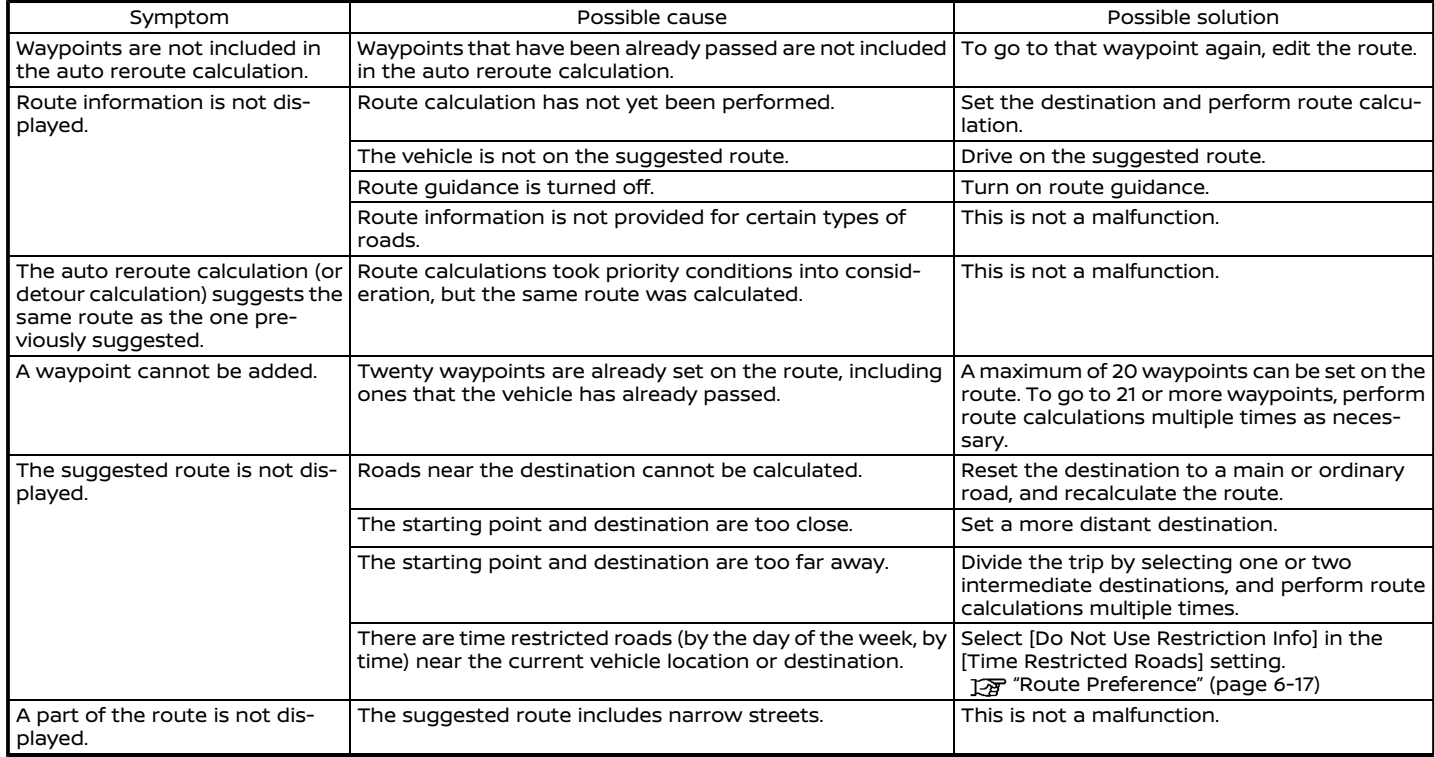

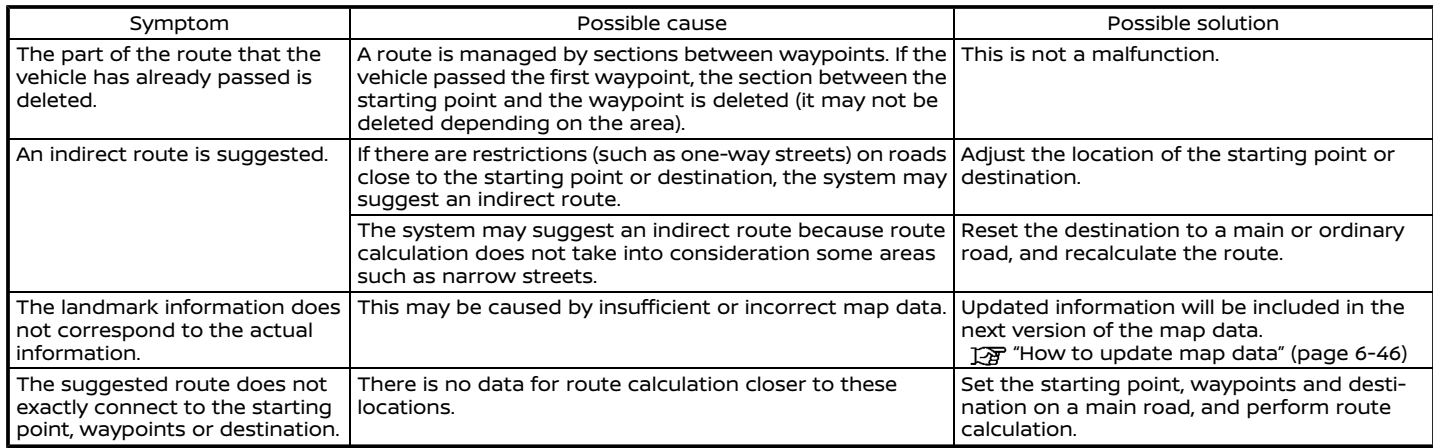

#### VOICE GUIDANCE

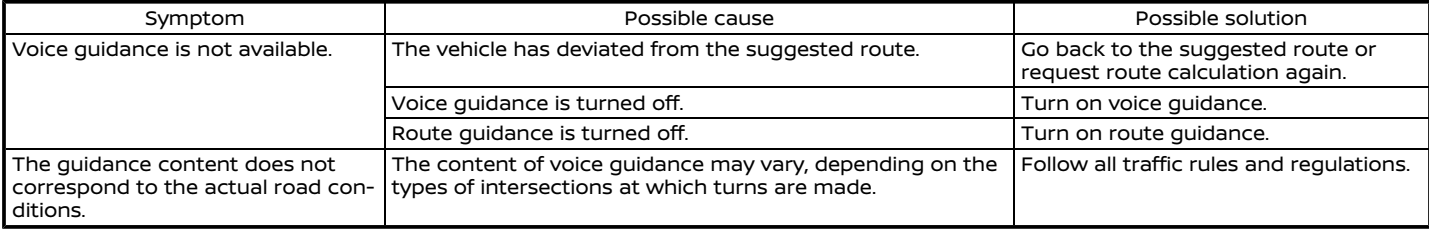

#### TRAFFIC INFORMATION

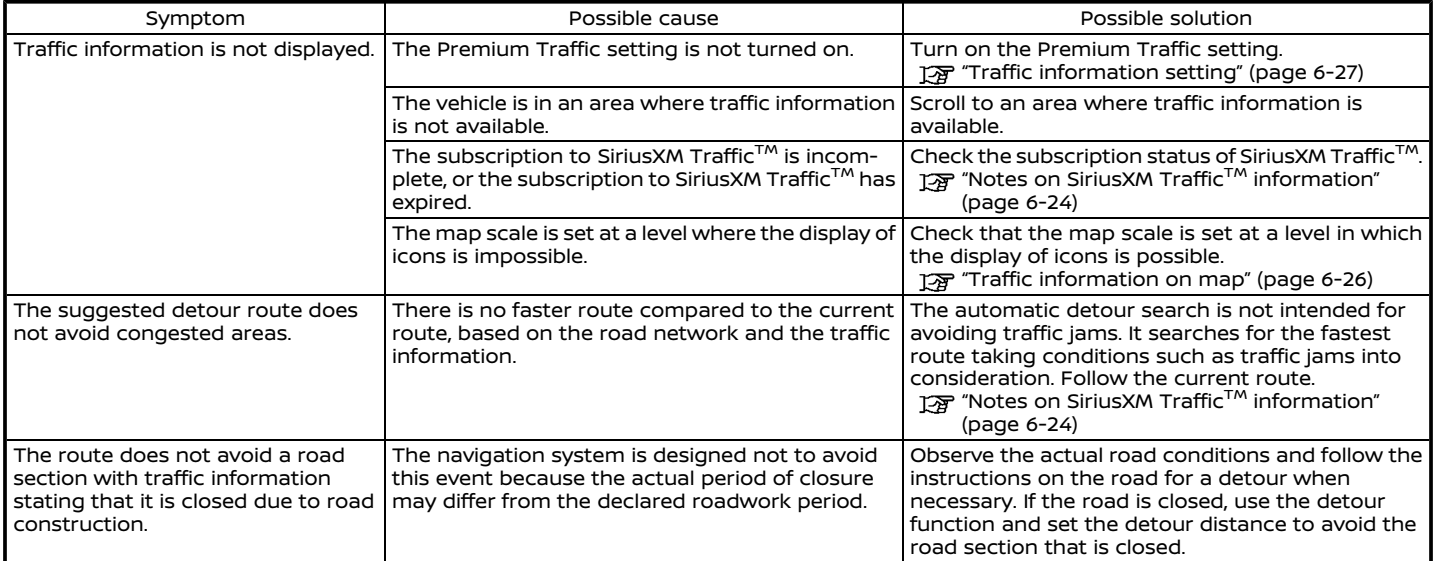

# **VOICE RECOGNITION**

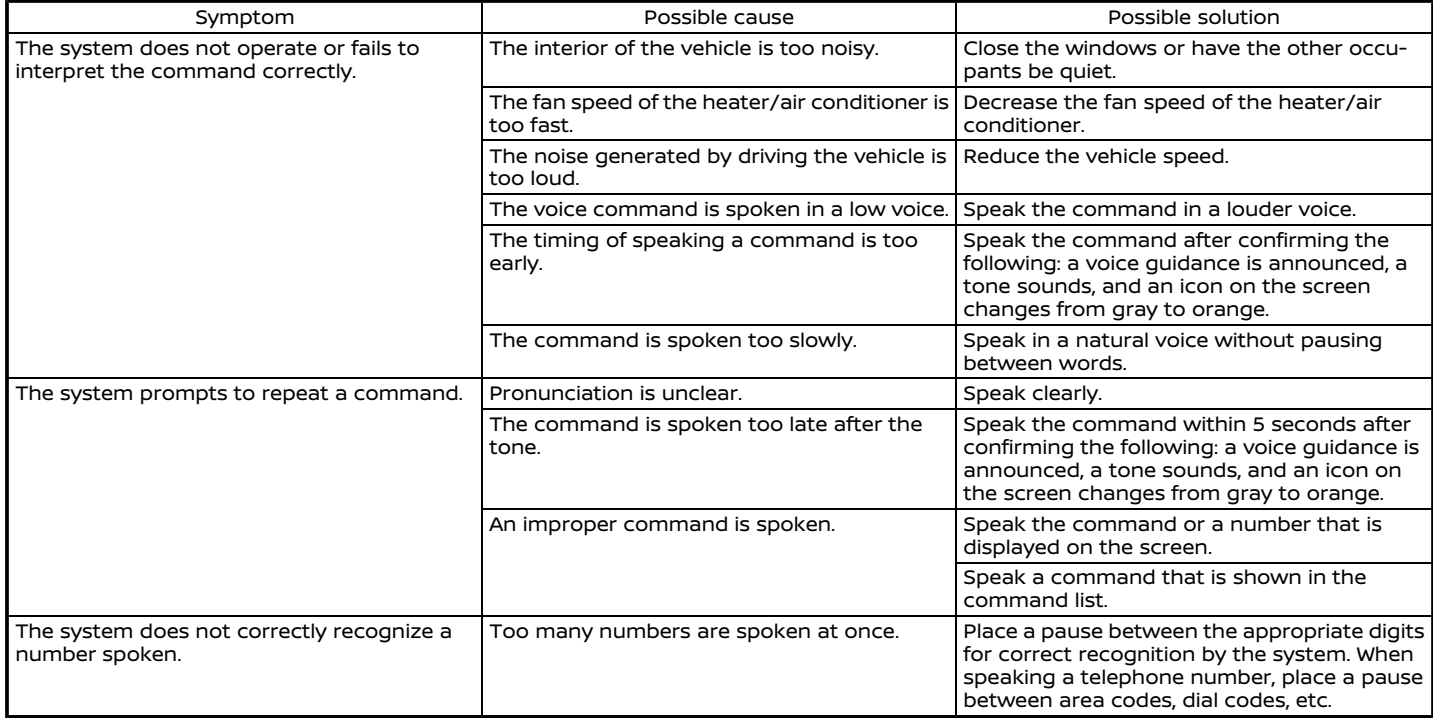

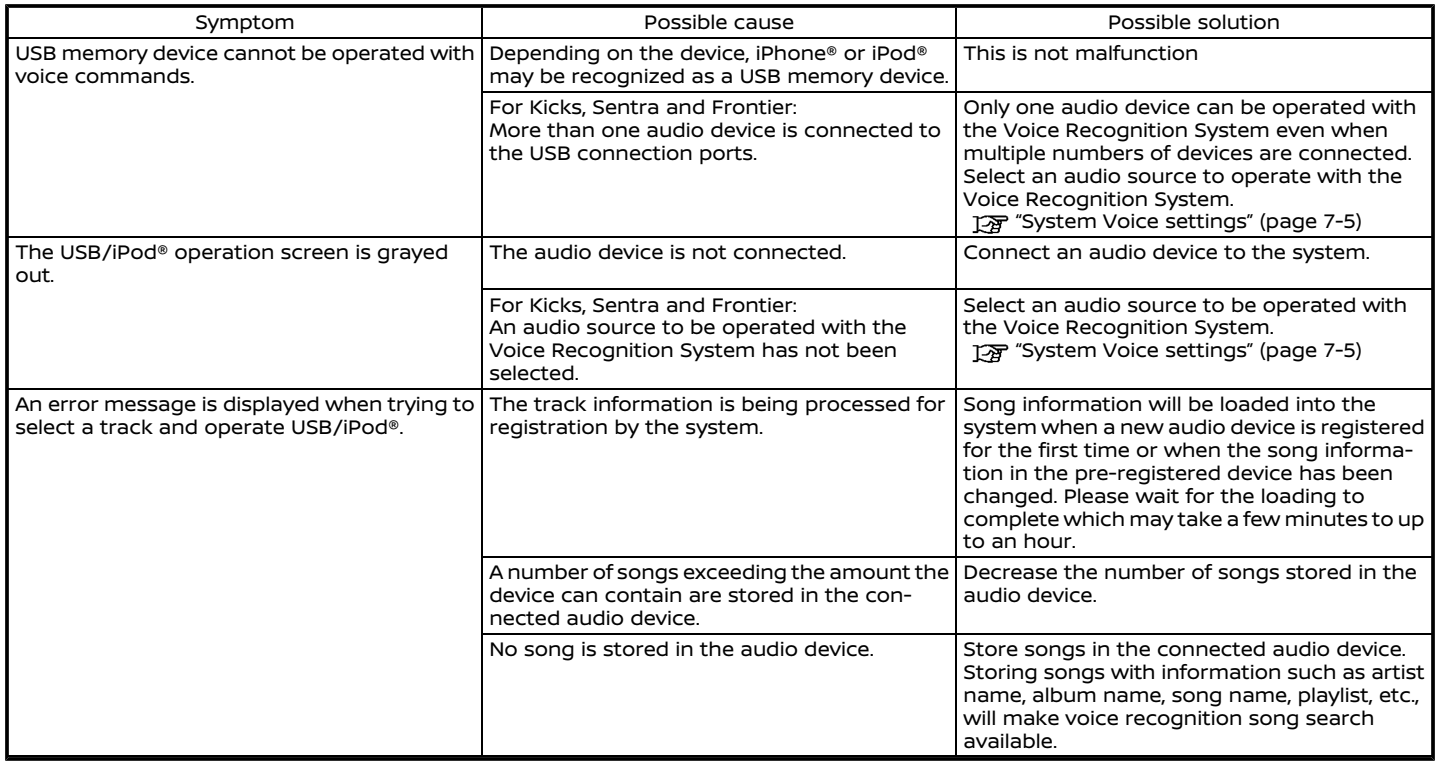

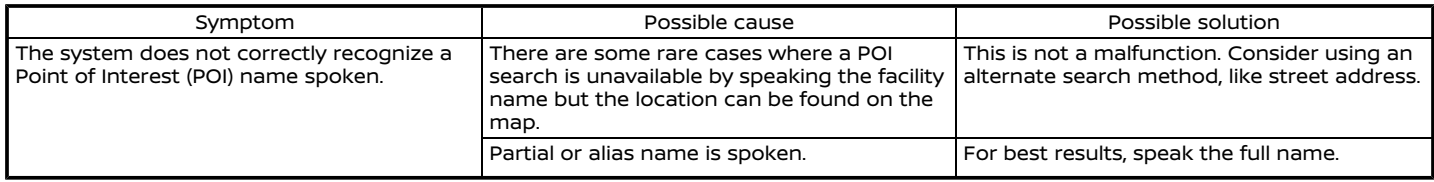

### **Index**

# **Number**

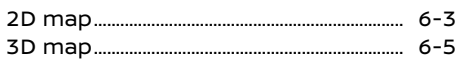

# **A**

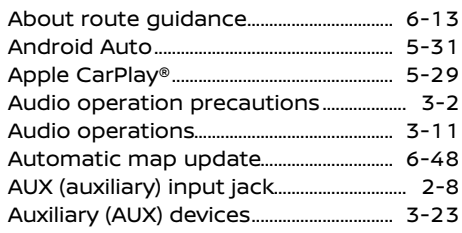

### **B**

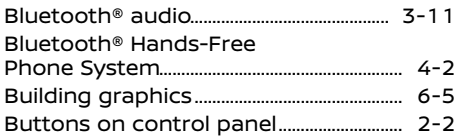

# **C**

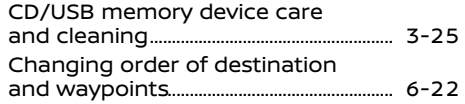

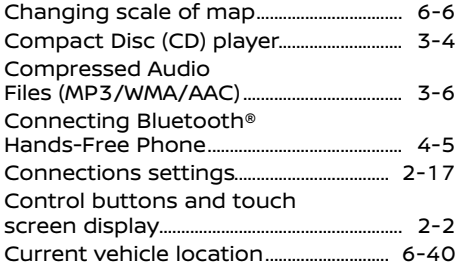

#### **D**

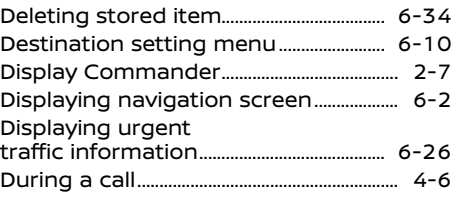

# **E**

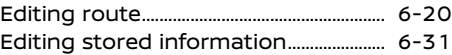

#### **F**

Functions disabled while driving........ 2-12

# **G**

Giving voice commands............................... 7-2

# **H**

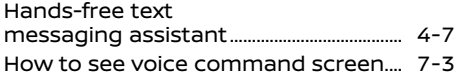

### **I**

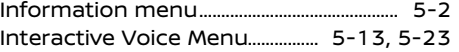

### **L**

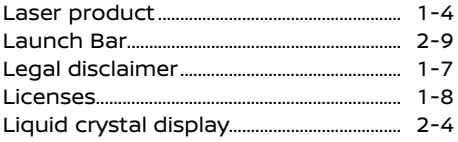

### **M**

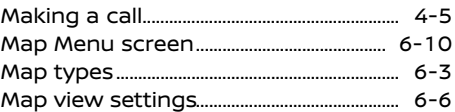

### **Index**

Moving map ........................................................... 6-5

# **N**

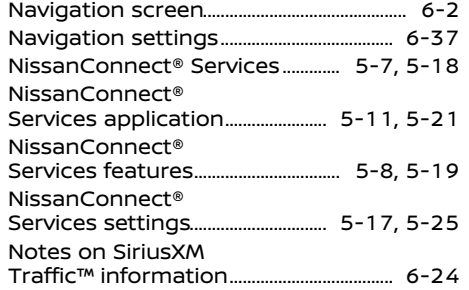

### **O**

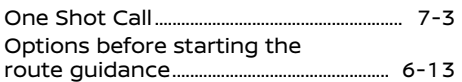

#### **P**

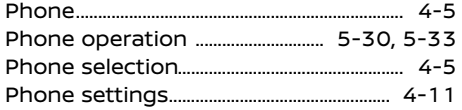

**Q** Quick Dial .............................................................. 4-14

### **R**

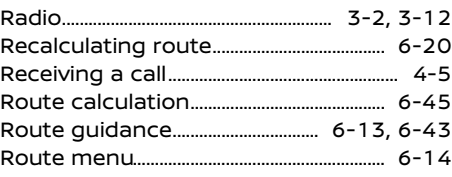

### **S**

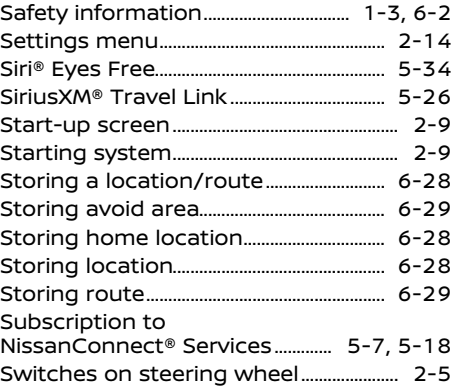

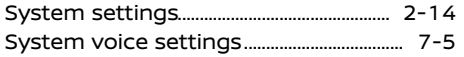

### **T**

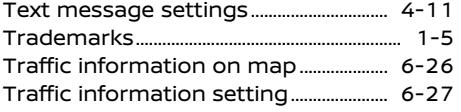

### **U**

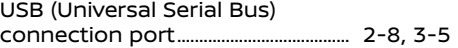

### **V**

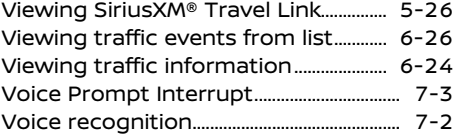

### **VERSA** ALTIMA FRONTIER **KICKS** MAXIMA MURANO **SENTRA**

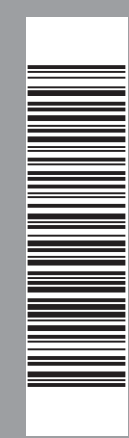

Printing : August 2021 Publication No.: N22E AV0NJU1 Printed in the U.S.A.

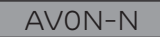